# **SYSTEM TELEINFORMATYCZNY REJESTRU SPRAWCÓW PRZESTĘPSTW NA TLE SEKSUALNYM**

# INSTRUKCJA UŻYTKOWNIKA REJESTRU Z DOSTĘPEM OGRANICZONYM – UŻYTKOWNIK INSTYTUCJONALNY

Wersja 1.0

# <span id="page-1-0"></span>I. Spis treści

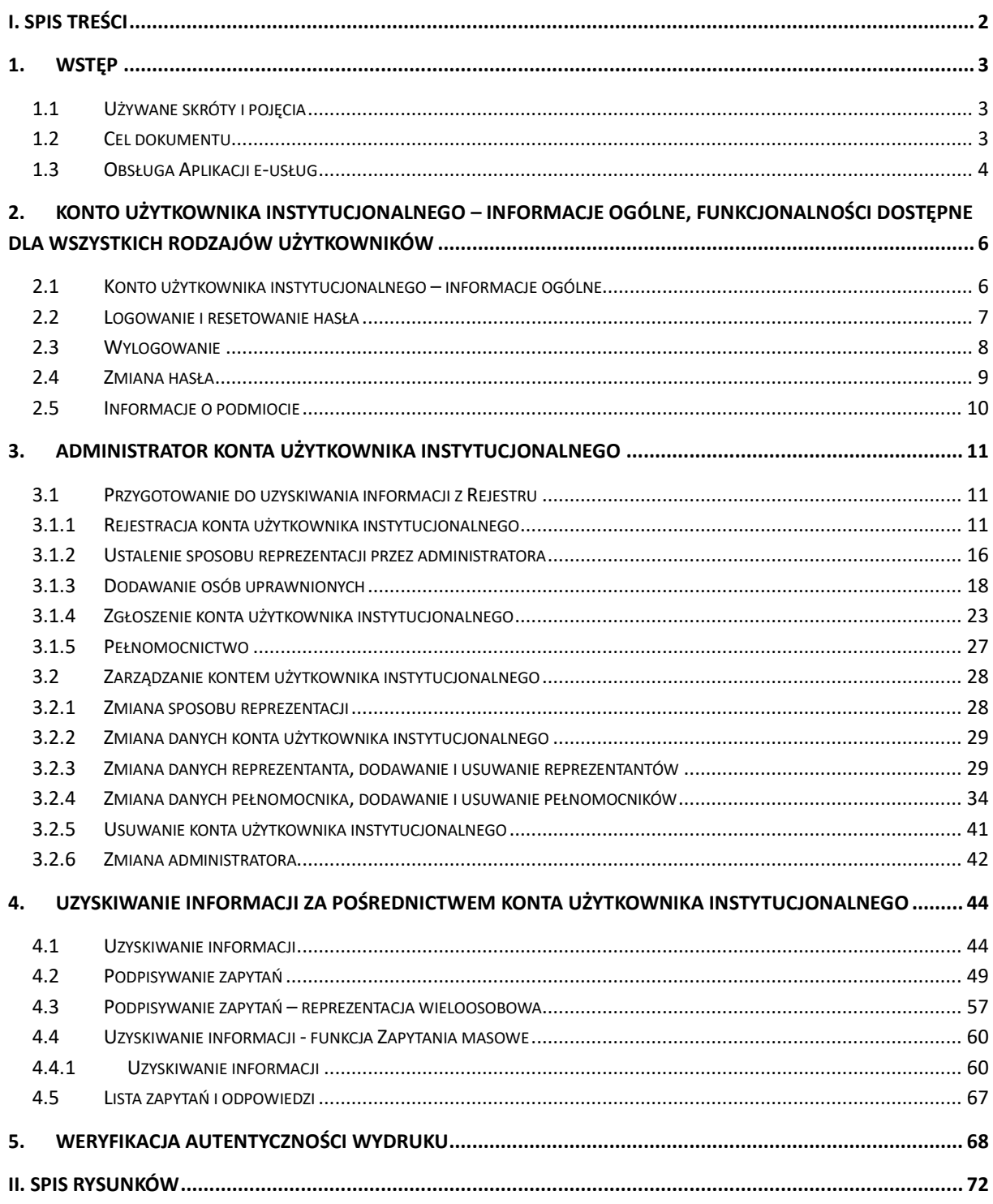

# <span id="page-2-1"></span><span id="page-2-0"></span>**1. Wstęp**

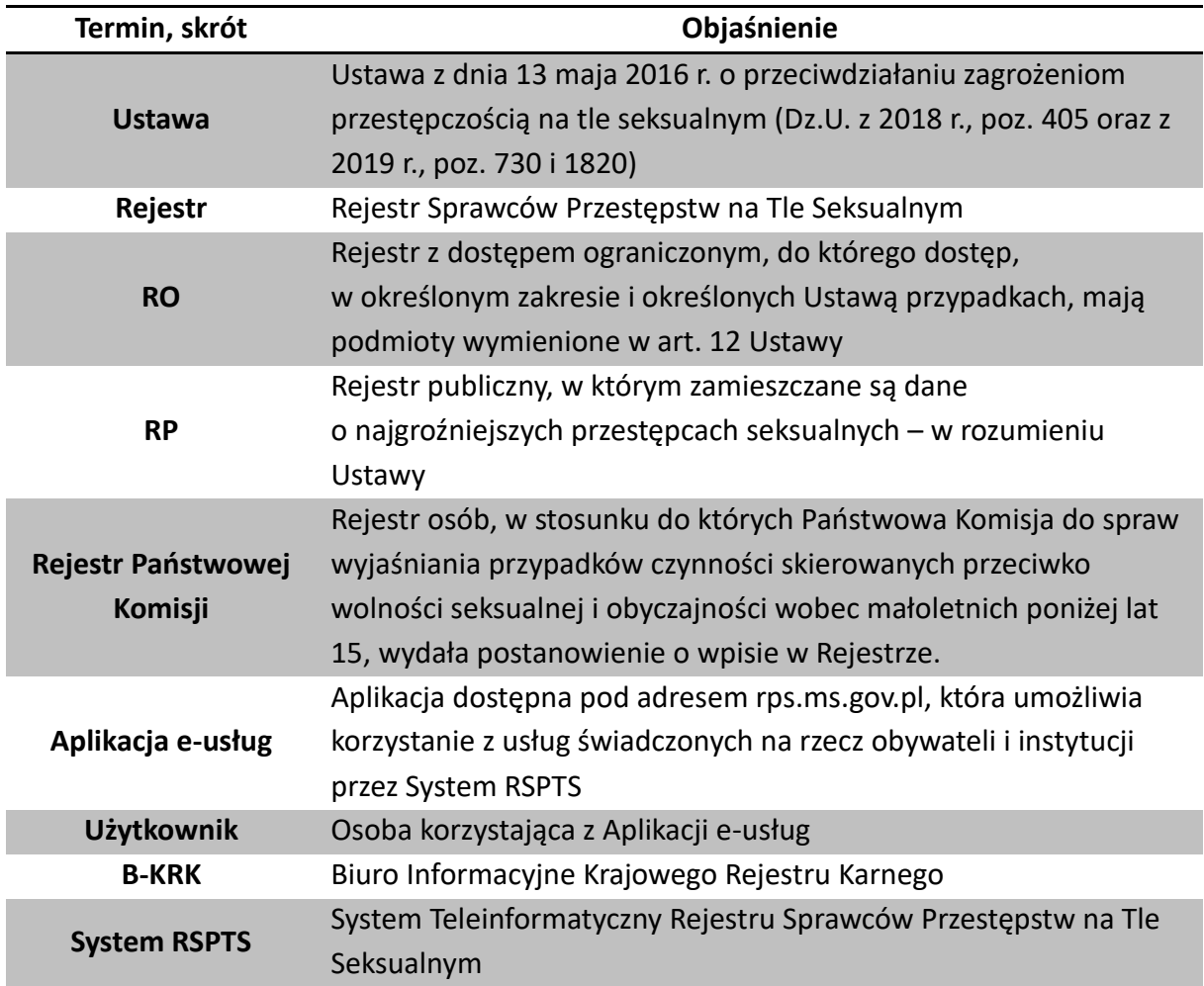

# **1.1 Używane skróty i pojęcia**

### <span id="page-2-2"></span>**1.2 Cel dokumentu**

Niniejsza instrukcja objaśnia sposób korzystania z konta użytkownika instytucjonalnego Systemu RSPTS. Art. 12 Ustawy wylicza rodzaje podmiotów uprawnionych do dostępu do Rejestru z dostępem ograniczonym oraz okoliczności, w których sprawdzenie danych w Rejestrze jest uzasadnione lub prawnie wymagane.

*Uwaga! Pracodawcy i organizatorzy, o których mowa w art. 12 Ustawy, mają obowiązek sprawdzenia w Rejestrze z dostępem ograniczonym i w Rejestrze Państwowej Komisji danych osób, które mają się zajmować małoletnimi w związku z wykonywanymi na danym stanowisku obowiązkami, przed ich zatrudnieniem. Sprawdzenie danych jedynie w Rejestrze publicznym nie stanowi realizacji tego obowiązku.*

# **1.3 Obsługa Aplikacji e-usług**

<span id="page-3-0"></span>Aplikacja e-usług jest udostępniania poprzez sieć internet pod adresem rps.ms.gov.pl, dostęp jest zapewniony za pośrednictwem przeglądarki internetowej. Korzystanie z Aplikacji e-usług odbywa się przy użyciu myszki i klawiatury komputera.

Aplikacja e-usług została wyposażona w cztery rodzaje pól do wypełniania danych, różniące się sposobem umieszczania w nich informacji:

• Pola opisowe, w których informacje wpisuje się odręcznie, np. imię.

• Pola słownikowe, w których informacje umieszcza się poprzez rozwinięcie i wybór jednej lub wielu z pozycji znajdujących się przy tym polu, np. pole powiat – te pola umożliwiają też samodzielne wprowadzenie tekstu przy pomocy klawiatury.

• Pola z ikonką kalendarza, tj. wszystkie te pola, które wymagają umieszczenia daty, np. data urodzenia; po kliknięciu ikony kalendarza można wybrać właściwą datę – te pola umożliwiają też samodzielne wprowadzenie tekstu przy pomocy klawiatury.

• Pola z ikonką klawiatury – umożliwiające wprowadzenie dowolnego znaku diakrytycznego przy pomocy myszki komputera.

# *Uwaga! Pola opisowe umożliwiają także wklejenie dowolnego znaku skopiowanego do schowka systemowego poprzez ustawienie kursora myszki w edytowanym polu, kliknięcie prawym klawiszem myszki i wybranie polecenia Wklej.*

Przy użyciu przycisków umiejscowionych w górnym pasku Aplikacji e-usług, użytkownik może przełączać tryb aplikacji na widok o wysokim kontraście, zmniejszać lub zwiększać czcionkę, a także wybrać wersję językową (dostępne wersje to polska i angielska). Ponadto dostępna jest także zakładka *Pomoc*, która zapewnia dostęp do instrukcji Aplikacji e-usług oraz dokumentu Zasady i warunki korzystania z Systemu RSPTS.

Ponadto, użytkownik ma możliwość powrotu do strony głównej Aplikacji e-usług (przed zalogowaniem) lub strony głównej konta użytkownika instytucjonalnego (po zalogowaniu) przy wykorzystaniu przycisku *Strona główna*.

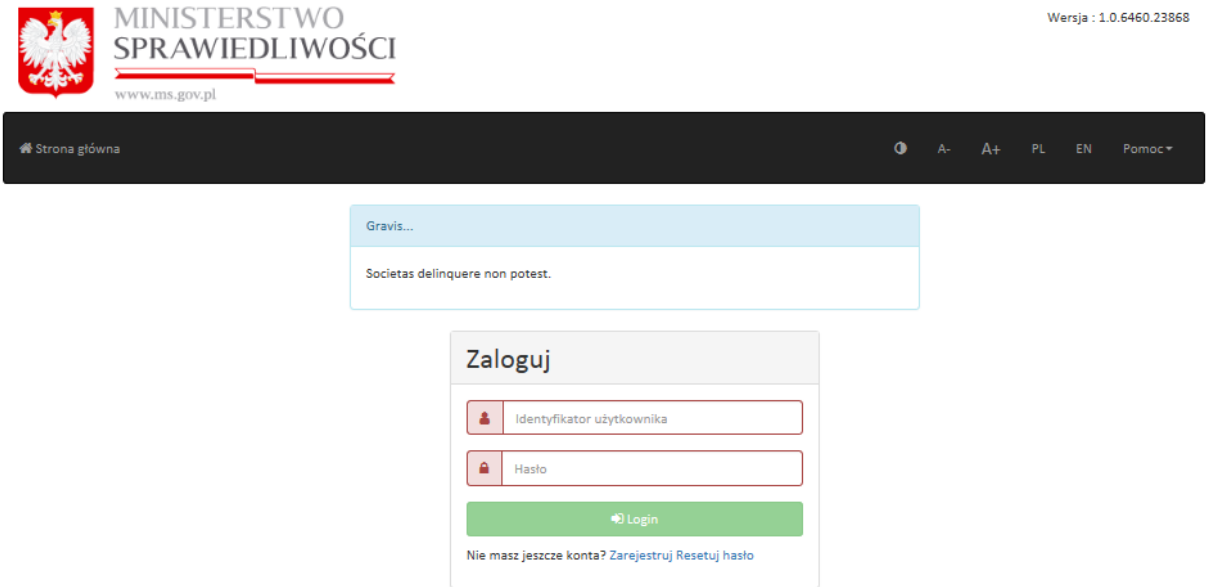

**Rysunek 1 Strona główna Aplikacji e-usług – pasek ustawień widoku, czcionki, języka i pomocy**

*Uwaga! Aplikacja e-usług korzysta z tzw. "cookies". Identyfikują one przeglądarkę użytkownika oraz usprawniają działanie aplikacji. W ustawieniach przeglądarki można wybrać opcję odrzucania plików cookie, jednak niektóre funkcje aplikacji mogą wtedy nie działać poprawnie. "Ciasteczka" nie zawierają żadnych danych osobowych.*

# <span id="page-5-0"></span>**2. Konto użytkownika instytucjonalnego – informacje ogólne, funkcjonalności dostępne dla wszystkich rodzajów użytkowników**

# <span id="page-5-1"></span>**2.1 Konto użytkownika instytucjonalnego – informacje ogólne**

Konto użytkownika instytucjonalnego jest przeznaczone dla:

- sądów sprawujących w Rzeczypospolitej Polskiej wymiar sprawiedliwości w związku z prowadzonym postępowaniem;
- prokuratorów i innych organów uprawnionych do prowadzenia postępowania przygotowawczego w sprawach karnych oraz czynności sprawdzających w sprawach o wykroczenia - w związku z prowadzonym postępowaniem;
- Policji, Agencji Bezpieczeństwa Wewnętrznego, Służby Kontrwywiadu Wojskowego, Służby Wywiadu Wojskowego, Krajowej Administracji Skarbowej, Centralnego Biura Antykorupcyjnego, Biura Nadzoru Wewnętrznego - w zakresie, w jakim jest to konieczne do wykonania nałożonych na nie zadań określonych w ustawie;
- organów wykonujących orzeczenia w postępowaniu karnym, w sprawach o wykroczenia oraz w sprawach nieletnich - w związku z prowadzonym postępowaniem wykonawczym, w zakresie, w jakim jest to konieczne do wykonania orzeczenia;
- organów administracji rządowej, organów samorządu terytorialnego oraz innych organów wykonujących zadania publiczne - w przypadkach gdy jest to uzasadnione potrzebą wykonania nałożonych na nie zadań określonych w ustawie;
- pracodawców przed nawiązaniem z osobą stosunku pracy związanej z wychowaniem, edukacją, wypoczynkiem, leczeniem małoletnich lub z opieką nad nimi, w zakresie uzyskania informacji, czy dane tej osoby są zgromadzone w tym Rejestrze;
- innym organizatorów przed dopuszczeniem osoby do działalności związanej z wychowaniem, edukacją, wypoczynkiem, leczeniem małoletnich lub z opieką nad nimi, w zakresie uzyskania informacji, czy dane tej osoby są zgromadzone w tym Rejestrze.

W ramach konta użytkownika instytucjonalnego funkcjonują trzy rodzaje użytkowników:

 **Administrator** konta użytkownika instytucjonalnego – dla osoby zarządzającej danymi konta, administrator rejestruje nowe konto użytkownika instytucjonalnego, może wygenerować zgłoszenie konta do B-KRK i modyfikuje dane konta, posiada uprawnienia do modyfikowania danych pozostałych użytkowników oraz dodawania i usuwania nowych użytkowników. Posiada ograniczony dostęp do listy zapytań i odpowiedzi, może też usunąć konto użytkownika instytucjonalnego;

- **Reprezentant** osoba uprawniona do składania zapytań do Rejestru zgodnie ze sposobem reprezentacji dla danego podmiotu;
- **Pełnomocnik** osoba, która została umocowana w ramach danego podmiotu do składania zapytań do Rejestru przez reprezentantów podmiotu.

*Uwaga! Składanie zapytań do Rejestru wymaga posiadania przez osoby uprawnione (Reprezentantów i Pełnomocników) kwalifikowanego certyfikatu podpisu elektronicznego w rozumieniu Ustawy o usługach zaufania oraz identyfikacji elektronicznej (Dz. U. z 2019 r., poz. 162 i poz. 1950) lub Profilu Zaufanego lub e-dowodu.*

# <span id="page-6-0"></span>**2.2 Logowanie i resetowanie hasła**

Po założeniu konta użytkownika instytucjonalnego możliwe jest logowanie. Polecenie logowania jest dostępne na stronie głównej Aplikacji e-usług (rps.ms.gov.pl).

W celu zalogowania użytkownik wpisuje swój login oraz wcześniej podane hasło, po czym klika przycisk *Zaloguj*.

Logowanie przebiega tak samo dla administratora konta użytkownika instytucjonalnego, reprezentanta i pełnomocnika.

*Uwaga! Administrator Aplikacji e-usług może zamieszczać istotne informacje dotyczące jej funkcjonowania – będą one widoczne przy logowaniu w postaci komunikatu.*

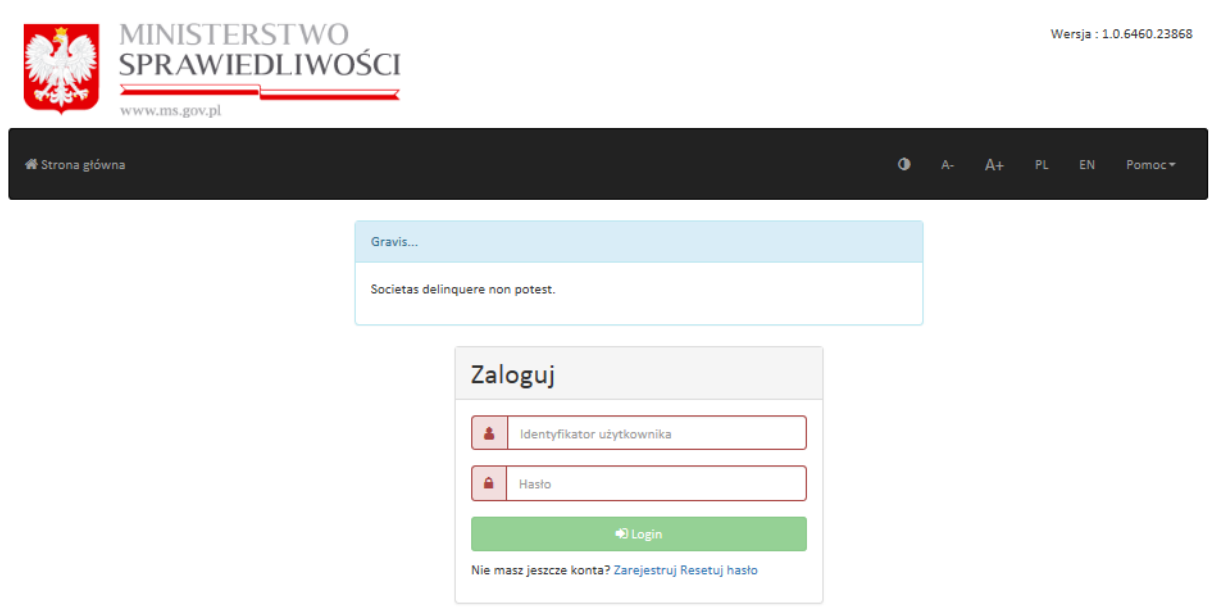

**Rysunek 2 Logowanie i przykładowy komunikat administratora Aplikacji e-usług**

Aplikacja e-usług posiada możliwość resetowania hasła (przycisk *Resetuj hasło* dostępny na stronie logowania) – w przypadku, gdy użytkownik zapomni swojego hasła do konta.

Resetowanie hasła odbywa się poprzez podanie identyfikatora użytkownika (jeśli użytkownik zapomniał swojego identyfikatora – jest on dostępny w pierwszej wiadomości e-mail, wysyłanej podczas rejestracji konta), adresu e-mail, który został użyty przy rejestracji konta użytkownika. Następnie użytkownik wybiera przycisk *Resetuj hasło*, a na adres e-mail użytkownika jest wysyłany link do zmiany hasła.

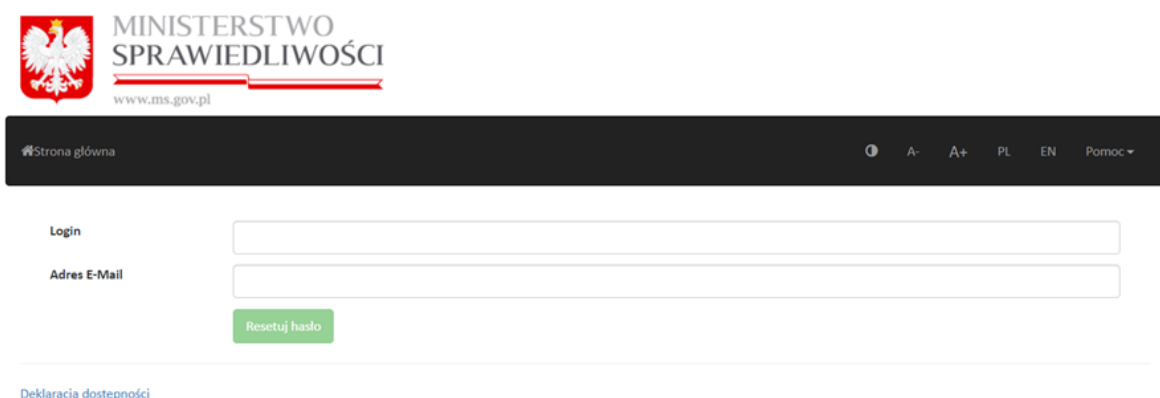

### **Rysunek 3 Resetowanie hasła**

Po zalogowaniu się na własne konto e-mail, użytkownik może kliknąć link przenoszący na stronę zmiany hasła. W formularzu należy wpisać nowe hasło i wpisać je ponownie, w celu potwierdzenia, a następnie wybrać przycisk *Zapisz.* Po zmianie hasła możliwe jest logowanie się na konto użytkownika przy pomocy nowego hasła.

### <span id="page-7-0"></span>**2.3 Wylogowanie**

Wylogowanie z konta użytkownika instytucjonalnego jest identyczne dla wszystkich użytkowników – administratora, reprezentanta i pełnomocnika.

Należy wybrać przycisk *Wyloguj*, który jest dostępny na liście rozwijanej po kliknięciu przycisku z nazwą użytkownika. Po wylogowaniu użytkownik zostanie przeniesiony na stronę główną Aplikacji e-usług.

*Uwaga! Ze względu na bezpieczeństwo danych użytkownika i danych pozyskanych z Rejestru przez użytkownika, po 15 minutach bezczynności użytkownik zostanie automatycznie wylogowany z Aplikacji e-usług. Dowolna aktywność na koncie wznawia odliczanie od 15 minut.*

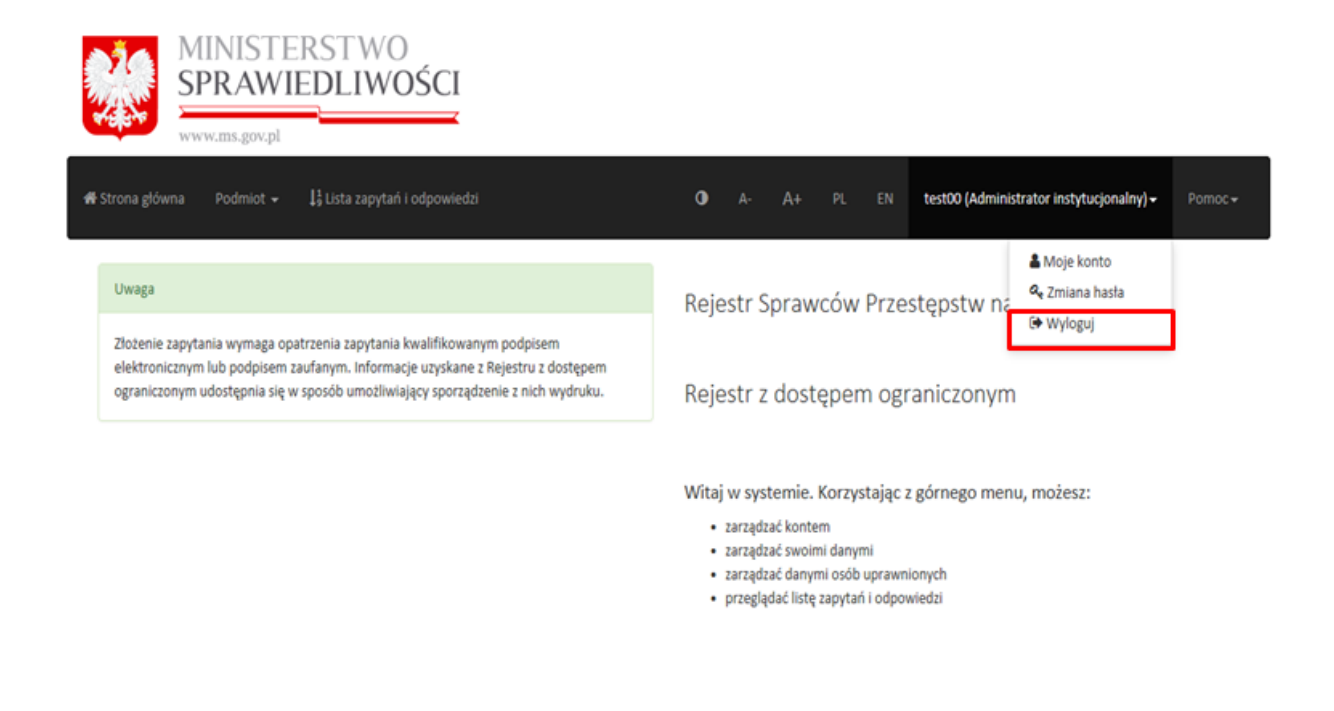

### <span id="page-8-0"></span>**Rysunek 4 Wylogowanie użytkownika**

### **2.4 Zmiana hasła**

Na liście rozwijanej po kliknięciu przycisku z nazwą użytkownika dostępny jest także przycisk *Zmiana hasła.* Po jego wybraniu użytkownik może ustanowić nowe hasło dla swojego konta. Operacja wymaga podania dotychczasowego hasła, wpisania nowego hasła i jego powtórzenia. Następnie należy wybrać przycisk *Zapisz*.

Przy następnym logowaniu użytkownik musi się uwierzytelnić przy pomocy nowego hasła.

*Uwaga! System sprawdza, czy podane dotychczasowe hasło jest prawdziwe oraz, czy nowe hasło jest zgodne z minimalnymi wymaganiami. Hasło musi zawierać przynajmniej jedną dużą literę, cyfrę i znak specjalny (np. !, @,#,\$,%,^,& etc.) i być dłuższe niż 6 znaków.*

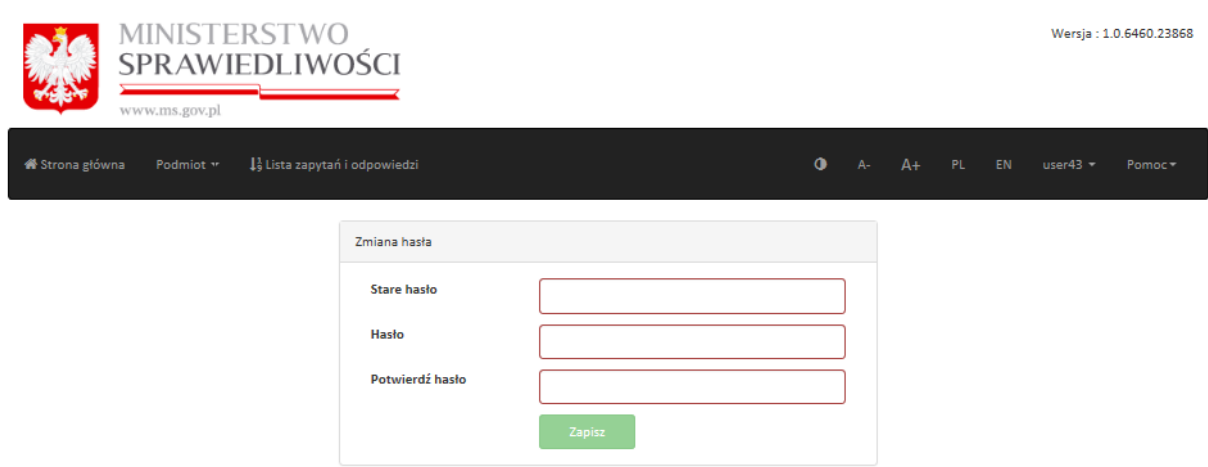

#### **Rysunek 5 Zmiana hasła**

# <span id="page-9-0"></span>**2.5 Informacje o podmiocie**

Każdy z rodzajów użytkowników konta instytucjonalnego (administrator, reprezentant i pełnomocnik) mogą sprawdzić nazwę podmiotu, dla którego zostało założone konto użytkownika instytucjonalnego.

W tym celu należy po zalogowaniu się wybrać listę rozwijaną, dostępną pod przyciskiem *Podmiot* na górnym pasku Aplikacji e-usług, a następnie kliknąć *Informacje o podmiocie.*

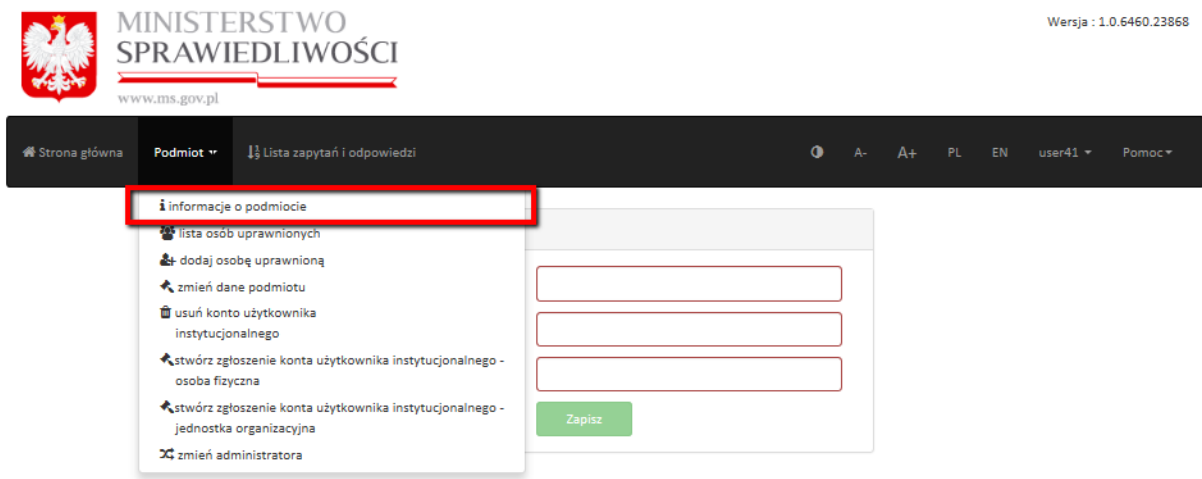

### **Rysunek 6 Informacja o podmiocie**

Następnie wyświetli się okno z informacją o nazwie reprezentowanego podmiotu. Aby opuścić widok, należy wybrać przycisk *OK*.

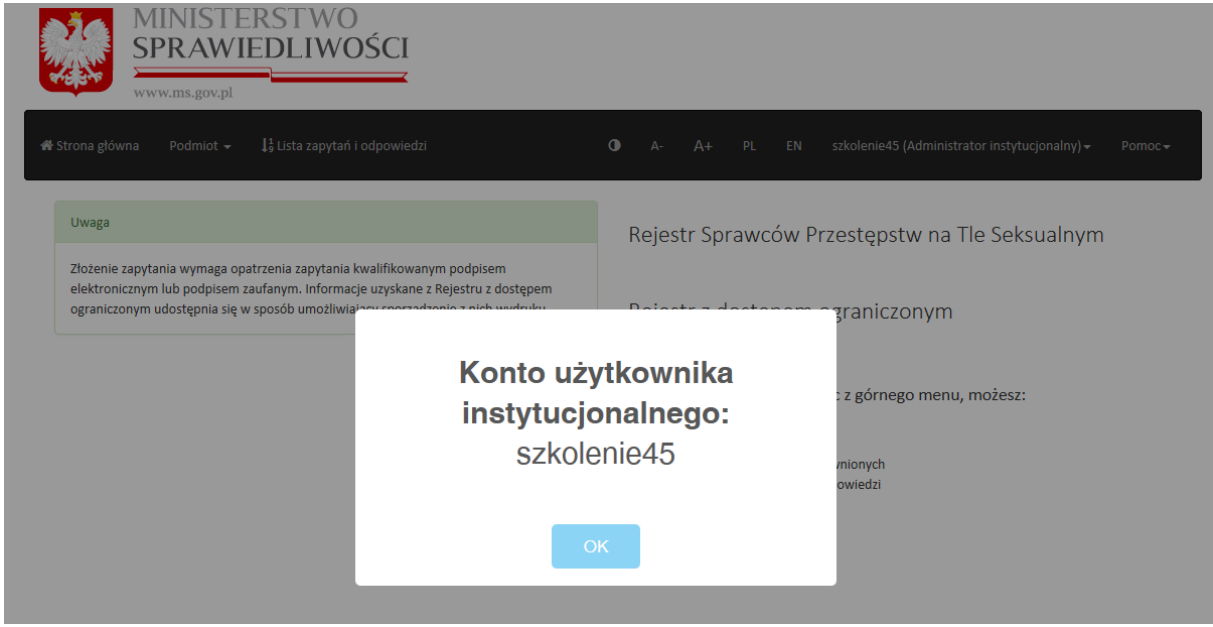

**Rysunek 7 Ekran informacji o podmiocie**

# <span id="page-10-1"></span><span id="page-10-0"></span>**3. Administrator konta użytkownika instytucjonalnego**

# **3.1 Przygotowanie do uzyskiwania informacji z Rejestru**

Przed rozpoczęciem uzyskiwania informacji z Rejestru konieczne jest:

- zarejestrowanie konta użytkownika instytucjonalnego,
- ustalenie sposobu reprezentacji zgodnego ze stanem faktycznym,
- dodanie kont dla reprezentantów i ewentualnie pełnomocników
- wygenerowanie zgłoszenia konta użytkownika instytucjonalnego i wysyłka zgłoszenia do B-KRK celem aktywacji konta.

<span id="page-10-2"></span>Powyższe czynności o charakterze administracyjnym są dokonywane przez administratora konta użytkownika instytucjonalnego.

# **3.1.1 Rejestracja konta użytkownika instytucjonalnego**

W celu zarejestrowania nowego konta użytkownika instytucjonalnego, należy na stronie głównej Aplikacji e-usług wybrać przycisk *Zarejestruj* dostępny w menu Rejestru z dostępem ograniczonym.

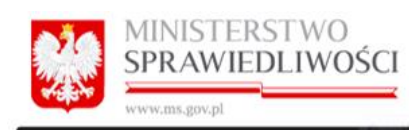

**W**Strona główna

#### Rejestr publiczny Rejestr Państwowej Rejestr z dostępem Komisji ograniczonym  $-Weldi$ · Wejdź Sprawdż autentyczność wydruku Czym jest Rejestr z dostępem ograniczonym? Czym jest Rejestr publiczny? Czym jest Rejestr Państwowej Komisji? To baza danych, w której znajdują się informacje o sprawcach<br>przestępstw na tle seksualnym. Podstawą umieszczania To ogólnodostępna baza danych, w której znajdują się Rejestr Państwowej Komisji wchodzi w skład Rejestru informacje o najgroźniejszych sprawcach przestępstw na tle Sprawców Przestępstw na Tle Seksualnym. Znajdują się w nim danych jest ustawa z dnia 13 maja 2016 r. o przeciwdziałaniu seksualnym. Są to przede wszystkim dane osób, które informacje o osobach, w stosunku do których Państwo zagrożeniom przestępczością na tle seksualnym (Dz. U. z 2018 dopuściły się gwałtów na dzieciach i gwałtów popełnionych Komisja wydała postanowienie o wpisie w Rejestrze. r. poz. 405 oraz z 2019 r. poz. 730 i 1820). ze szczególnym okrucieństwem. Podstawą umieszczania danych jest ustawa z dnia 30 sierpnia O tym kto jest w Rejestrze decydują wyłącznie przepisy 2019 r. o Państwowej Komisji do spraw wyjaśniania Kto ma prawo do uzyskania informacji z Rejestru ustawy i sady. przypadków czynności skierowanych przeciwko wolności seksualnej i obyczajności wobec małoletnich poniżej lat 15 z dostępem ograniczonym? Każdy ma prawo (art. 12) dowiedzieć się, czy jego dane Kto ma prawo do uzyskania informacji z Rejestru (Dz. U. z 2019 r. poz. 1820). znajdują się w Rejestrze. Sądy, prokuratury, policja i inne publicznego? uprawnione służby oraz organy mają dostęp do informacji Rejestr publiczny jest w całości jawny i dostępny w internecie Kto ma prawo do uzyskania informacji z Rejestru z Rejestru, gdy prowadzą postępowanie lub wymaga tego ich dla każdego. Państwowej Komisii? ustawowe zadanie. Pracodawcy i organizatorzy działalności Rejestr Państwowej Komisji jest w całości jawny i dostepny związanej z wychowaniem, edukacją, wypoczynkiem, Jak korzystać z Rejestru publicznego? w internecie dla każdego. Pracodawcy i organizatorzy leczeniem lub opieką nad dziećmi, mają obowiązek (art. 21) Z Rejestru publicznego można korzystać bez konieczności działalności związanej z wychowaniem, edukacją, sprawdzić, czy dane zatrudnianej lub dopuszczanej do rejestrowania i logowania. wypoczynkiem, leczeniem lub opieką nad dziećmi, mają działalności osoby znajdują się w Rejestrze. Niedopełnienie Dostęp do niego jest bezpłatny. obowiązek sprawdzić, czy dane zatrudnianej lub dopuszczanej

Rejestr Sprawców Przestępstw na Tle Seksualnym

tego obowiązku jest zagrożone karą aresztu, ograniczenia wolności albo grzywny nie niższa niż 1000 zł (art. 23).

do działalności osoby znajdują się w Rejestrze Państwowej Komisji. Njedopełnienie tego obowiązku jest zagrożone karą

#### **Rysunek 8 Strona główna Aplikacji e-usług**

Po przejściu do nowego ekranu, użytkownik ma możliwość zapoznania się z komunikatem widocznym na stronie głównej Rejestru z dostępem ograniczonym. Następnie należy wybrać przycisk *Rejestracja*.

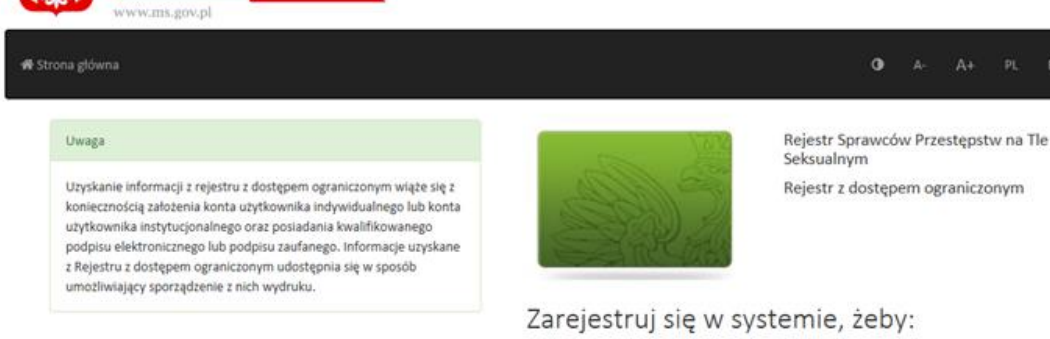

### **Rysunek 9 Strona główna Rejestru z dostępem ograniczonym**

**MINISTERSTWO** SPRAWIEDLIWOŚCI

Po wyświetleniu ekranu formularza rejestracyjnego, należy wybrać rodzaj rejestrowanego konta **(a – odnośnik do rysunku nr 10)**. Należy też wypełnić wszystkie wymagane pola w sekcji *Dane podmiotu lub osoby uprawnionej do informacji* **(b – odnośnik do rysunku nr 10)**.

· zarządząć swoimi danymi · wypełniać zapytania · podpisywać i wysyłać zapytania · uzyskiwać odpowiedzi · pobrać wydruk uzyskanych informacji

Objaśnienia do pól:

- **Wskaż podmiot** –wymagane pole, użytkownik rejestrujący konto powinien wybrać z dostępnej listy rodzaj podmiotu/instytucji, dla którego będzie tworzone konto użytkownika instytucjonalnego. Ze względu na cel pozyskiwania informacji z Rejestru, dany podmiot może posiadać więcej niż jedno konto użytkownika instytucjonalnego. Na przykład: w celu realizacji zadań publicznych gminy rejestrują konto dedykowane dla organów samorządu terytorialnego, ale w przypadku, gdy gmina zatrudnia dodatkowo osoby, których obowiązki wiązałyby się z organizacją wypoczynku dzieci, wówczas gmina powinna założyć także drugie konto użytkownika instytucjonalnego, przy pomocy którego będzie możliwe sprawdzenie danych osób zatrudnianych w zakresie, w jakim podmiot będzie do tego uprawniony.
- **Nazwa podmiotu/Firma osoby uprawnionej do informacji** wymagane pole, należy podać nazwę podmiotu, dla którego tworzone jest konto
- **Ulica wraz z oznaczeniem budynku/lokalu**  wymagane pole, pierwsza część adresu podmiotu
- **Miejscowość**  wymagane pole, adres podmiotu cd.
- **Kod pocztowy**  wymagane pole, adres podmiotu cd.

Następnie należy wypełnić sekcję *Dane konta administratora* **(c – odnośnik do rysunku nr 10):**

- **Imię** wymagane pole, należy wypełnić zgodnie ze stanem faktycznym, spójnie z danymi zapisanymi w kwalifikowanym certyfikacie podpisu elektronicznego w rozumieniu Ustawy o usługach zaufania oraz identyfikacji elektronicznej (Dz. U. z 2019 r., poz. 162 i poz. 1590) lub w Profilu Zaufanym lub w certyfikacie podpisu osobistego
- **Nazwisko** wymagane pole, należy wypełnić zgodnie ze stanem faktycznym, spójnie z danymi zapisanymi w kwalifikowanym certyfikacie podpisu elektronicznego w rozumieniu Ustawy o usługach zaufania oraz identyfikacji elektronicznej (Dz. U. z 2019 r., poz. 162 i poz. 1590) lub w Profilu Zaufanym lub w certyfikacie podpisu osobistego
- **Czy nadano numer PESEL?** odpowiedź na pytanie jest wymagana, w przypadku odpowiedzi **NIE** należy przejść do pola Identyfikator użytkownika, w przypadku odpowiedzi **TAK** należy wypełnić najpierw pole **PESEL, jeśli został nadany** (pole wymagane w przypadku posiadania numeru PESEL)
- **Identyfikator użytkownika** pole wymagane, użytkownik może samodzielnie określić lub pozwolić Systemowi nadać numeryczny identyfikator zaznaczając pole
- **E-mail** pole wymagane, adres poczty elektronicznej, na który będzie wysłana wiadomość umożliwiająca aktywację konta użytkownika indywidualnego
- **Powtórz e-mail** pole wymagane, potwierdzenie poprawności wprowadzonego wcześniej adresu poczty elektronicznej
- **Hasło** pole wymagane, użytkownik musi określić hasło, które w połączeniu z loginem umożliwi mu zalogowanie się do konta użytkownika instytucjonalnego. Hasło musi zawierać przynajmniej jedną dużą literę, cyfrę i znak specjalny (np. !, @,#,\$,%,^,& etc.) i być dłuższe niż 6 znaków
- **Powtórz hasło** pole wymagane, potwierdzenie poprawności wprowadzonego wcześniej hasła.

Po wypełnieniu formularza, należy wykonać polecenia wydawane przez aplikację, która ma za zadanie zablokowanie prób ataków na Aplikację e-usług przez szkodliwe oprogramowanie.

Rejestracja konta wymaga też:

- zatwierdzenia zapoznania się z warunkami korzystania z Systemu RSPTS (tekst dostępny po kliknięciu przycisku Warunki korzystania)
- wyrażenia zgody na przetwarzanie danych osobowych poprzez zaznaczenie odpowiednich pól w formularzu.

Po wykonaniu wszystkich powyższych czynności możliwe jest wybranie przycisku *Zarejestruj*.

W przypadku braków w wypełnieniu formularza, rejestracja konta nie będzie możliwa, a przycisk *Zarejestruj* będzie zablokowany.

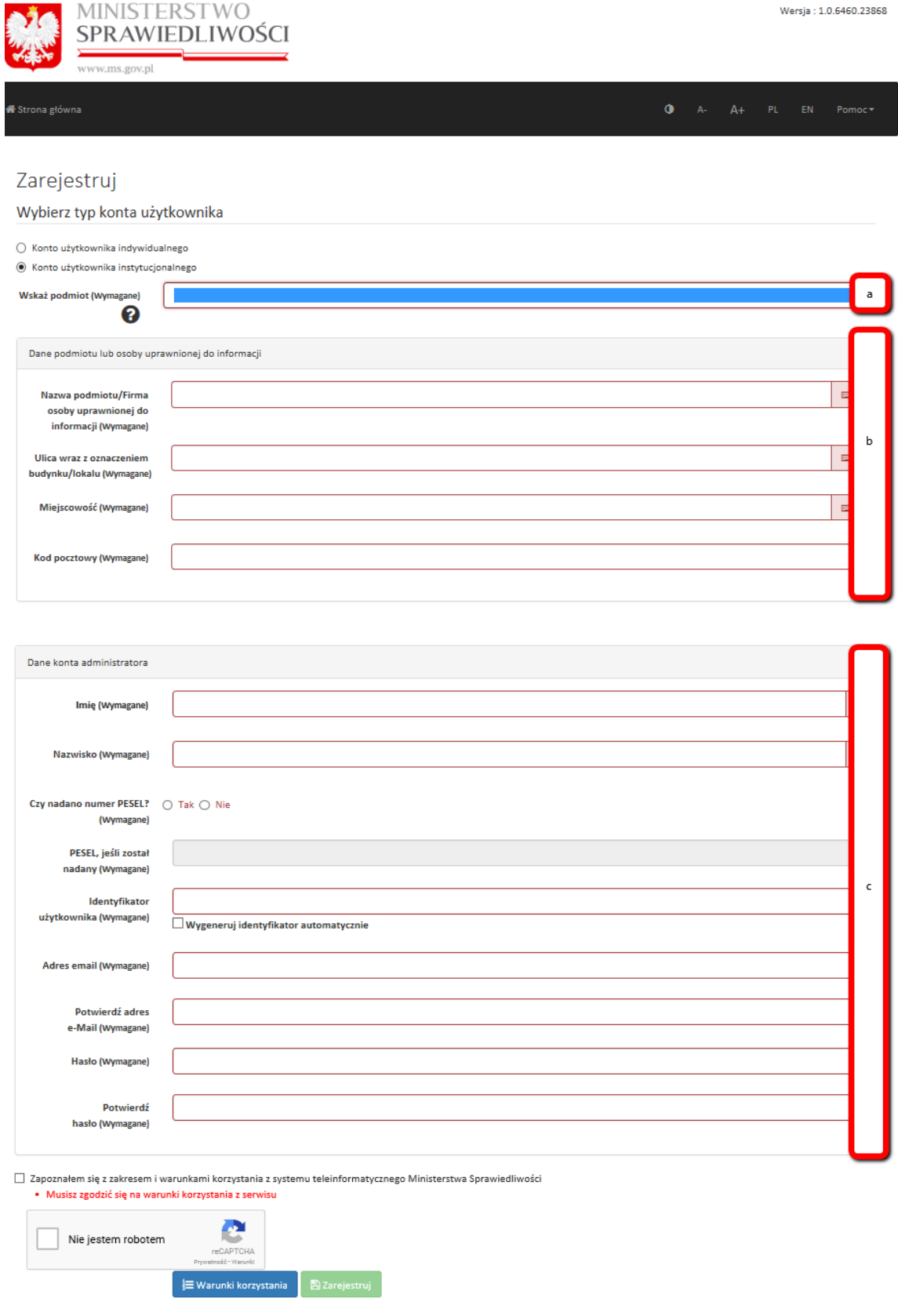

**Rysunek 10 Formularz rejestracyjny konta użytkownika instytucjonalnego**

Po kliknięciu przycisku *Zarejestruj* użytkownik zostanie przeniesiony do strony logowania, na której pojawi się komunikat o wysłaniu e-maila aktywacyjnego na skrzynkę poczty elektronicznej użytkownika.

Logowanie będzie możliwe dopiero po kliknięciu na link aktywacyjny z wiadomości e-mail. Po kliknięciu linku aktywacyjnego użytkownik zostanie przeniesiony ponownie na stronę logowania.

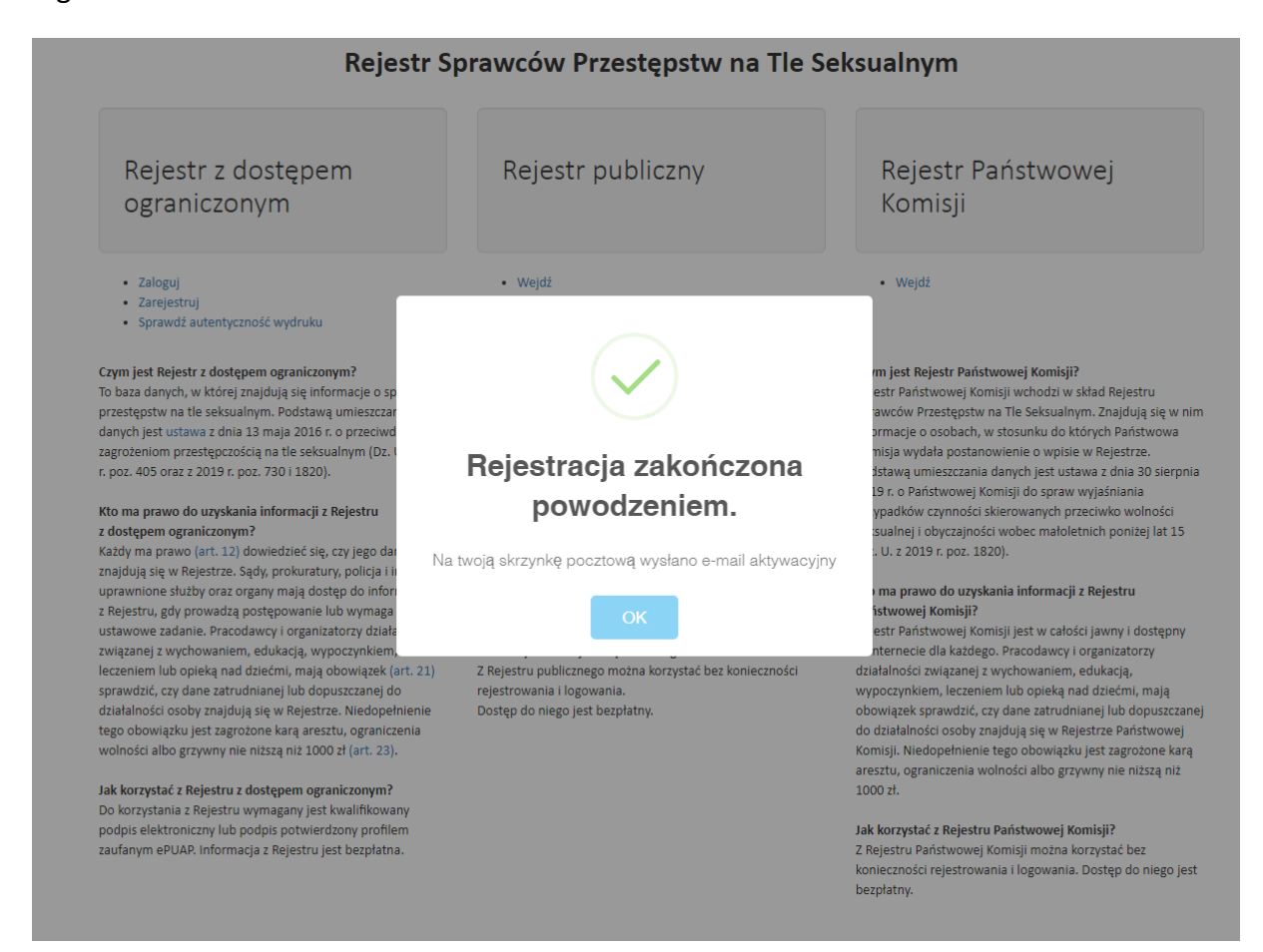

**Rysunek 11 Komunikat potwierdzający prawidłową rejestrację**

*Uwaga! Osoba, która rejestruje konto użytkownika instytucjonalnego będzie pełnić rolę administratora konta użytkownika instytucjonalnego. Nie oznacza to jednak, że nie może ona wystąpić w roli osoby uprawnionej do uzyskiwania informacji z Rejestru – w tym celu będzie musiała w dalszej kolejności założyć sobie konto reprezentanta lub pełnomocnika na wcześniej zarejestrowanym koncie użytkownika instytucjonalnego.*

# <span id="page-15-0"></span>**3.1.2 Ustalenie sposobu reprezentacji przez administratora**

Po pierwszym zalogowaniu się przez administratora, konto użytkownika instytucjonalnego nie jest aktywne – nie jest możliwe wykonywanie zapytań do Systemu RSPTS do momentu

aktywacji konta przez B-KRK. Informuje o tym stosowny komunikat, który pozostanie widoczny aż do aktywacji konta użytkownika instytucjonalnego.

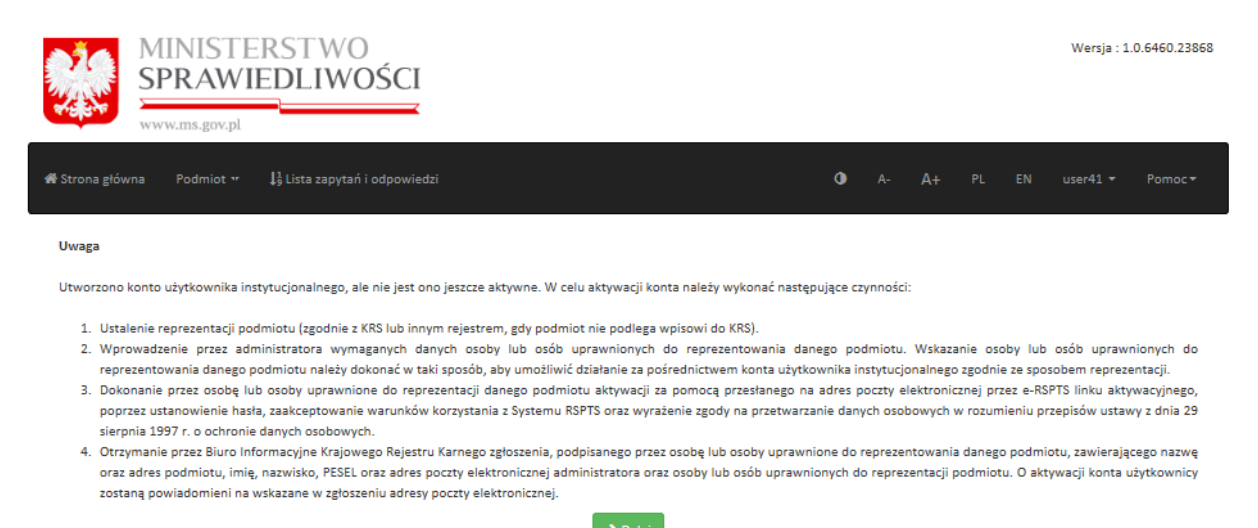

#### **Rysunek 12 Ekran po pierwszym zalogowaniu przez administratora – komunikat o nieaktywnym koncie**

Administrator konta użytkownika instytucjonalnego musi określić sposób reprezentacji, według którego będzie możliwe składanie zapytań do Systemu RSPTS. Sposób reprezentacji podmiotu musi odpowiadać rzeczywistemu modelowi reprezentacji w danej instytucji – jest to weryfikowane przez B-KRK przed aktywacją konta użytkownika instytucjonalnego.

W celu ustalenia sposobu reprezentacji, administrator konta użytkownika instytucjonalnego musi wybrać rozwijane menu dostępne pod przyciskiem *Podmiot* na górnym pasku Aplikacji e-usług, a następnie wybrać pozycję *Lista osób uprawnionych*.

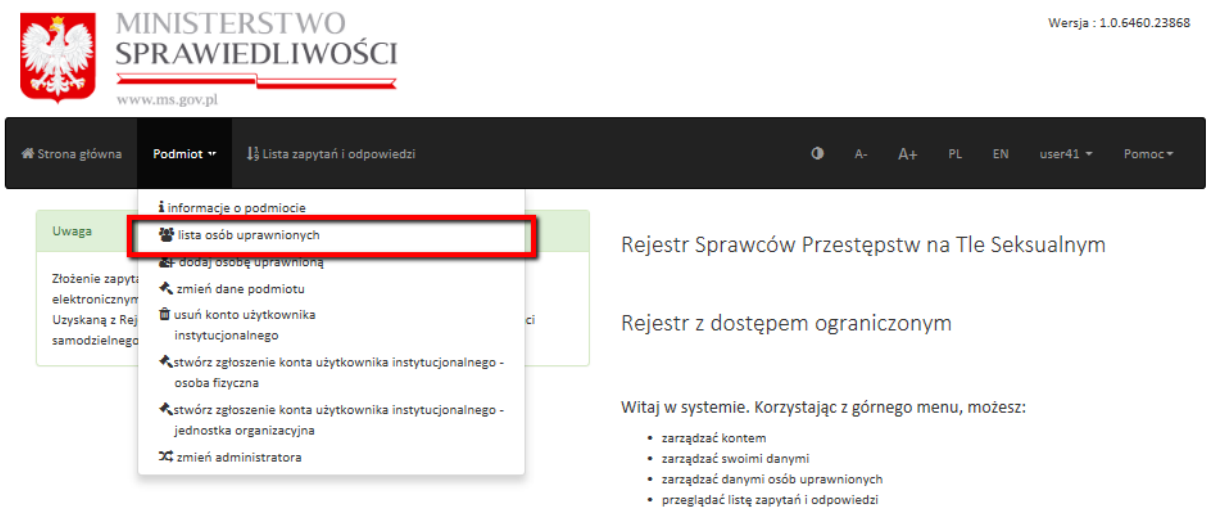

#### **Rysunek 13 Menu rozwijane Podmiot**

Po wyświetleniu przez System ekranu z listą osób uprawnionych, należy wybrać w sekcji *Reprezentanci* odpowiedni sposób reprezentacji.

Możliwe ustawienia:

- podpisują wszyscy reprezentanci **(a – odnośnik do rysunku nr 14)** domyślne ustawienie. Po aktywacji konta użytkownika instytucjonalnego przez B-KRK, Aplikacja e-usług będzie wymagać podpisania każdego zapytania do Systemu RSPTS przez wszystkich reprezentantów, którzy zostaną zarejestrowani w ramach konta użytkownika instytucjonalnego zanim zapytanie zostanie wysłane;
- wymagane są podpisy (…) reprezentantów **(b – odnośnik do rysunku nr 14)**  po wybraniu tej opcji należy podać, zgodnie z obowiązującymi w organizacji zasadami, posiadającymi odzwierciedlenie w dokumentach (np. statut organizacji), liczbę wymaganych reprezentantów, których podpisy są konieczne do wysłania zapytania do Systemu RSPTS **(c – odnośnik do rysunku nr 14)**.

Po ustawieniu odpowiedniego sposobu reprezentacji, administrator konta użytkownika indywidualnego wybiera przycisk *Zapisz* **(d – odnośnik do rysunku nr 14)**.

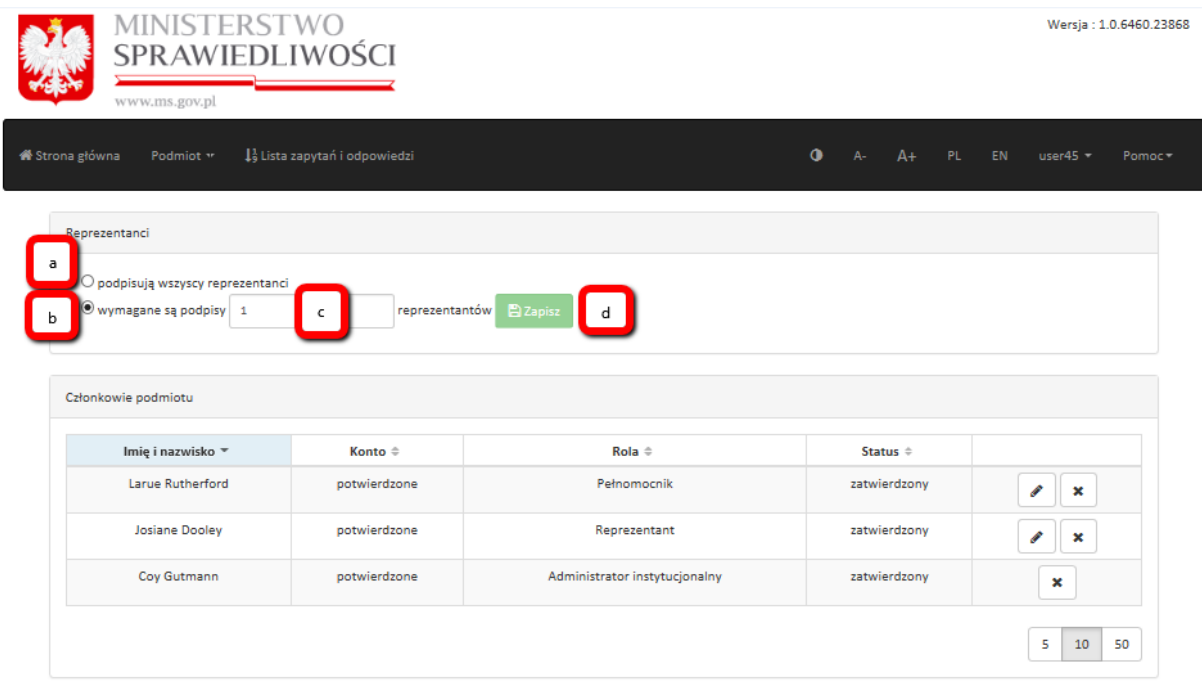

**Rysunek 14 Ustalenie sposobu reprezentacji**

# <span id="page-17-0"></span>**3.1.3 Dodawanie osób uprawnionych**

Po ustaleniu sposobu reprezentacji Administrator konta użytkownika instytucjonalnego dodaje osoby uprawnione do działania w imieniu danego konta użytkownika

instytucjonalnego. W tym celu Administrator konta użytkownika instytucjonalnego musi wybrać rozwijane menu dostępne pod przyciskiem *Podmiot* na górnym pasku Aplikacji eusług, a następnie wybrać pozycję *Dodaj osobę uprawnioną*.

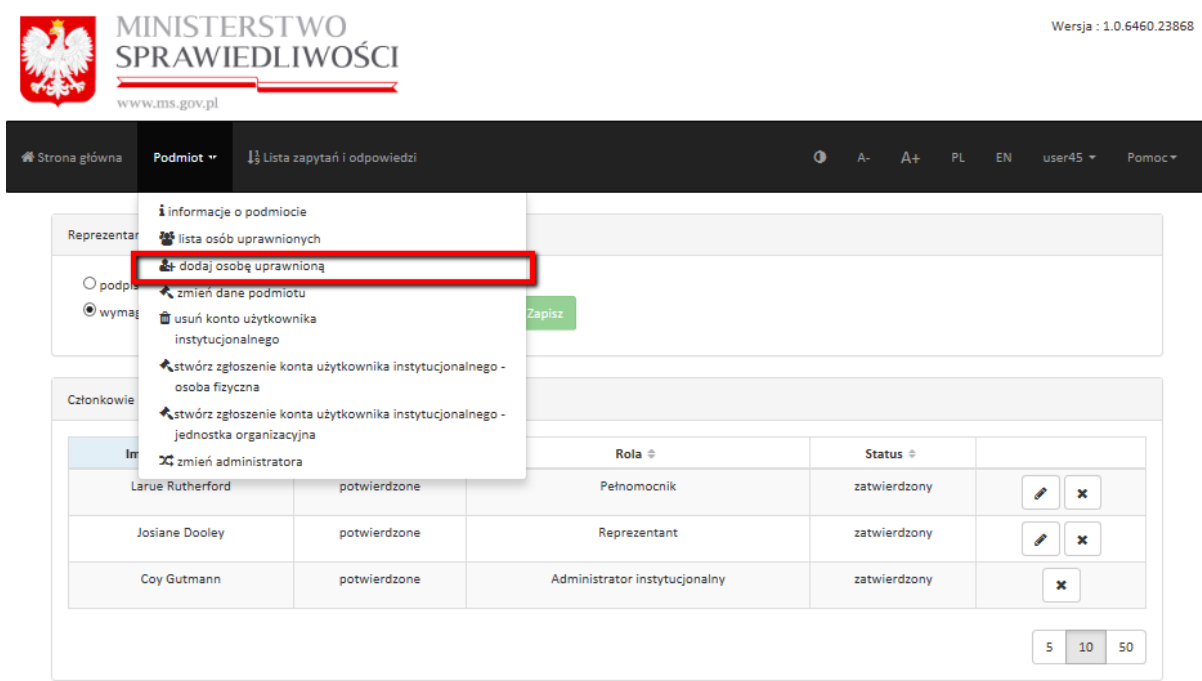

**Rysunek 15 Dodawanie osób uprawnionych**

Po wyświetleniu przez System formularza danych należy wypełnić jego obligatoryjne pola.

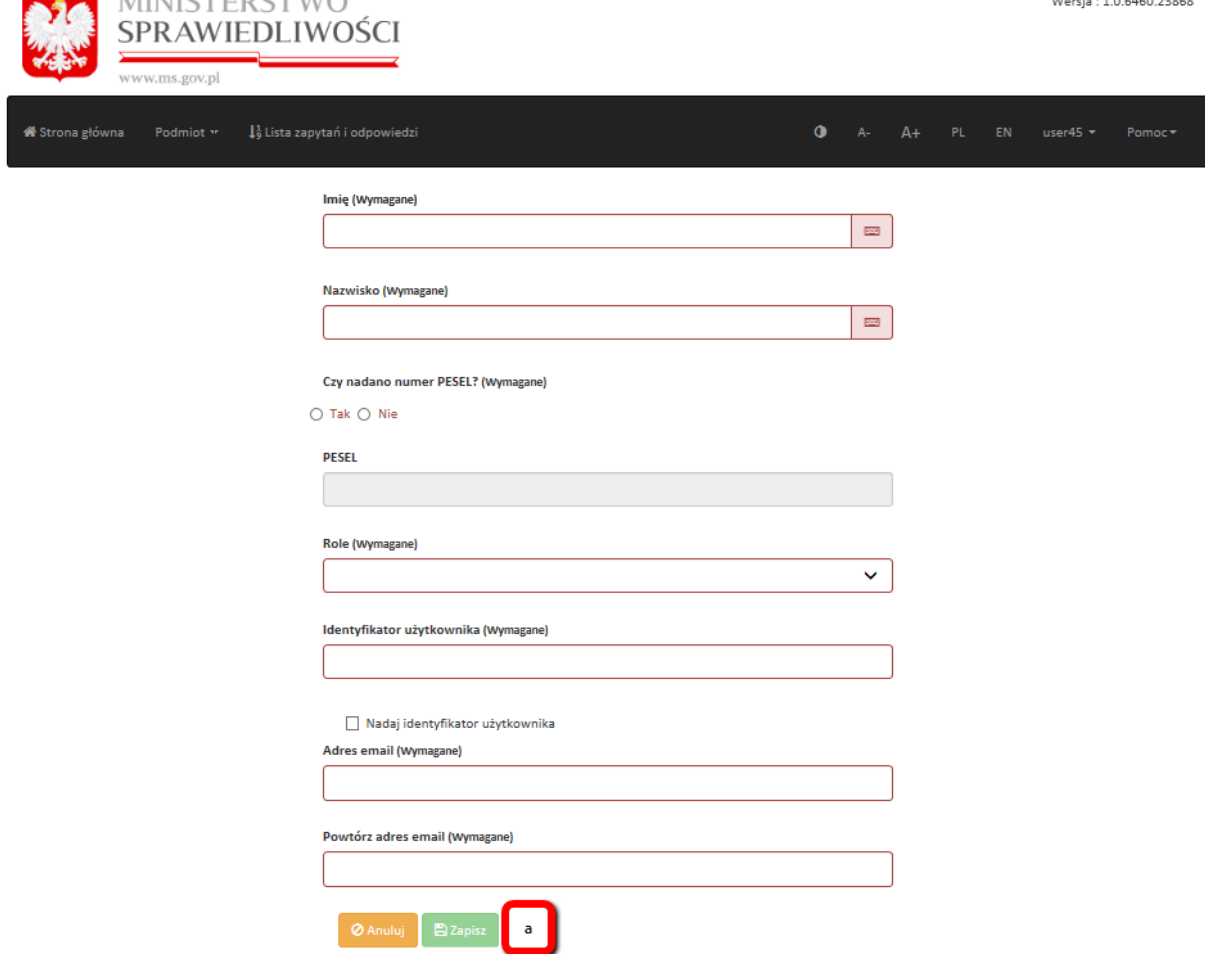

**Rysunek 16 Formularz danych**

**MIMICTED CTM/O** 

Objaśnienia do pól:

- **Imię** wymagane pole, należy wypełnić zgodnie ze stanem faktycznym, spójnie z danymi zapisanymi w kwalifikowanym certyfikacie podpisu elektronicznego w rozumieniu Ustawy o usługach zaufania oraz identyfikacji elektronicznej (Dz. U. z 2019 r., poz. 162 i poz. 1590 ) lub w Profilu Zaufanym lub w certyfikacie podpisu osobistego,
- **Nazwisko** wymagane pole, należy wypełnić zgodnie ze stanem faktycznym, spójnie z danymi zapisanymi w kwalifikowanym certyfikacie podpisu elektronicznego w rozumieniu Ustawy o usługach zaufania oraz identyfikacji elektronicznej (Dz. U. z 2019 r., poz. 162 i poz. 1590) lub w Profilu Zaufanym lub w certyfikacie podpisu osobistego,
- **Czy nadano numer PESEL?** odpowiedź na pytanie jest wymagana, w przypadku odpowiedzi **NIE** należy przejść do pola Rola, w przypadku odpowiedzi **TAK** należy wypełnić najpierw pole **PESEL, jeśli został nadany** (pole wymagane w przypadku posiadania numeru PESEL),
- **PESEL** wymagane pole, należy wypełnić zgodnie ze stanem faktycznym,
- **Rola** wymagane pole, należy wskazać rolę (**Reprezentant** lub **Pełnomocnik**), którą dana osoba będzie pełnić w ramach konta użytkownika instytucjonalnego,
- **Identyfikator użytkownika** pole wymagane, użytkownik może samodzielnie określić lub pozwolić Systemowi nadać numeryczny identyfikator zaznaczając pole: Nadaj identyfikator użytkownika,
- **Adres email** pole wymagane, adres poczty elektronicznej, na który będzie m.in. wysłana wiadomość umożliwiająca aktywację konta użytkownika indywidualnego,
- **Powtórz adres email** pole wymagane, potwierdzenie poprawności wprowadzonego wcześniej adresu poczty elektronicznej.

Po kliknięciu przycisku *Zapisz* **(a – odnośnik do rysunku nr 16)** użytkownik zostanie przeniesiony do strony z *Listą osób uprawnionych*, na której pojawi się nowododana osoba uprawniona.

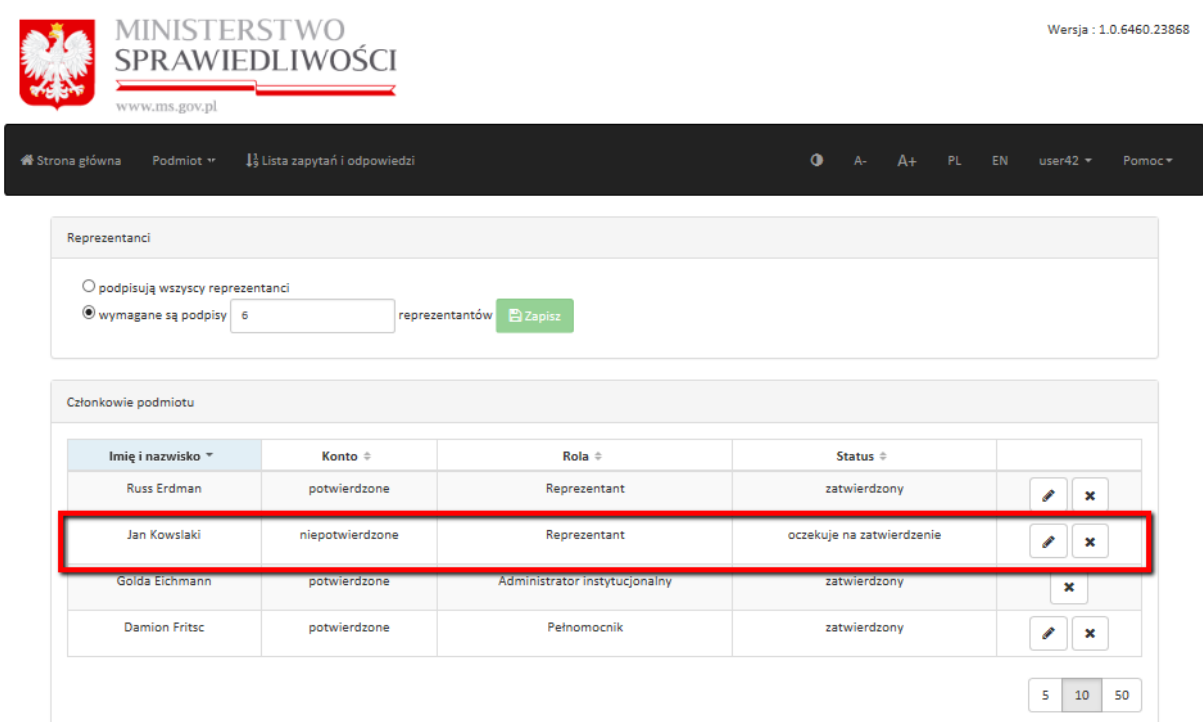

**Rysunek 17 Lista osób uprawnionych**

W wyniku powyższej operacji nowododany Reprezentant lub Pełnomocnik otrzymuje na podany adres e-mail wraz z linkiem aktywacyjnym.

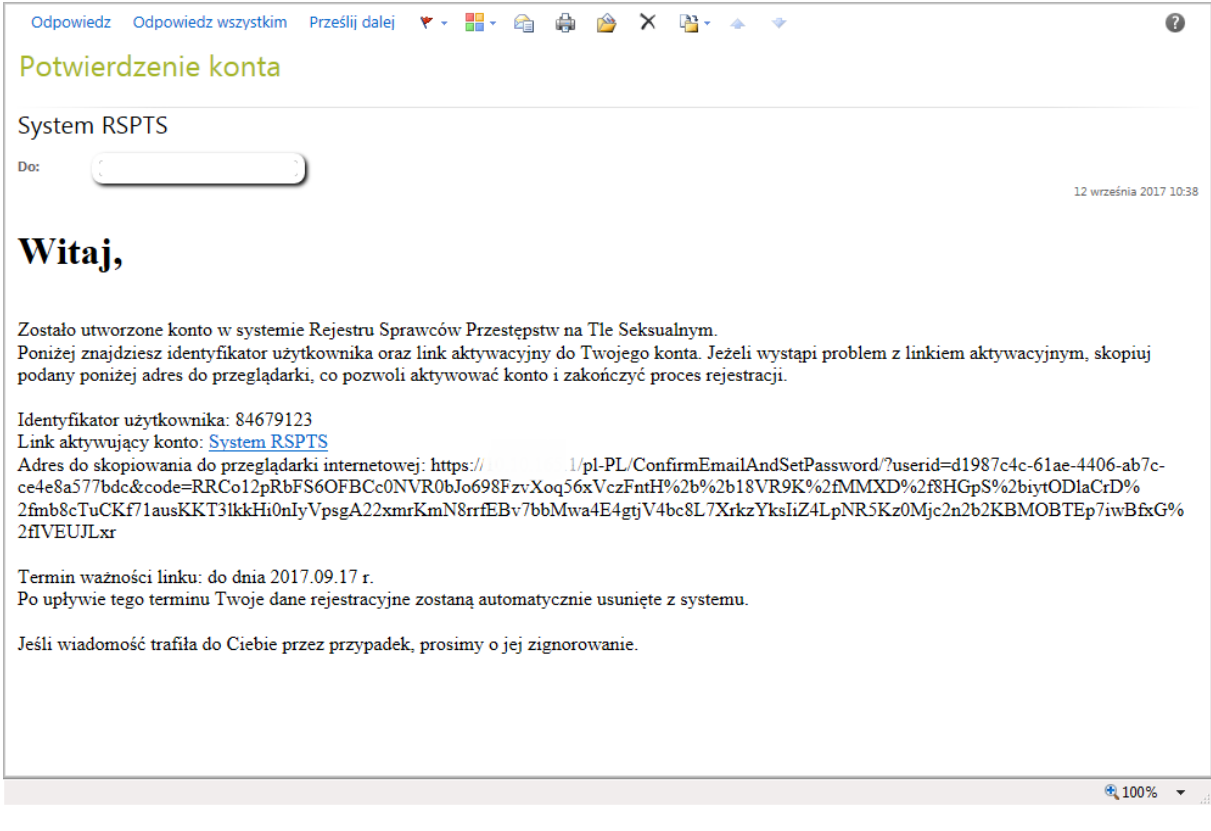

### **Rysunek 18 Wiadomość e-mail z linkiem aktywacyjnym**

*Uwaga! Link aktywacyjny jest ważny 5 dni. Po ich upłynięciu dane nowego Reprezentanta lub Pełnomocnika są usuwane z Systemu.*

Po kliknięciu na powyższy link aktywacyjny użytkownik zostaje przeniesiony na stronę, na której dokonuje się aktywacji konta użytkownika poprzez podanie hasła (*hasło musi zawierać przynajmniej jedną dużą literę, cyfrę i znak specjalny (np. !, @,#,\$,%,^,& etc.) i być dłuższe niż 6 znaków)* i odznaczenie wymaganych zgód.

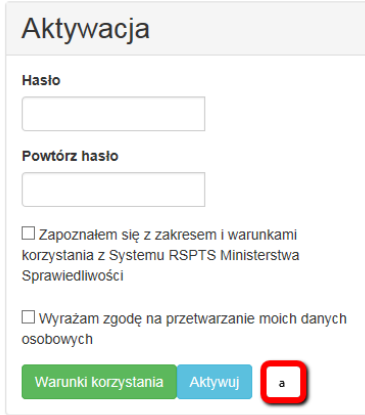

**Rysunek 19 Aktywacja konta Reprezentanta lub Pełnomocnika**

Po kliknięciu przycisku *Aktywuj* **(a – odnośnik do rysunku nr 19)** konto nowododanego Reprezentanta lub Pełnomocnika zostaje aktywowane co oznacza, że użytkownik może już samodzielnie zalogować się do Systemu.

# <span id="page-22-0"></span>**3.1.4 Zgłoszenie konta użytkownika instytucjonalnego**

Zgłoszenie konta użytkownika instytucjonalnego jest możliwe po uprzednim:

- dodaniu osób uprawnionych do działania w ramach konta użytkownika instytucjonalnego,
- aktywowaniu przez osoby uprawnione do działania w ramach konta użytkownika swoich kont.

Po wykonaniu tych czynności należy wybrać odpowiednie zgłoszenie. W przypadku kiedy mamy do czynienia z osobą fizyczną należy wybrać w menu *Podmiot* formularz *Stwórz zgłoszenie konta użytkownika instytucjonalnego – osoba fizyczna*, w pozostałych zaś przypadkach – *Stwórz zgłoszenie konta użytkownika instytucjonalnego – jednostka organizacyjna*.

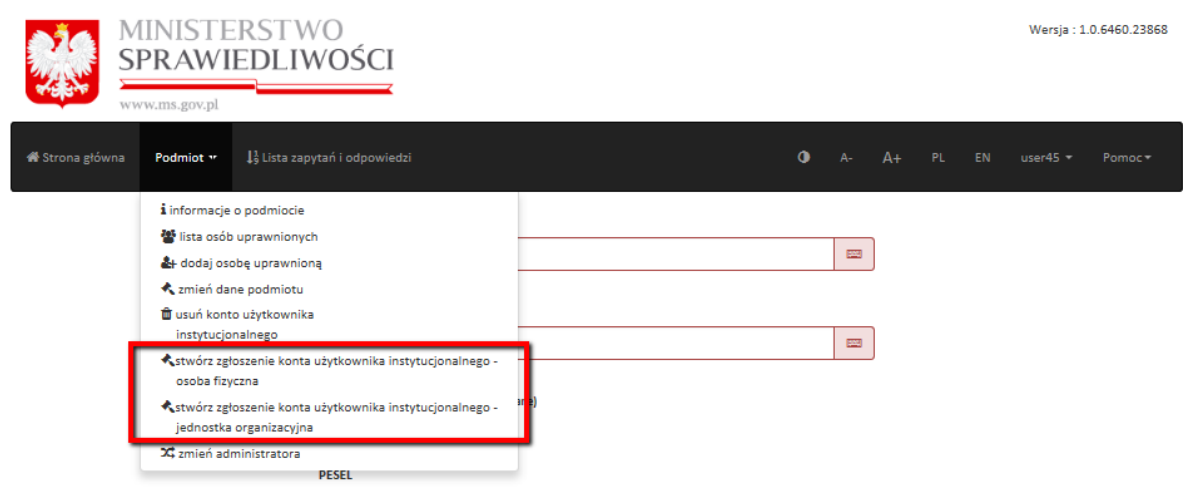

**Rysunek 20 Wybór formularza do zgłoszenia konta użytkownika instytucjonalnego**

Po wybraniu opcji *Stwórz zgłoszenie konta użytkownika instytucjonalnego – osoba fizyczna* wyświetla się formularz wypełniony danymi z konta.

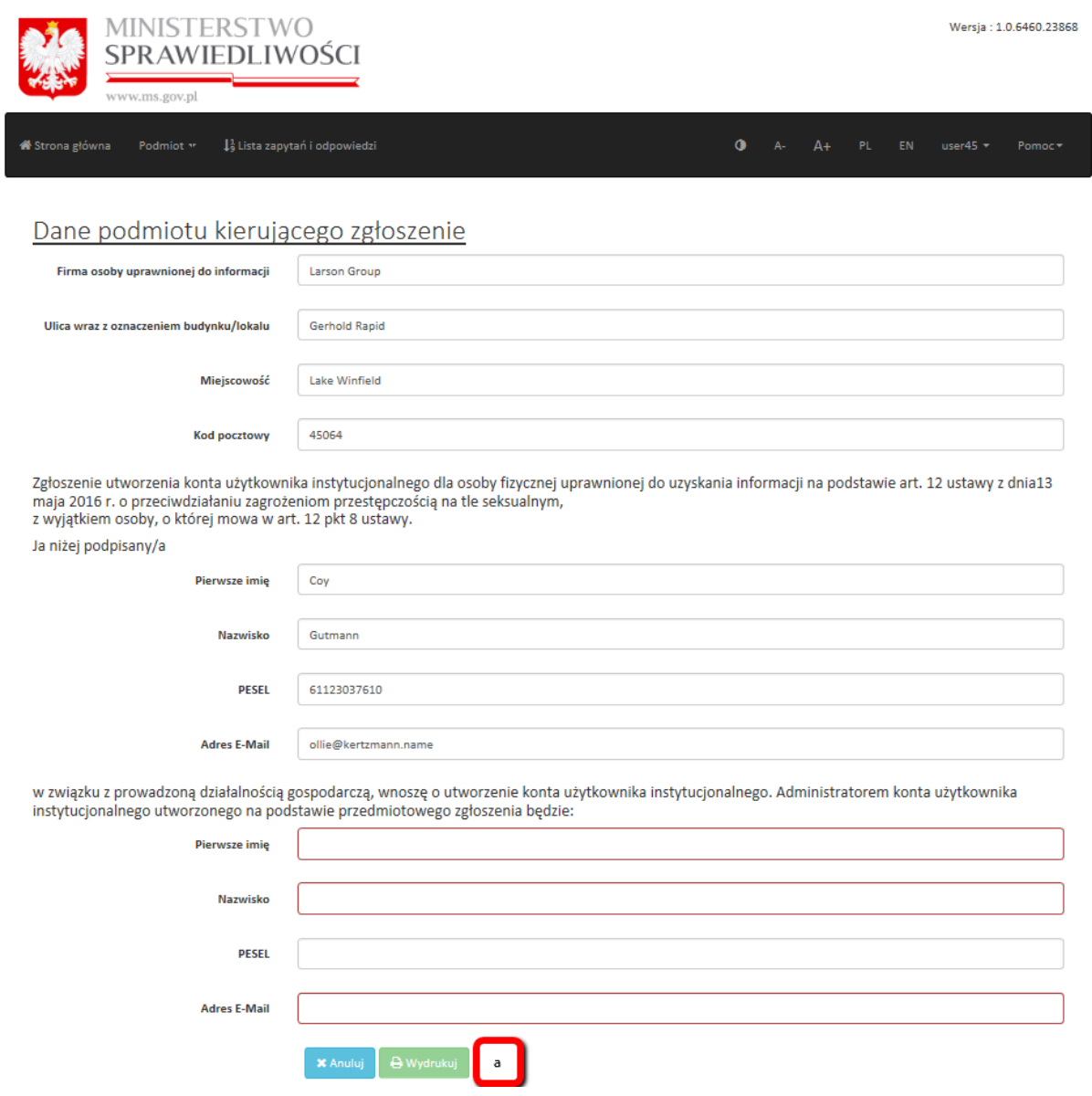

**Rysunek 21 Formularz: Stwórz zgłoszenie konta użytkownika instytucjonalnego – osoba fizyczna**

Natomiast po wybraniu opcji *Stwórz zgłoszenie konta użytkownika instytucjonalnego – jednostka organizacyjna* wyświetla się formularz wypełniony danymi z konta.

Dane podmiotu kierującego zgłoszenie

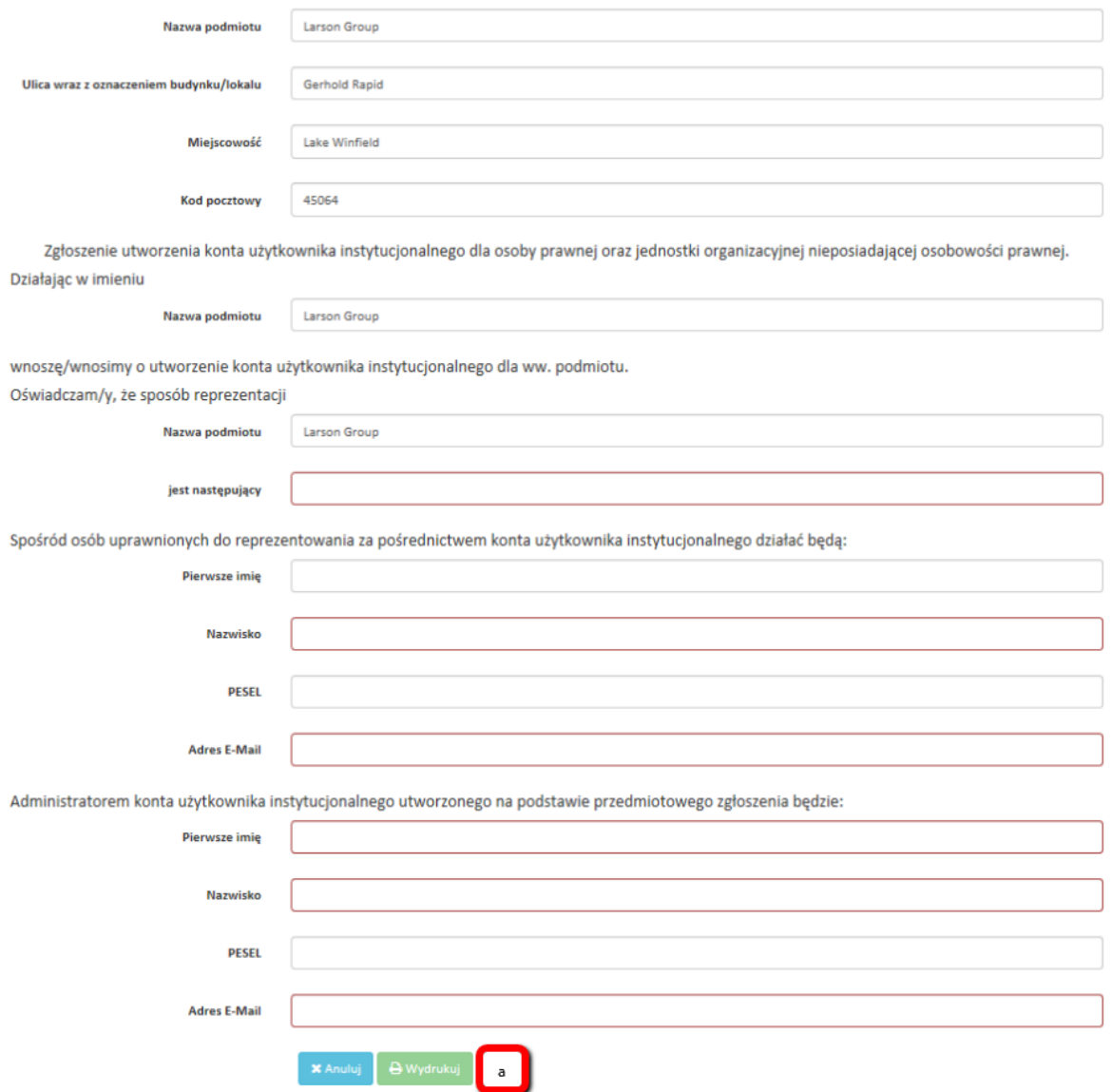

**Rysunek 22 Formularz: Stwórz zgłoszenie konta użytkownika instytucjonalnego – jednostka organizacyjna**

### *Uwaga! W zależności od rodzaju podmiotu może być wymagane wypełnienie (jedynego niewypełnionego przez System) pola dotyczącego sposobu reprezentacji.*

Następnie należy wybrać przycisk *Wydrukuj* **(a – odnośnik do rysunku nr 21 i 22)** w celu przesłania go do **B-KRK**. Zgłoszenie należy przesłać pocztą na adres: Biuro Informacyjne Krajowego Rejestru Karnego, ul. Czerniakowska 100, 00-454 Warszawa. Do momentu aktywacji Konta użytkownika instytucjonalnego przez KRK, Administrator Konta użytkownika instytucjonalnego po zalogowaniu otrzymuje komunikat jak na poniższym rysunku.

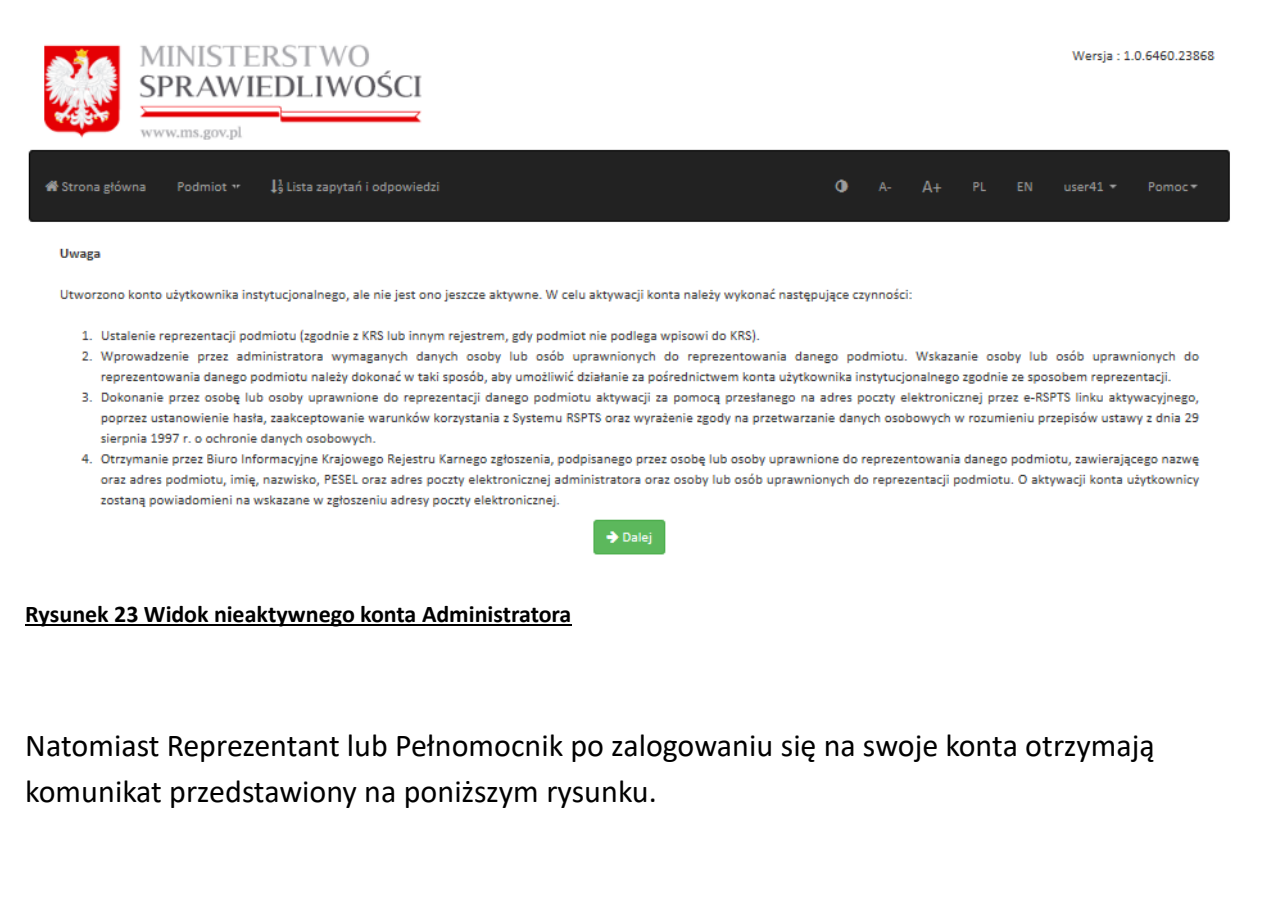

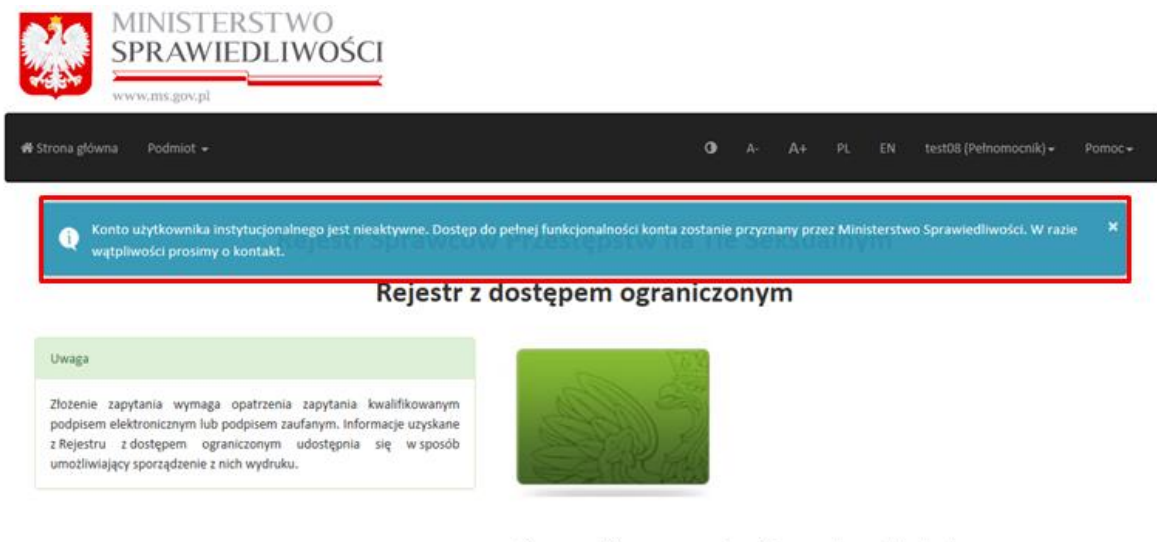

Sprawdź, czy osoba figuruje w Rejestrze z dostępem ograniczonym

#### **Rysunek 24 Widok nieaktywnego konta Reprezentanta lub Pełnomocnika**

Po pozytywnym zweryfikowaniu zgłoszenia przez KRK Konto użytkownika instytucyjnego jest aktywowane. System RSPTS drogą mailową powiadamia wszystkich użytkowników aktywowanego Konta użytkownika instytucjonalnego.

### <span id="page-26-0"></span>**3.1.5 Pełnomocnictwo**

Po dodaniu osoby uprawnionej o roli **Pełnomocnik** i aktywowaniu przez nią dostępu do konta (patrz: 3.1.3 Dodawanie osób uprawnionych), na *Liście osób uprawnionych* (*Podmiot/Lista osób uprawnionych*) pojawi się dodatkowy przycisk **(a – odnośnik do rysunku nr 24)**, za pomocą którego można wygenerować pełnomocnictwo dla tej osoby.

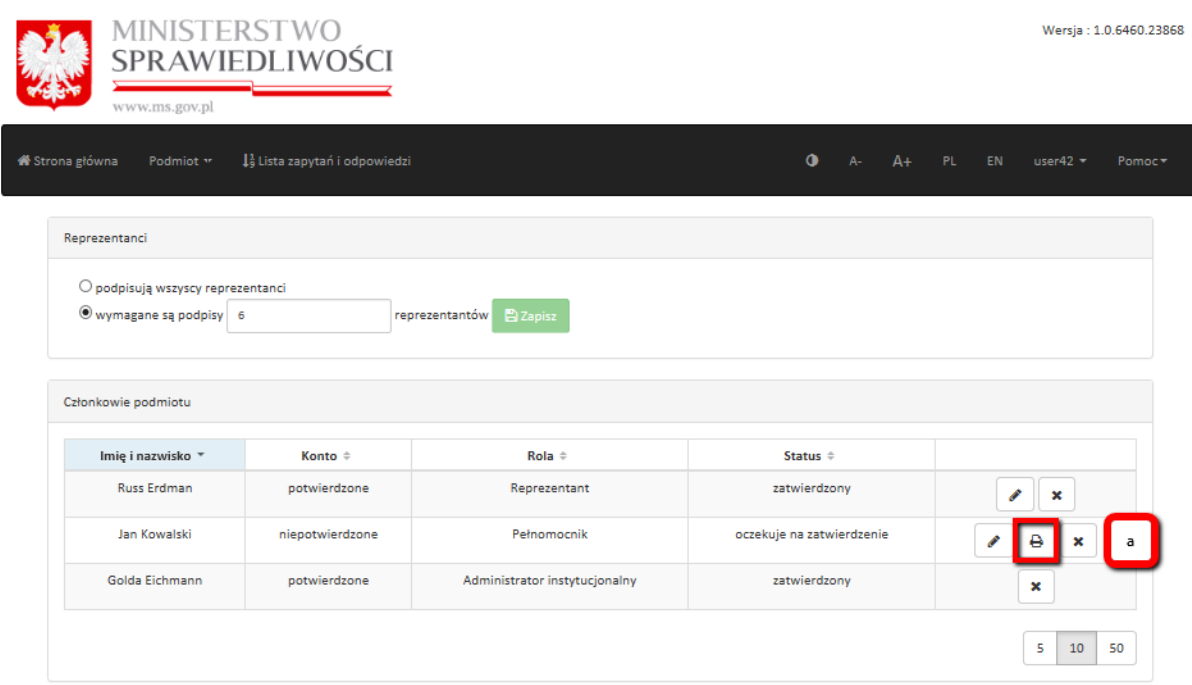

**Rysunek 24 Formularz Lista osób uprawnionych – Pełnomocnicy** 

Pełnomocnictwo to zostaje automatycznie wypełnione danymi z Konta użytkownika instytucjonalnego i wygenerowane do formatu PDF. Format ten pozwala na samodzielny wydruk pełnomocnictwa, podpisanie go i wysłanie do **B-KRK** pocztą na adres: Biuro Informacyjne Krajowego Rejestru Karnego, ul. Czerniakowska 100, 00-454 Warszawa.

*Uwaga! Udzielenie pełnomocnictwa może wiązać się z obowiązkiem poniesienia opłaty skarbowej.*

**B-KRK** po otrzymaniu pełnomocnictwa zatwierdza danego pełnomocnika, co jest równoznaczne z przyznaniem mu uprawnienia do działania w imieniu danego podmiotu.

# <span id="page-27-1"></span><span id="page-27-0"></span>**3.2 Zarządzanie kontem użytkownika instytucjonalnego**

### **3.2.1 Zmiana sposobu reprezentacji**

Administrator Konta użytkownika instytucjonalnego w każdej chwili może zmienić sposób reprezentacji danego podmiotu. W tym celu należy w menu *Podmiot* wybrać przycisk *Lista osób uprawnionych*. Zmiana ta wpływa na wymaganą liczbę osób uprawnionych do zapytania Systemu RSPTS.

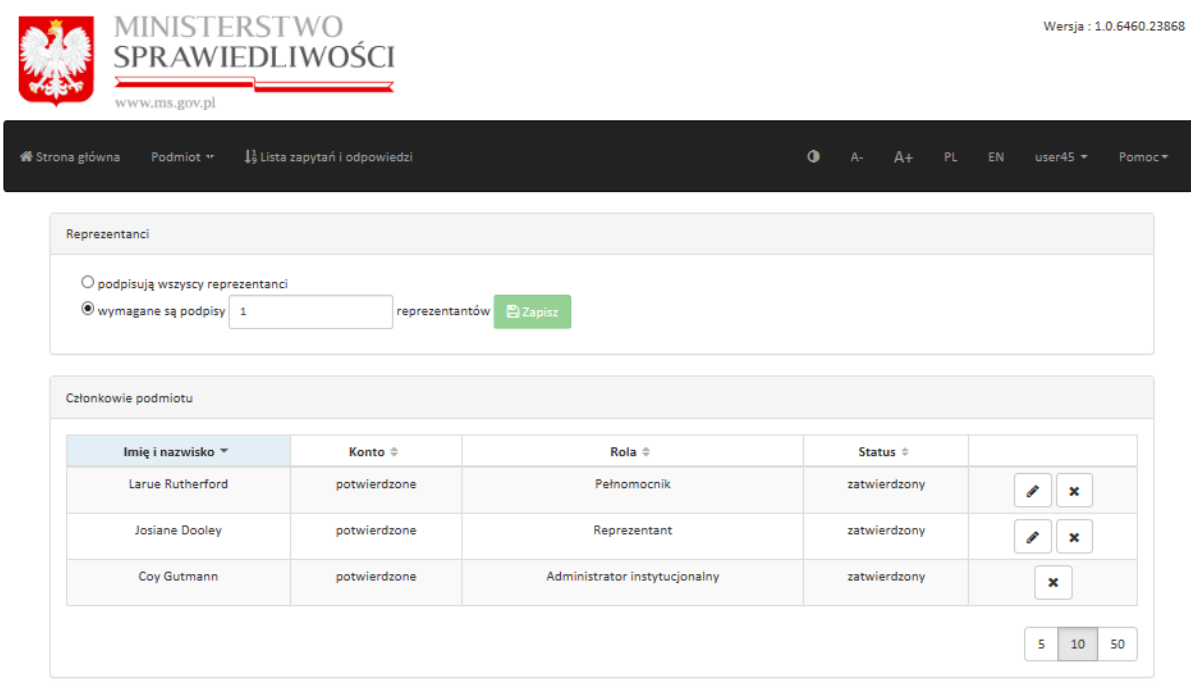

**Rysunek 25 Lista osób uprawnionych – Zmiana sposobu reprezentacji**

*Uwaga! Zmiana ta wpływa na wymaganą liczbę osób uprawnionych do zapytania Systemu RSPTS.*

# <span id="page-28-0"></span>**3.2.2 Zmiana danych konta użytkownika instytucjonalnego**

Administrator Konta użytkownika instytucjonalnego w każdej chwili może zmienić dane identyfikacyjne podmiotu. W tym celu należy w menu *Podmiot* wybrać przycisk *Zmień dane podmiotu.*

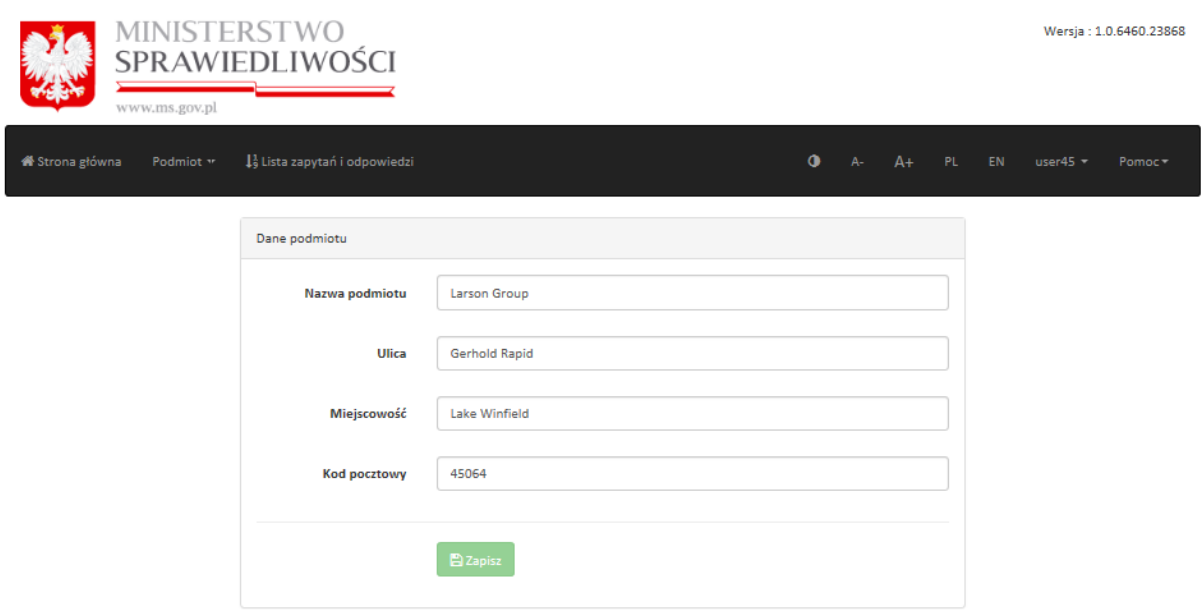

**Rysunek 26 Zmień dane podmiotu**

*Uwaga! Zmiana ta powoduje dezaktywację całego konta użytkownika instytucjonalnego. B-KRK dokonuje ponownej aktywacji po weryfikacji zmienionych danych.*

# <span id="page-28-1"></span>**3.2.3 Zmiana danych reprezentanta, dodawanie i usuwanie reprezentantów**

Administrator Konta użytkownika instytucjonalnego w każdej chwili może zmienić dane reprezentantów. W tym celu należy w menu *Podmiot* wybrać przycisk *Lista osób uprawnionych.*

| ministers i<br>SPRAWIEDLIWOŚCI                                                             |                               |                               | Wersja: 1.0.6460.23868          |                       |
|--------------------------------------------------------------------------------------------|-------------------------------|-------------------------------|---------------------------------|-----------------------|
| www.ms.gov.pl                                                                              |                               |                               |                                 |                       |
| <b>W</b> Strona główna<br>Podmiot **                                                       | 1} Lista zapytań i odpowiedzi |                               | $\bullet$<br>$A+$ PL EN<br>$A-$ | user $45 -$<br>Pomoc- |
|                                                                                            |                               |                               |                                 |                       |
| Reprezentanci                                                                              |                               |                               |                                 |                       |
| O podpisują wszyscy reprezentanci<br>$\textcircled{\small 0}$ wymagane są podpisy $\mid$ 1 | reprezentantów                | <b>E</b> Zapisz               |                                 |                       |
|                                                                                            |                               |                               |                                 |                       |
| Członkowie podmiotu                                                                        |                               |                               |                                 |                       |
| Imię i nazwisko *                                                                          | Konto $\triangleq$            | Rola $\triangleq$             | Status $\triangleq$             |                       |
| Larue Rutherford                                                                           | potwierdzone                  | Pełnomocnik                   | zatwierdzony                    | I<br>$\mathbf x$      |
| Josiane Dooley                                                                             | potwierdzone                  | Reprezentant                  | zatwierdzony                    |                       |
| Coy Gutmann                                                                                | potwierdzone                  | Administrator instytucjonalny | zatwierdzony                    | ×                     |
|                                                                                            |                               |                               |                                 | 5<br>10<br>50         |
|                                                                                            |                               |                               |                                 |                       |

**Rysunek 27 Lista osób uprawnionych**

Na *Liście osób uprawnionych należy wybrać* przycisk **(a – odnośnik do rysunku nr 27)**. Po jego naciśnięciu wyświetli się formularz danych osobowych Reprezentanta.

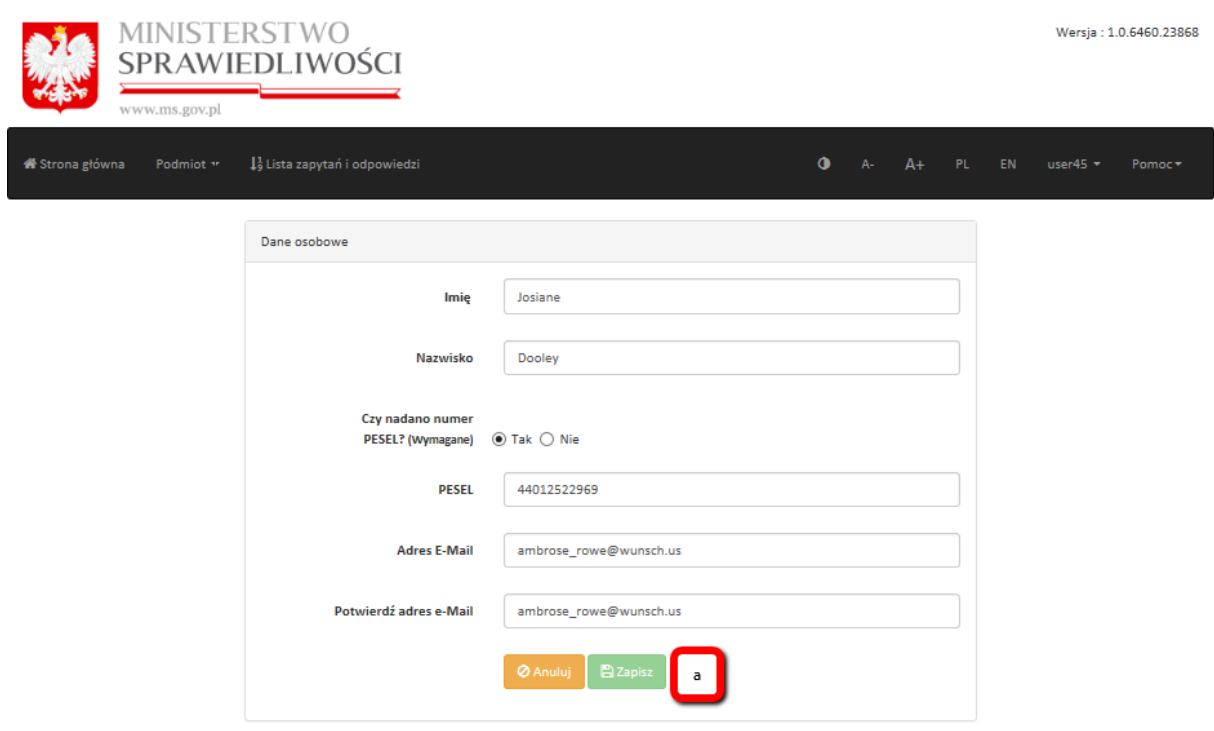

**Rysunek 28 Formularz danych osobowych Reprezentanta**

Objaśnienia do pól:

- **Imię** wymagane pole, należy wypełnić zgodnie ze stanem faktycznym, spójnie z danymi zapisanymi w kwalifikowanym certyfikacie podpisu elektronicznego w rozumieniu Ustawy o usługach zaufania oraz identyfikacji elektronicznej (Dz. U. z 2019 r., poz. 162 i poz. 1590) lub w Profilu Zaufanym lub w certyfikacie podpisu osobistego,
- **Nazwisko** wymagane pole, należy wypełnić zgodnie ze stanem faktycznym, spójnie z danymi zapisanymi w kwalifikowanym certyfikacie podpisu elektronicznego w rozumieniu Ustawy o usługach zaufania oraz identyfikacji elektronicznej (Dz. U. z 2019 r., poz. 162 i poz. 1590) lub w Profilu Zaufanym lub w certyfikacie podpisu osobistego,
- **Czy nadano numer PESEL?** odpowiedź na pytanie jest wymagana, w przypadku odpowiedzi **NIE** należy przejść do pola **E-mail**, w przypadku odpowiedzi **TAK** należy wypełnić najpierw pole **PESEL, jeśli został nadany** (pole wymagane w przypadku posiadania numeru PESEL)
- **E-mail** pole wymagane, adres poczty elektronicznej, na który będzie wysłana wiadomość umożliwiająca aktywację konta użytkownika indywidualnego
- **Powtórz e-mail** pole wymagane, potwierdzenie poprawności wprowadzonego wcześniej adresu poczty elektronicznej

W celu wprowadzonych zmian należy wybrać przycisk *Zapisz* **(a – odnośnik do rysunku nr 28)**.

*Uwaga! Każda zmiana na danych osobowych Reprezentanta powoduje dezaktywację całego konta użytkownika instytucjonalnego. B-KRK dokonuje ponownej aktywacji po weryfikacji zmienionych danych.*

Aby natomiast dodać nowego Reprezentanta Administrator Konta użytkownika instytucjonalnego wybiera w menu *Podmiot* przycisk *Dodaj osobę uprawnioną.*

Po wyświetleniu przez System formularza danych nowego **Reprezentanta** należy wypełnić jego obligatoryjne pola.

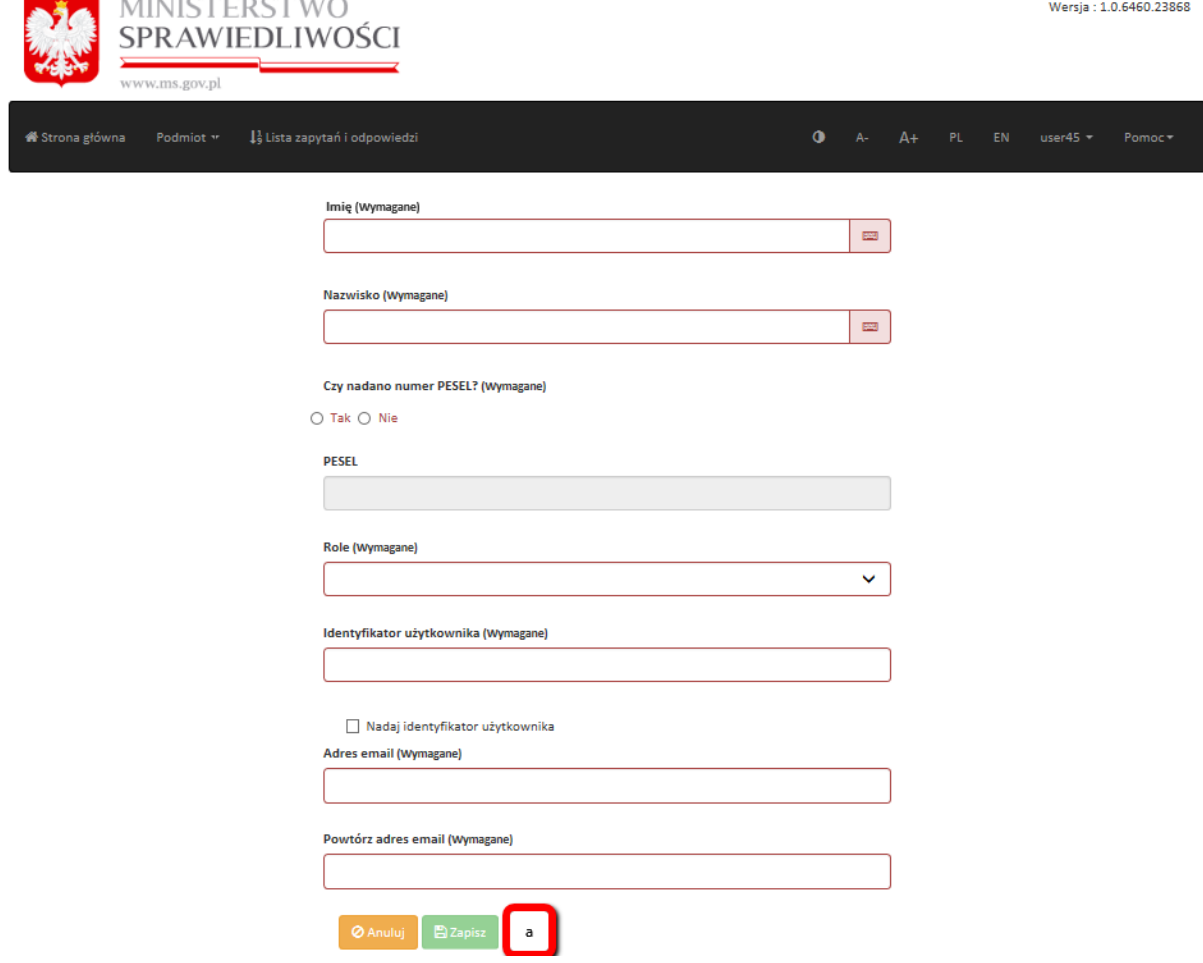

**Rysunek 29 Formularz danych nowego Reprezentanta**

Objaśnienia do pól:

- **Imię** wymagane pole, należy wypełnić zgodnie ze stanem faktycznym, spójnie z danymi zapisanymi w kwalifikowanym certyfikacie podpisu elektronicznego w rozumieniu Ustawy o usługach zaufania oraz identyfikacji elektronicznej (Dz. U. z 2019 r., poz. 162 i poz. 1590) lub w Profilu Zaufanym lub w certyfikacie podpisu osobistego,
- **Nazwisko** wymagane pole, należy wypełnić zgodnie ze stanem faktycznym, spójnie z danymi zapisanymi w kwalifikowanym certyfikacie podpisu elektronicznego w rozumieniu Ustawy o usługach zaufania oraz identyfikacji elektronicznej (Dz. U. z 2019 r., poz. 162 i poz. 1590) lub w Profilu Zaufanym lub w certyfikacie podpisu osobistego,
- **Czy nadano numer PESEL?** odpowiedź na pytanie jest wymagana, w przypadku odpowiedzi **NIE** należy przejść do pola Rola, w przypadku odpowiedzi **TAK** należy wypełnić najpierw pole **PESEL, jeśli został nadany** (pole wymagane w przypadku posiadania numeru PESEL),
- **PESEL** wymagane pole, należy wypełnić zgodnie ze stanem faktycznym,
- **Rola**  wymagane pole, należy wskazać rolę **Reprezentant**,
- **Identyfikator użytkownika** pole wymagane, użytkownik może samodzielnie określić lub pozwolić Systemowi nadać numeryczny identyfikator zaznaczając pole: Nadaj identyfikator użytkownika,
- **Adres email** pole wymagane, adres poczty elektronicznej, na który będzie m.in. wysłana wiadomość umożliwiająca aktywację konta użytkownika indywidualnego,
- **Powtórz adres email** pole wymagane, potwierdzenie poprawności wprowadzonego wcześniej adresu poczty elektronicznej.

Po kliknięciu przycisku *Zapisz* **(a – odnośnik do rysunku nr 29)** użytkownik zostanie przeniesiony do strony z *Listą osób uprawnionych*, na której pojawi się nowododana osoba uprawniona.

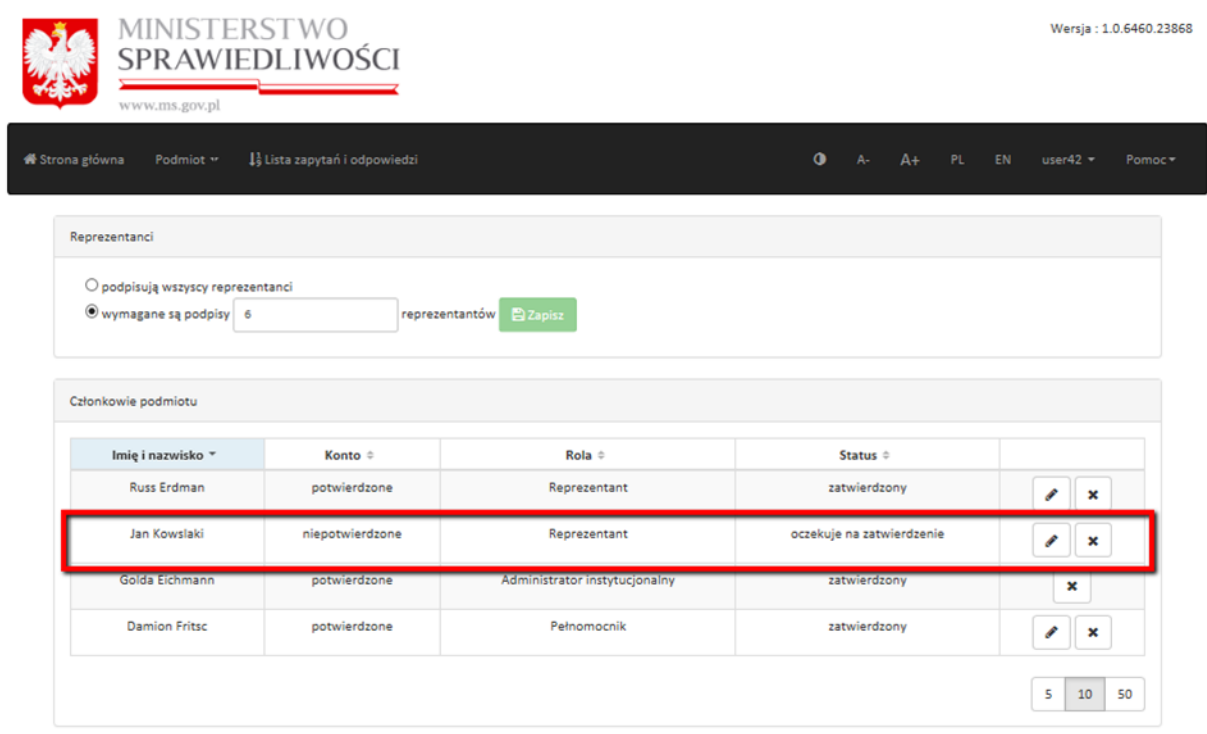

**Rysunek 30 Lista osób uprawnionych – nowa osoba**

*Uwaga! Dodanie nowego Reprezentanta powoduje dezaktywację całego konta użytkownika instytucjonalnego. B-KRK dokonuje ponownej aktywacji po weryfikacji wprowadzonych danych. Ponowna aktywacja konta wymaga nadesłania pocztą nowego zgłoszenia podmiotu na adres: Biuro Informacyjne Krajowego Rejestru Karnego, ul. Czerniakowska 100, 00-454 Warszawa.*

Dalsze kroki nowododanego Reprezentanta są analogiczne do tych, opisanych w pkt. 3.1.3.

Aby natomiast usunąć danego Reprezentanta należy w menu *Podmiot* wybrać przycisk *Lista osób uprawnionych.*

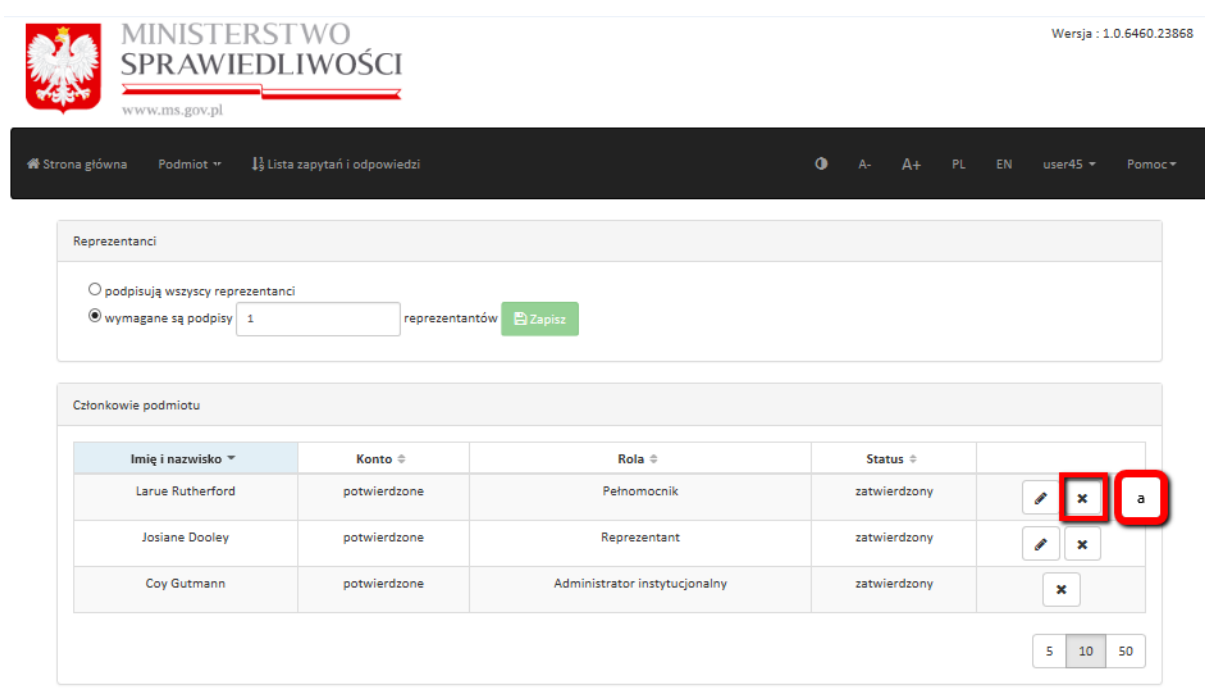

**Rysunek 31 Lista osób uprawnionych - usunięcie**

Na *Liście osób uprawnionych* należy wybrać przycisk *Usuń* **(a – odnośnik do rysunku nr 31)** i potwierdzić w kolejnym oknie wolę usunięcia danego Reprezentanta.

*Uwaga! Usunięcie Reprezentanta powoduje dezaktywację całego konta użytkownika instytucjonalnego. B-KRK dokonuje ponownej aktywacji po weryfikacji pozostałych danych*. *Ponowna aktywacja konta wymaga nadesłania pocztą nowego zgłoszenia podmiotu na adres: Biuro Informacyjne Krajowego Rejestru Karnego, ul. Czerniakowska 100, 00-454 Warszawa.*

# <span id="page-33-0"></span>**3.2.4 Zmiana danych pełnomocnika, dodawanie i usuwanie pełnomocników**

Administrator Konta użytkownika instytucjonalnego w każdej chwili może zmienić dane Pełnomocników. W tym celu należy w menu *Podmiot* wybrać przycisk *Lista osób uprawnionych.*

| MINISTERSTWO<br>SPRAWIEDLIWOŚCI<br>www.ms.gov.pl                                                                                                   |                            |                               |                                         | Wersja: 1.0.6460.23868      |
|----------------------------------------------------------------------------------------------------|----------------------------|-------------------------------|-----------------------------------------|-----------------------------|
| <b>W</b> Strona główna<br>Podmiot **                                                                                                    | Lista zapytań i odpowiedzi |                               | $\bullet$<br>$A+$<br>$A -$<br><b>PL</b> | EN<br>user $45 -$<br>Pomoc- |
| Reprezentanci<br>O podpisują wszyscy reprezentanci<br>$\textcircled{\textcolor{red}{\bullet}}$ wymagane są podpisy $\mid$ 1<br>Członkowie podmiotu | reprezentantów             | <b>E</b> Zapisz               |                                         |                             |
| Imię i nazwisko *                                                                                                    | Konto $\hat{=}$            | $Rola \triangleq$             | Status $\div$                           |                             |
| Larue Rutherford                                                                                                    | potwierdzone               | Pełnomocnik                   | zatwierdzony                            |                             |
| Josiane Dooley                                                                                                    | potwierdzone               | Reprezentant                  | zatwierdzony                            | I<br>×                      |
| Coy Gutmann                                                                                                    | potwierdzone               | Administrator instytucjonalny | zatwierdzony                            | $\pmb{\times}$              |
|                                                                                                    |                            |                               |                                         | 5<br>50<br>10               |

**Rysunek 32 Lista osób uprawnionych – zmiana danych**

Na *Liście osób uprawnionych należy wybrać* przycisk **(a – odnośnik do rysunku nr 32)**. Po jego naciśnięciu wyświetli się formularz danych osobowych Pełnomocnika.

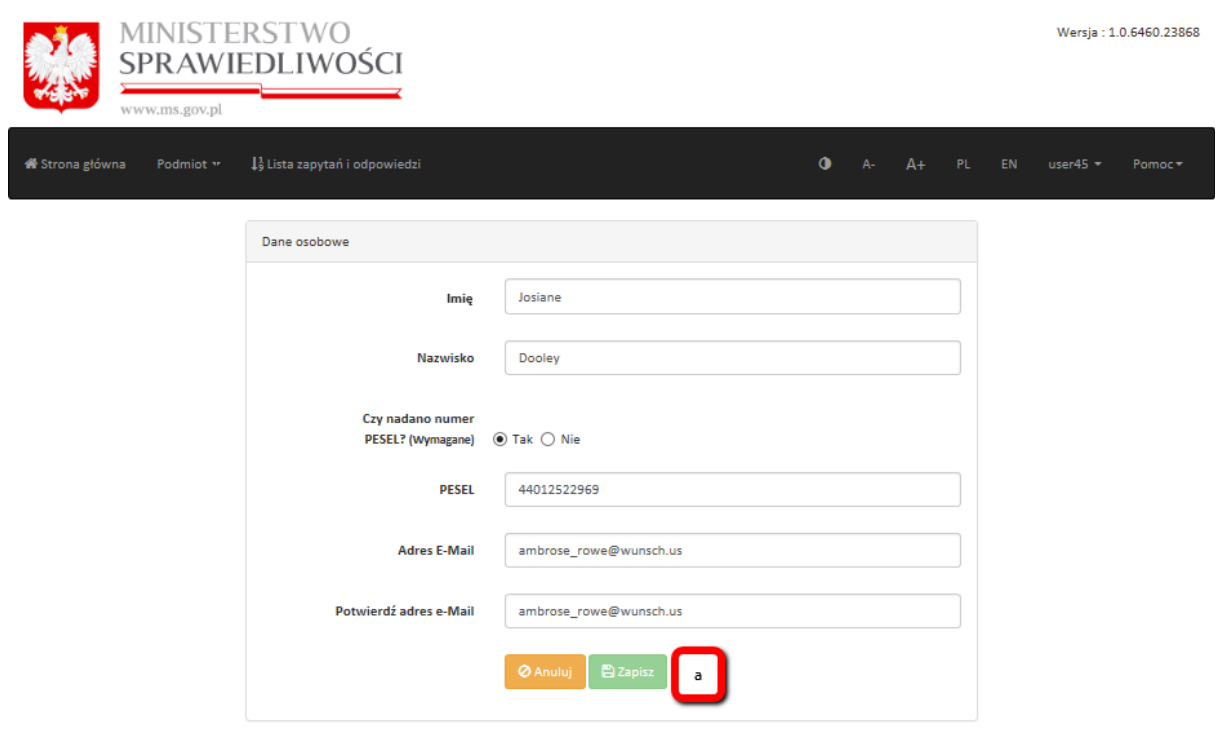

**Rysunek 33 Formularz danych osobowych Pełnomocnika**

Objaśnienia do pól:

- **Imię** wymagane pole, należy wypełnić zgodnie ze stanem faktycznym, spójnie z danymi zapisanymi w kwalifikowanym certyfikacie podpisu elektronicznego w rozumieniu Ustawy o usługach zaufania oraz identyfikacji elektronicznej (Dz. U. z 2019 r., poz. 162 i poz. 1590) lub w Profilu Zaufanym lub w certyfikacie podpisu osobistego,
- **Nazwisko** wymagane pole, należy wypełnić zgodnie ze stanem faktycznym, spójnie z danymi zapisanymi w kwalifikowanym certyfikacie podpisu elektronicznego w rozumieniu Ustawy o usługach zaufania oraz identyfikacji elektronicznej (Dz. U. z 2019 r., poz. 162 i poz. 1590) lub w Profilu Zaufanym lub w certyfikacie podpisu osobistego,
- **Czy nadano numer PESEL?** odpowiedź na pytanie jest wymagana, w przypadku odpowiedzi **NIE** należy przejść do pola **E-mail**, w przypadku odpowiedzi **TAK** należy wypełnić najpierw pole **PESEL, jeśli został nadany** (pole wymagane w przypadku posiadania numeru PESEL) – dane w tym polu mogą zostać zmienione tylko w sytuacji gdy wcześniej nie został wprowadzony PESEL; jeżeli PESEL został wcześniej wprowadzony, pola: **Czy nadano numer PESEL?**, **PESEL** nie posiadają możliwości edycji,
- **E-mail** pole wymagane, adres poczty elektronicznej, na który będzie wysłany wiadomość umożliwiająca aktywację konta użytkownika indywidualnego,
- **Powtórz e-mail** pole wymagane, potwierdzenie poprawności wprowadzonego wcześniej adresu poczty elektronicznej.

W celu wprowadzonych zmian należy wybrać przycisk *Zapisz* **(a – odnośnik do rysunku nr 33)**.

Aneks do pełnomocnictwa można wydrukować klikając na ikonkę aneksu na Liście osób uprawnionych (**a – odnośnik do rysunku nr 34)**.

*Uwaga! Jeżeli Pełnomocnik nie posiada wprowadzonego wcześniej numeru PESEL, zmiana danych osobowych (imię, nazwisko, PESEL, e-mail) powoduje utratę zatwierdzenia konta Pełnomocnika. B-KRK dokonuje ponownego zatwierdzenia Pełnomocnika po otrzymaniu podpisanego aneksu do pełnomocnictwa lub innych dokumentów potwierdzających wprowadzoną zmianę. Aneks do pełnomocnictwa należy wysłać na adres: Biuro Informacyjne Krajowego Rejestru Karnego, ul. Czerniakowska 100, 00-454 Warszawa.*
| MINISTE<br>www.ms.gov.pl                                   | SPRAWIEDLIWOŚCI               |                                    |                           | Wersja: 1.0.6460.23868                          |
|------------------------------------------------------------|-------------------------------|------------------------------------|---------------------------|-------------------------------------------------|
| <b>W</b> Strona główna<br>Podmiot **                       | 1} Lista zapytań i odpowiedzi |                                    | $\bullet$<br>$A-$<br>$A+$ | <b>PL</b><br><b>EN</b><br>user $42 -$<br>Pomoc- |
| Reprezentanci                                              |                               |                                    |                           |                                                 |
| O podpisują wszyscy reprezentanci<br>Wymagane są podpisy 6 |                               | reprezentantów<br><b>El</b> Zapisz |                           |                                                 |
| Członkowie podmiotu                                        |                               |                                    |                           |                                                 |
| Imię i nazwisko *                                          | Konto $\triangleq$            | Rola $\hat{=}$                     | Status $\oplus$           |                                                 |
| <b>Russ Erdman</b>                                         | potwierdzone                  | Reprezentant                       | zatwierdzony              | i<br>$\boldsymbol{\mathsf{x}}$                  |
| Jan Kowalski1                                              | niepotwierdzone               | Pełnomocnik                        | oczekuje na zatwierdzenie | 囸                                               |
| Golda Eichmann                                             | potwierdzone                  | Administrator instytucjonalny      | zatwierdzony              | $\pmb{\times}$                                  |
|                                                            |                               |                                    |                           | 5<br>10<br>50                                   |

<span id="page-36-0"></span>**Rysunek 34 Lista osób uprawnionych - aneks**

Jeżeli natomiast Pełnomocnik posiada wprowadzony numer PESEL, zmiana danych osobowych (imię, nazwisko, e-mail) nie powoduje utraty zatwierdzenia Pełnomocnika, ale powoduje, że System RSPTS automatycznie wygeneruje wydruk aneksu do pełnomocnictwa, który w razie potrzeby można wysłać do B-KRK.

Aby natomiast dodać nowego Pełnomocnika Administrator Konta użytkownika instytucjonalnego wybiera w menu *Podmiot* przycisk *Dodaj osobę uprawnioną.*

Po wyświetleniu przez System formularza danych nowego **Pełnomocnika** należy wypełnić jego obligatoryjne pola.

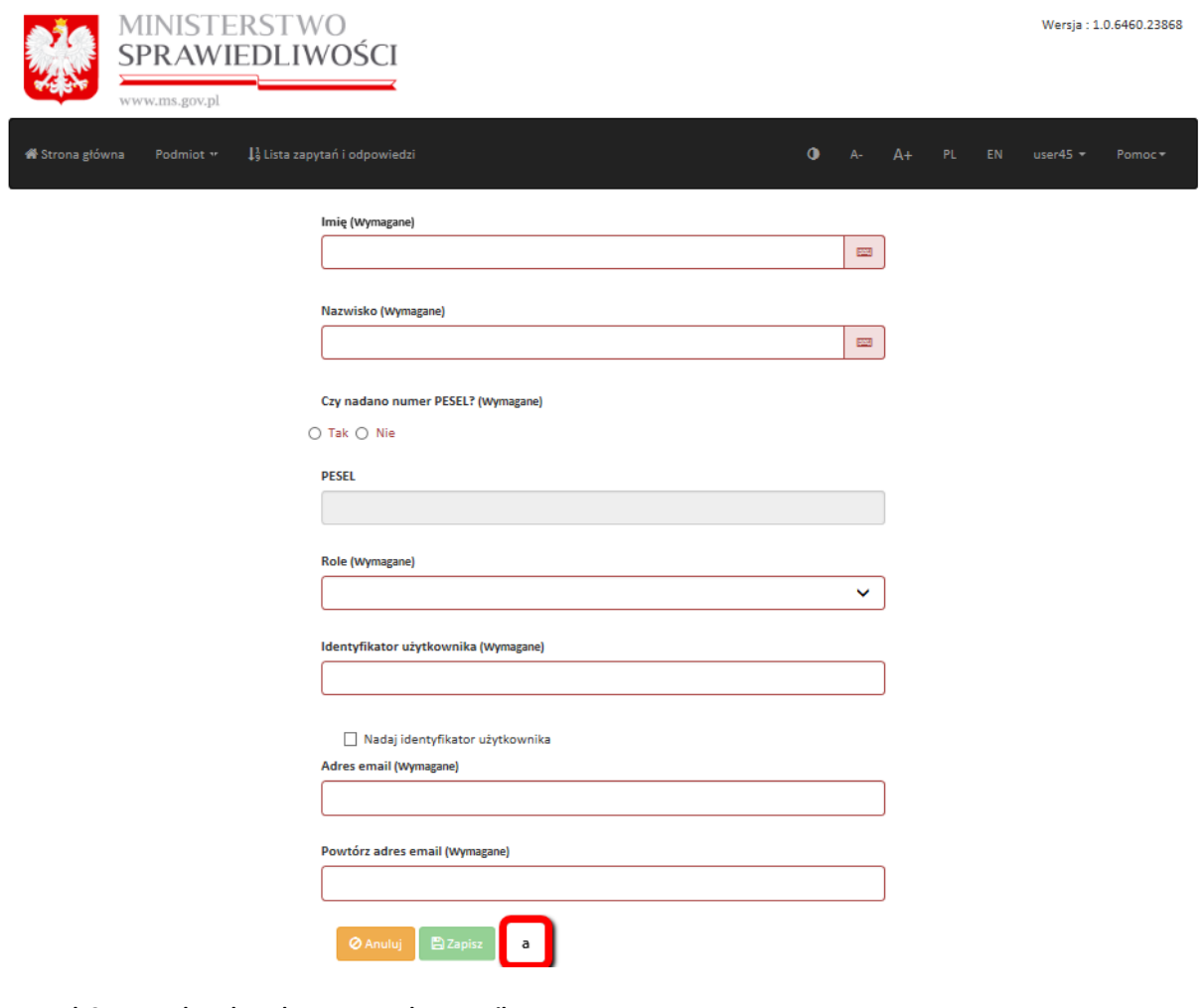

<span id="page-37-0"></span>**Rysunek 35 Formularz danych nowego Pełnomocnika**

Objaśnienia do pól:

- **Imię** wymagane pole, należy wypełnić zgodnie ze stanem faktycznym, spójnie z danymi zapisanymi w kwalifikowanym certyfikacie podpisu elektronicznego w rozumieniu Ustawy o usługach zaufania oraz identyfikacji elektronicznej (Dz. U. z 2019 r., poz. 162 i poz. 1590) lub w Profilu Zaufanym lub w certyfikacie podpisu osobistego,
- **Nazwisko** wymagane pole, należy wypełnić zgodnie ze stanem faktycznym, spójnie z danymi zapisanymi w kwalifikowanym certyfikacie podpisu elektronicznego w rozumieniu Ustawy o usługach zaufania oraz identyfikacji elektronicznej (Dz. U. z 2019 r., poz. 162 i poz. 1590) lub w Profilu Zaufanym lub w certyfikacie podpisu osobistego,
- **Czy nadano numer PESEL?** odpowiedź na pytanie jest wymagana, w przypadku odpowiedzi **NIE** należy przejść do pola Rola, w przypadku odpowiedzi **TAK** należy wypełnić najpierw pole **PESEL, jeśli został nadany** (pole wymagane w przypadku posiadania numeru PESEL),
- **PESEL** wymagane pole, należy wypełnić zgodnie ze stanem faktycznym,
- **Rola**  wymagane pole, należy wskazać rolę **Pełnomocnik**,
- **Identyfikator użytkownika** pole wymagane, użytkownik może samodzielnie określić lub pozwolić Systemowi nadać numeryczny identyfikator zaznaczając pole: Nadaj identyfikator użytkownika,
- **Adres email** pole wymagane, adres poczty elektronicznej, na który będzie m.in. wysłana wiadomość umożliwiająca aktywację konta użytkownika indywidualnego,
- **Powtórz adres email** pole wymagane, potwierdzenie poprawności wprowadzonego wcześniej adresu poczty elektronicznej.

Po kliknięciu przycisku *Zapisz* **(a – odnośnik do rysunku nr 35)** użytkownik zostanie przeniesiony do strony z *Listą osób uprawnionych*, na której pojawi się nowododana osoba uprawniona oraz ikonka wydruku **(a – odnośnik do rysunku nr 36)**, dzięki której można wygenerować wydruk pełnomocnictwa.

*Uwaga! Dopiero po nadesłaniu pisemnego pełnomocnictwa do B-KRK następuje zatwierdzenie pełnomocnika przez B-KRK. W tym celu wymagane jest nadesłanie pocztą pełnomocnictwa na adres: Biuro Informacyjne Krajowego Rejestru Karnego, ul. Czerniakowska 100, 00-454 Warszawa.*

*Uwaga! Udzielenie pełnomocnictwa może wiązać się z obowiązkiem dokonania stosownej opłaty skarbowej, wynikającej z odrębnych przepisów.* 

| MINISTERST<br>www.ms.gov.pl                                                       | SPRAWIEDLIWOŚCI               |                                    |                           | Wersja: 1.0.6460.23868            |  |  |
|-----------------------------------------------------------------------------------|-------------------------------|------------------------------------|---------------------------|-----------------------------------|--|--|
| « Strona główna<br>Podmiot **                                                     | La Lista zapytań i odpowiedzi |                                    | $\bullet$<br>$A+$<br>$A-$ | PL.<br>EN<br>$user42 -$<br>Pomoc- |  |  |
| Reprezentanci                                                                     |                               |                                    |                           |                                   |  |  |
| O podpisują wszyscy reprezentanci<br>Wymagane są podpisy 6<br>Członkowie podmiotu |                               | reprezentantów<br><b>Pa</b> Zapisz |                           |                                   |  |  |
| Imię i nazwisko *                                                                 | Konto $\triangleq$            | $Rola =$                           |                           |                                   |  |  |
| <b>Russ Erdman</b>                                                                | potwierdzone                  | Reprezentant                       | zatwierdzony              | v<br>$\mathbf x$                  |  |  |
| Jan Kowalski1                                                                     | niepotwierdzone               | Pełnomocnik                        | oczekuje na zatwierdzenie | 囸                                 |  |  |
| Golda Eichmann                                                                    | potwierdzone                  | Administrator instytucjonalny      | zatwierdzony              | $\mathbf x$                       |  |  |
|                                                                                   |                               |                                    |                           |                                   |  |  |

<span id="page-39-0"></span>**Rysunek 36 Lista osób uprawnionych - pełnomocnictwo**

Dalsze kroki nowododanego Pełnomocnika są analogiczne do tych, opisanych w pkt. 3.1.3.

Aby natomiast usunąć danego Pełnomocnika należy w menu *Podmiot* wybrać przycisk *Lista osób uprawnionych.*

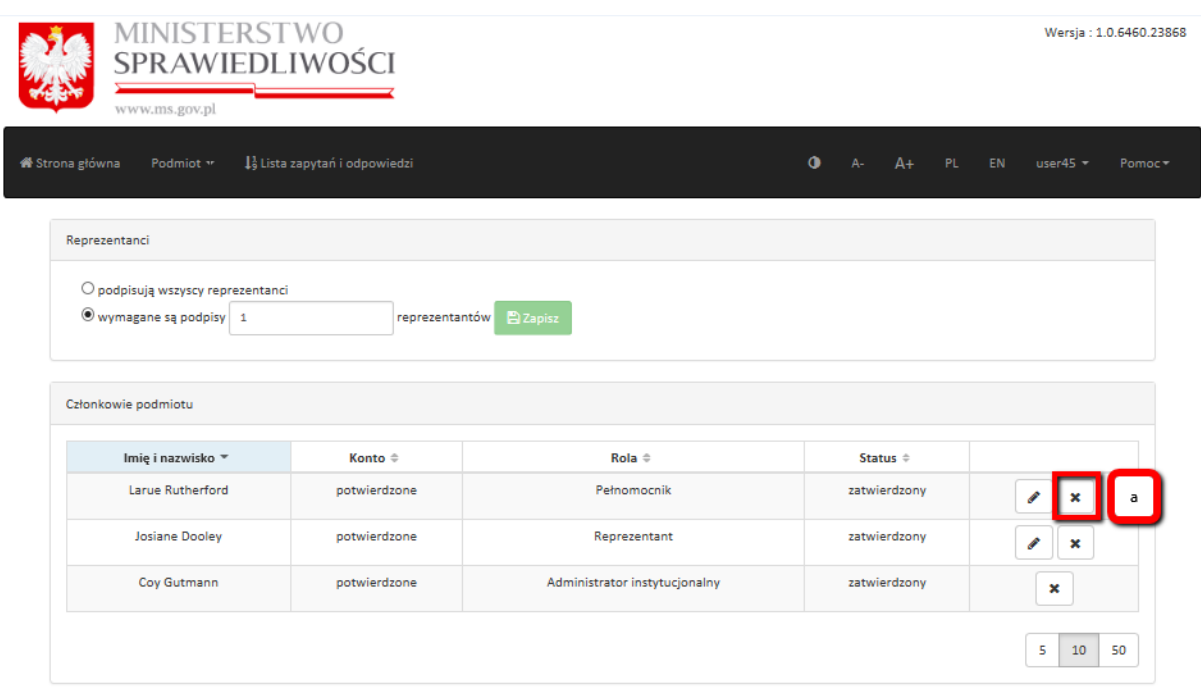

<span id="page-39-1"></span>**Rysunek 37 Lista osób uprawnionych – usunięcie Pełnomocnika**

Na *Liście osób uprawnionych należy wybrać* przycisk *Usuń* **(a – odnośnik do rysunku nr 37)** i potwierdzić w kolejnym oknie wolę usunięcia danego Pełnomocnika.

# **3.2.5 Usuwanie konta użytkownika instytucjonalnego**

Administrator Konta użytkownika instytucjonalnego może usunąć całe Konto użytkownika instytucjonalnego. W tym celu należy w menu *Podmiot* wybrać przycisk *Usuń konto użytkownika instytucjonalnego* oraz zatwierdzić tą operację w dodatkowy oknie.

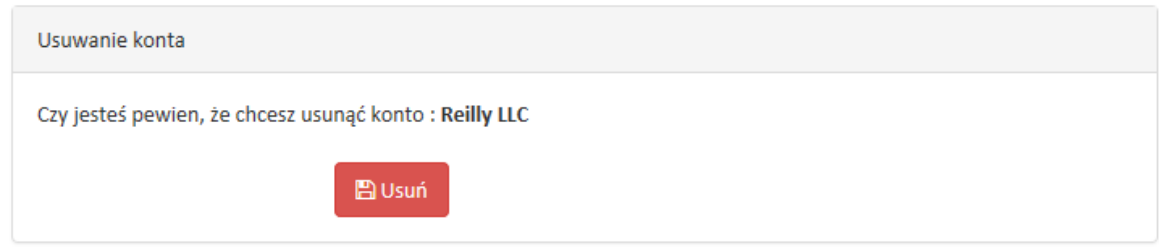

<span id="page-40-0"></span>**Rysunek 38 Komunikat potwierdzający usunięcie Konta użytkownika instytucjonalnego**

*Uwaga! Operacja usunięcia Konta użytkownika instytucjonalnego jest całkowita i nieodwracalna.*

# **3.2.6 Zmiana administratora**

Reprezentant lub Administrator Konta użytkownika instytucjonalnego może w każdej chwili zmienić Administratora Konta użytkownika konta instytucjonalnego (tzn. zastąpić dotychczasowego administratora nowym administratorem). W tym celu należy w menu *Podmiot* wybrać przycisk *Zmień administratora* i wypełnić wyświetlony formularz.

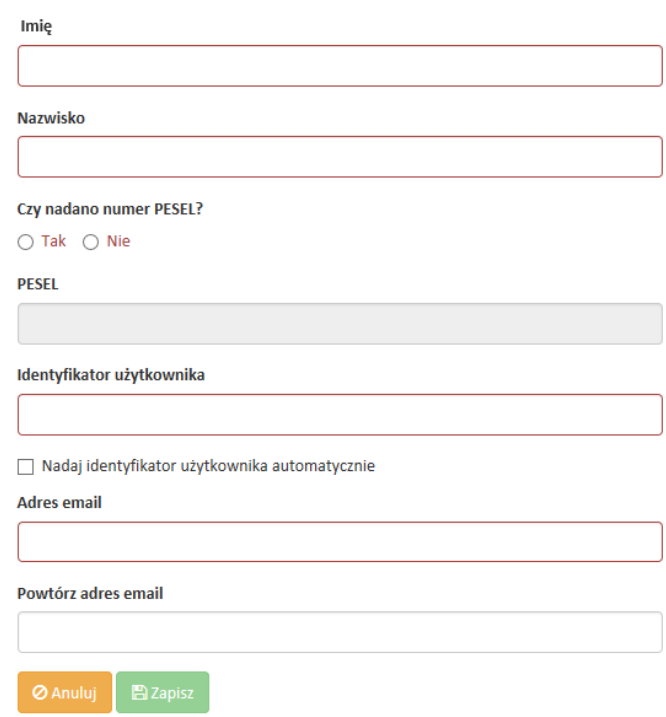

<span id="page-41-0"></span>**Rysunek 39 Formularz danych nowego Administratora konta użytkownika instytucjonalnego**

Objaśnienia do pól:

 **Imię** – wymagane pole, należy wypełnić zgodnie ze stanem faktycznym, spójnie z danymi zapisanymi w kwalifikowanym certyfikacie podpisu elektronicznego w rozumieniu Ustawy o usługach zaufania oraz identyfikacji elektronicznej (Dz. U. z 2019 r., poz. 162 i poz. 1590) lub w Profilu Zaufanym oraz w dowodzie osobistym,

- **Nazwisko** wymagane pole, należy wypełnić zgodnie ze stanem faktycznym, spójnie z danymi zapisanymi w kwalifikowanym certyfikacie podpisu elektronicznego w rozumieniu Ustawy o usługach zaufania oraz identyfikacji elektronicznej (Dz. U. z 2019 r., poz. 162 i poz. 1590) lub w Profilu Zaufanym oraz w dowodzie osobistym,
- **Czy nadano numer PESEL?**  odpowiedź na pytanie jest wymagana, w przypadku odpowiedzi **NIE** należy przejść do pola **E-mail**, w przypadku odpowiedzi **TAK** należy wypełnić najpierw pole **PESEL, jeśli został nadany** (pole wymagane w przypadku posiadania numeru PESEL) – dane w tym polu mogą zostać zmienione tylko w sytuacji gdy wcześniej nie został wprowadzony PESEL; jeżeli PESEL został wcześniej wprowadzony, pola: **Czy nadano numer PESEL?**, **PESEL** nie posiadają możliwości edycji,
- **E-mail** pole wymagane, adres poczty elektronicznej, na który będzie wysłany wiadomość umożliwiająca aktywację konta użytkownika indywidualnego,
- **Powtórz e-mail** pole wymagane, potwierdzenie poprawności wprowadzonego wcześniej adresu poczty elektronicznej.

W celu dodania nowego Administratora konta użytkownika instytucjonalnego należy wybrać przycisk *Zapisz*.

*Uwaga! Faktyczna zmiana Administratora Konta użytkownika instytucjonalnego następuje dopiero aktywowaniu konta Administratora Konta użytkownika instytucjonalnego.*

# **4. Uzyskiwanie informacji za pośrednictwem konta użytkownika instytucjonalnego**

Informację z Rejestru uzyskują osoby uprawnione do działania, tj. Reprezentanci i Pełnomocnicy, w ramach danego konta użytkownika instytucjonalnego. W tym celu konieczne jest posiadanie przez te osoby kwalifikowanego podpisu elektronicznego lub podpisu zaufanego lub podpisu osobistego.

## **4.1 Uzyskiwanie informacji**

W celu uzyskania informacji z Rejestru Reprezentant lub Pełnomocnik po zalogowaniu się na swoje konto wybiera przycisk **Następny krok – dane osobowe (a – odnośnik do rysunku nr 40)**.

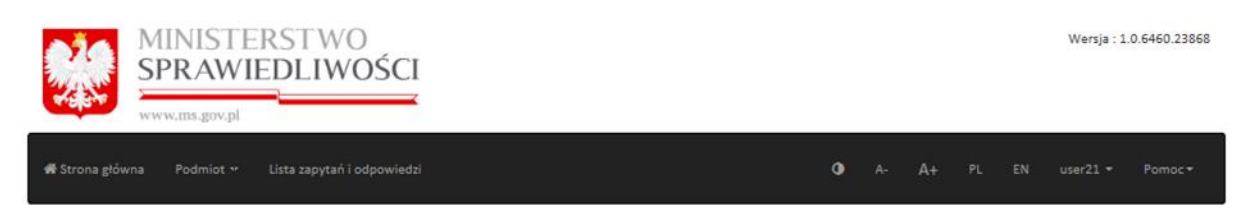

### Rejestr Sprawców Przestępstw na Tle Seksualnym

Rejestr z dostępem ograniczonym

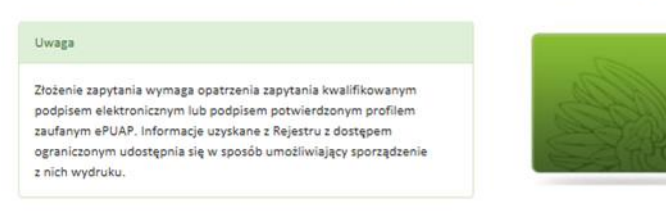

Sprawdź, czy osoba figuruje w Rejestrze z dostępem ograniczonym

<span id="page-43-0"></span>**Rysunek 40 Widok po logowaniu**

Następnie System wyświetla podstawowy formularz zapytania z danymi do wypełnienia.

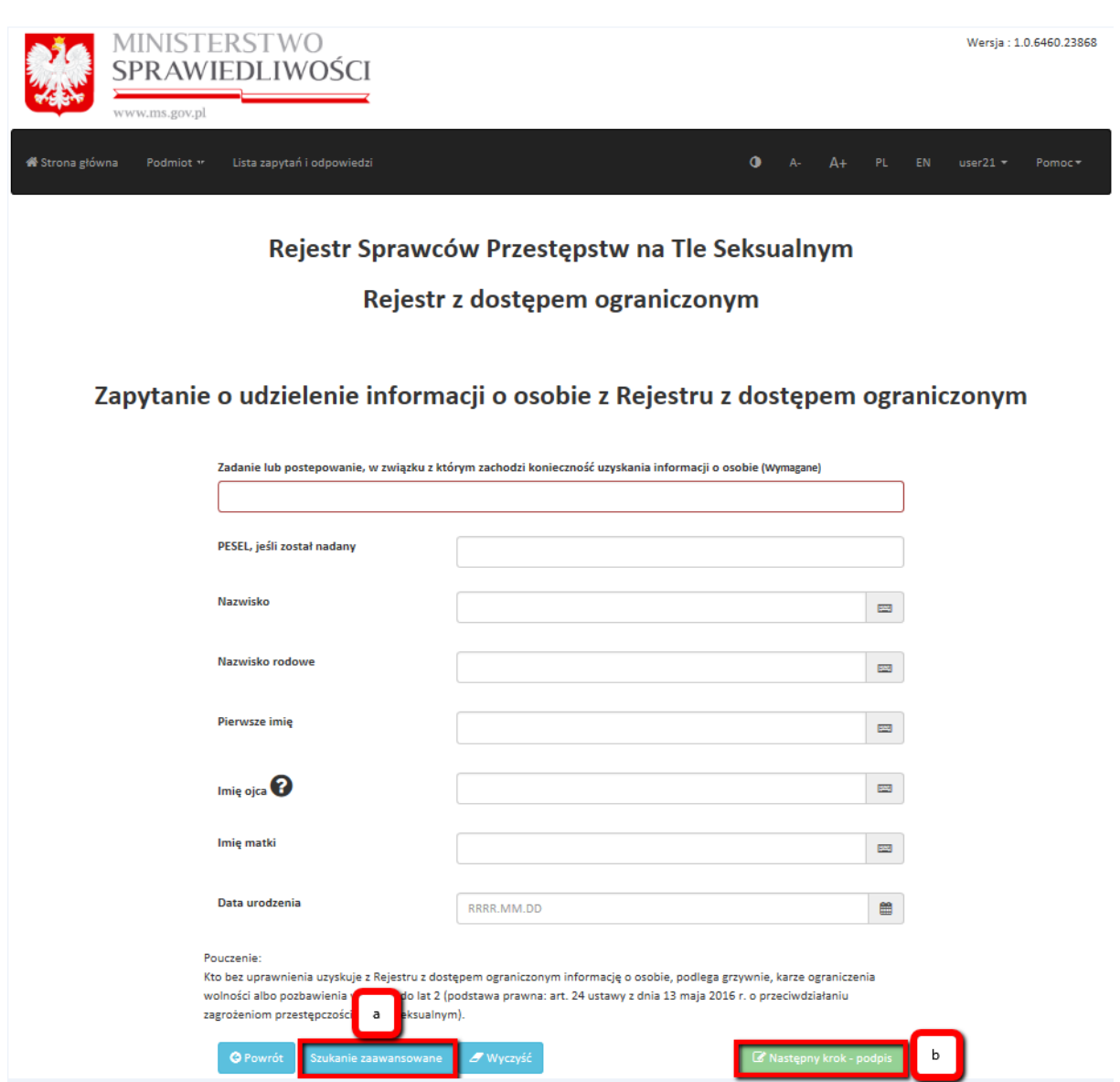

<span id="page-44-0"></span>**Rysunek 41 Formularz zapytania**

Objaśnienia do pól:

- **Zadanie lub postepowanie, w związku z którym zachodzi konieczność uzyskania informacji o osobie** – pole zawsze wymagane, należy wypełnić zgodnie ze stanem faktycznym,
- **PESEL, jeśli został nadany**  należy wypełnić zgodnie ze stanem faktycznym,
- **Nazwisko** (wymagane w zależności od typu podmiotu), należy wypełnić zgodnie ze stanem faktycznym,
- **Nazwisko rodowe** (wymagane w zależności od typu podmiotu), należy wypełnić zgodnie ze stanem faktycznym,
- **Pierwsze imię** (wymagane w zależności od typu podmiotu), należy wypełnić zgodnie ze stanem faktycznym,
- **Imię ojca** (wymagane w zależności od typu podmiotu), należy wypełnić zgodnie ze stanem faktycznym,
- **Imię matki** (wymagane w zależności od typu podmiotu), należy wypełnić zgodnie ze stanem faktycznym,
- **Data urodzenia** (wymagane w zależności od typu podmiotu), należy wypełnić zgodnie ze stanem faktycznym.

*Uwaga! Podmioty typu: (1) sądy sprawujące w Rzeczypospolitej Polskiej wymiar sprawiedliwości - w związku z prowadzonym postępowaniem, (2) prokuratorzy i innych organy uprawnione do prowadzenia postępowania przygotowawczego w sprawach karnych oraz czynności sprawdzających w sprawach o wykroczenia - w związku z prowadzonym postępowaniem, (3) Policja, Agencja Bezpieczeństwa Wewnętrznego, Służba Kontrwywiadu Wojskowego, Służba Wywiadu Wojskowego, Krajowa Administracja Skarbowa, Centralne Biuro Antykorupcyjne, Biuro Nadzoru Wewnętrznego - w zakresie, w jakim jest to konieczne do wykonania nałożonych na nie zadań określonych w ustawie, mogą pytać o osoby wyszukując je tylko po 2 danych (np. Nazwisko i Pierwsze imię). Dlatego typu podmiotów możliwe jest także Szukanie zaawansowane (a – odnośnik do rysunku nr 41). Po wybraniu powyższej opcji wyświetla się rozszerzony formularz do składania zapytań.*

# Rejestr Sprawców Przestępstw na Tle Seksualnym

#### Rejestr z dostępem ograniczonym

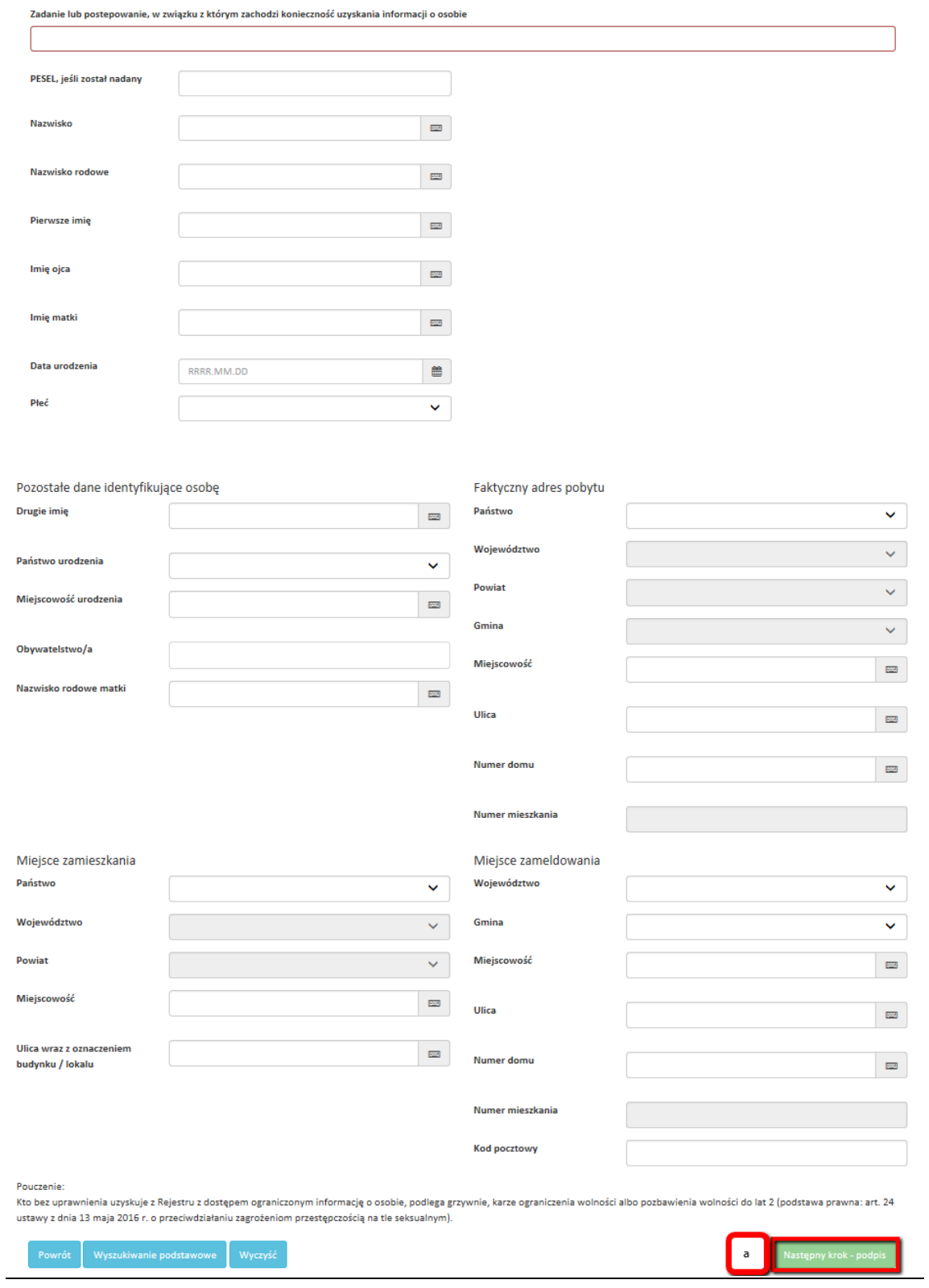

<span id="page-46-0"></span>**Rysunek 42 Formularz zapytania - szukanie zaawansowane**

Objaśnienia do pól:

- **Zadanie lub postepowanie, w związku z którym zachodzi konieczność uzyskania informacji o osobie** – pole zawsze wymagane, należy wypełnić zgodnie ze stanem faktycznym,
- **PESEL, jeśli został nadany**  pole opcjonalne,
- **Nazwisko**  pole opcjonalne,
- **Nazwisko rodowe**  pole opcjonalne,
- **Pierwsze imię**  pole opcjonalne,
- **Imię ojca**  pole opcjonalne,
- **Imie matki** pole opcionalne,
- **Data urodzenia**  pole opcjonalne,
- **Płeć**  pole opcjonalne,

### *Pozostałe dane identyfikujące osobę*

- **Drugie imię**  pole opcjonalne,
- **Państwo urodzenia**  pole opcjonalne,
- **Miejscowość urodzenia**  pole opcjonalne,
- **Obywatelstwo/a**  pole opcjonalne,
- **Nazwisko rodowe matki** pole opcionalne,

### *Faktyczny adres pobytu*

- **Państwo**  pole opcjonalne,
- **Województwo**  pole opcjonalne,
- **Powiat**  pole opcjonalne,
- **Gmina**  pole opcjonalne,
- **Miejscowość**  pole opcjonalne,
- **Ulica**  pole opcjonalne,
- **Numer domu** pole opcjonalne,
- **Numer mieszkania**  pole opcjonalne,

### *Miejsce zamieszkania*

- **Państwo**  pole opcjonalne,
- **Województwo**  pole opcjonalne,
- **Powiat**  pole opcjonalne,
- **Miejscowość**  pole opcjonalne,
- **Ulica wraz z oznaczeniem budynku / lokalu**  pole opcjonalne,

#### *Miejsce zameldowania*

- **Województwo**  pole opcjonalne,
- **Gmina**  pole opcjonalne,
- **Miejscowość**  pole opcjonalne,
- **Ulica**  pole opcjonalne,
- **Numer domu**  pole opcjonalne,
- **Numer mieszkania**  pole opcjonalne,
- **Kod pocztowy** pole opcjonalne.

Po wypełnieniu wymaganych pól, korzystając zarówno z formularza zapytania podstawowego lub zaawansowanego, należy wybrać opcję Następny krok - podpis **(b – odnośnik do rysunku nr 41 lub a – odnośnik do rysunku nr 42)**.

### **4.2 Podpisywanie zapytań**

W celu opatrzenia zapytania podpisem użytkownik wybiera jedną z trzech dostępnych metod złożenia podpisu:

- Profil Zaufany
- Podpis kwalifikowany
- E-dowód

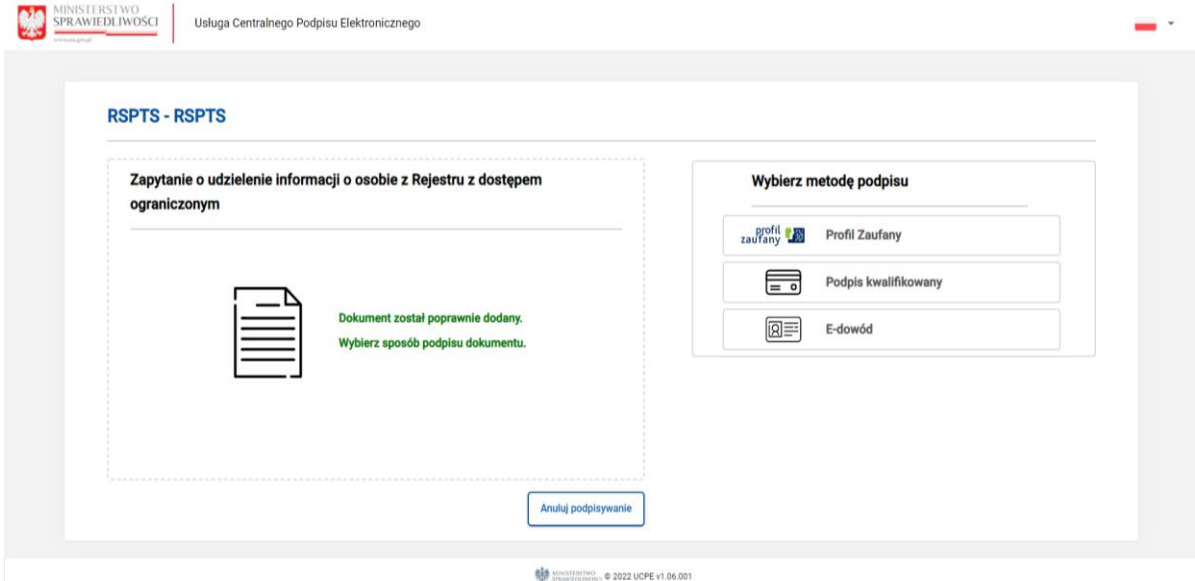

<span id="page-48-0"></span>**Rysunek 43 Zapytanie: podpis**

### Jeśli wybrano podpis przy pomocy podpisu kwalifikowanego lub e-dowodu:

Podpisanie zapytania przy pomocy kwalifikowanego podpisu elektronicznego lub e-dowodu wymaga uprzednio:

- posiadania aktualnego oprogramowania JAVA (dostępne na stronie internetowej https://java.com);

- instalacji dedykowanego rozszerzenia SZAFIR SDK WEBMODULE – tylko w przypadku przeglądarek Chrome, Opera, Safari;

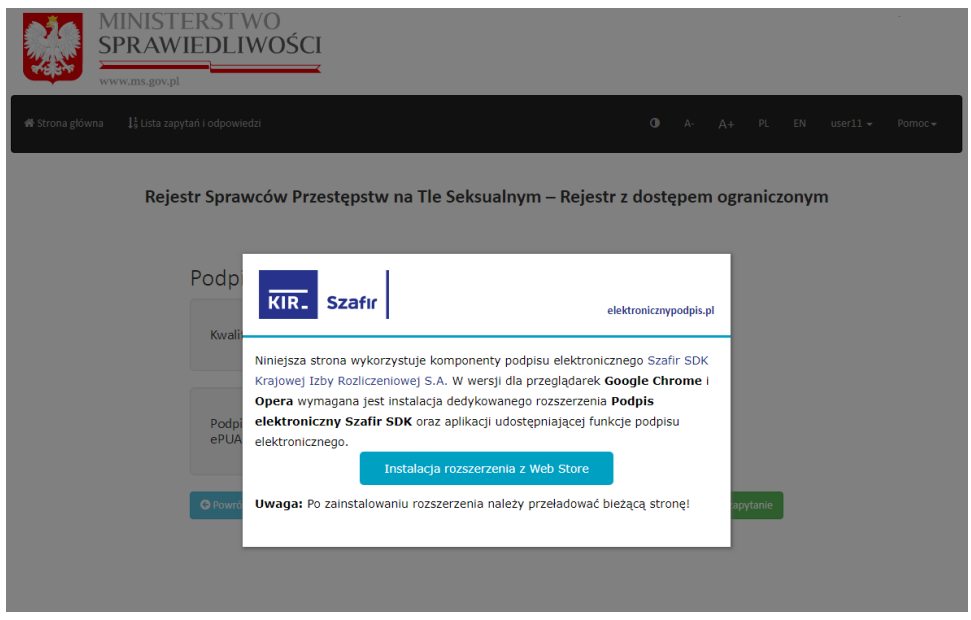

<span id="page-49-0"></span>**Rysunek 44 Instalacja rozszerzenia SZAFIR SDK WEB MODULE**

- instalacji oprogramowania SZAFIR HOST;

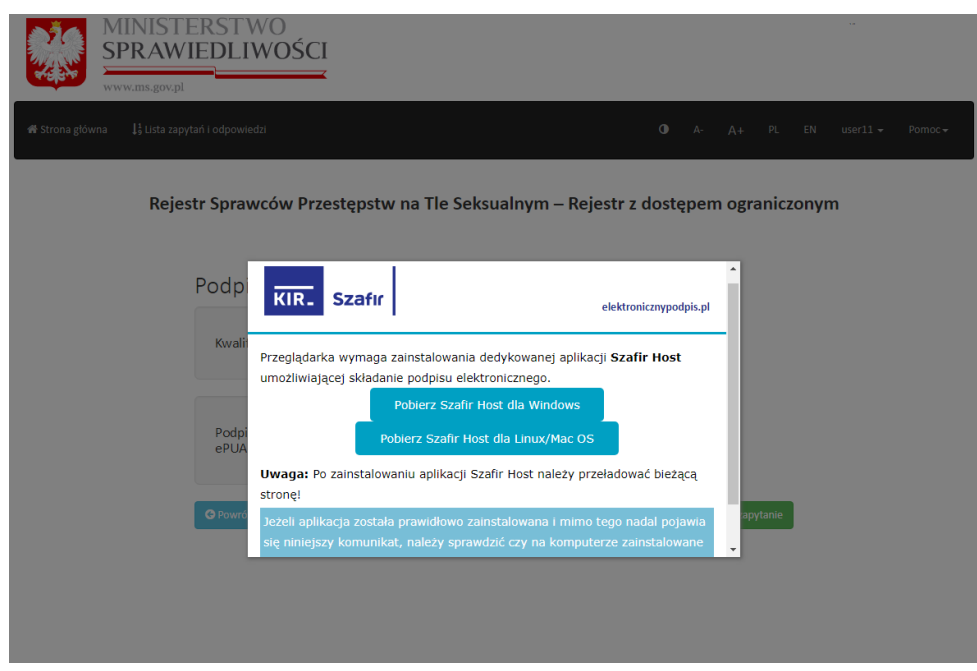

<span id="page-49-1"></span>**Rysunek 45 Instalacja SZAFIR HOST**

Program instalacyjny dla oprogramowania SZAFIR HOST a następnie SZAFIR SDK WEB MODULE jest automatycznie włączany przy pierwszej próbie złożenia podpisu (po kliknięciu polecenia *Podpis kwalifikowany lub E-dowód*).

### Jeśli wybrano podpis przy pomocy E-dowodu:

Dodatkowo podpisanie zapytania przy pomocy e-dowodu wymaga uprzednio zainstalowania oprogramowania do obsługi e-dowodu. Wymagane oprogramowanie dostępne jest do pobrania na stronie [https://www.gov.pl/web/e-dowod.](https://www.gov.pl/web/e-dowod) Ponadto na stronie znaleźć można informacje jak uzyskać dowód osobisty z warstwą elektroniczną oraz jak korzystać z e-dowodu.

Po zainstalowaniu koniecznego oprogramowania, możliwe jest złożenie podpisu. Po wybraniu podpisu kwalifikowanego lub e-dowodu, wyświetli się aplet podpisu elektronicznego. Należy zapoznać się z treścią podpisywanego zapytania (w oknie *Treść dokumentu* – czy zgadza się z kryteriami wprowadzonymi w formularzu wyszukiwania), następnie wybrać odpowiedni certyfikat podpisu i kliknąć *Podpisz.* 

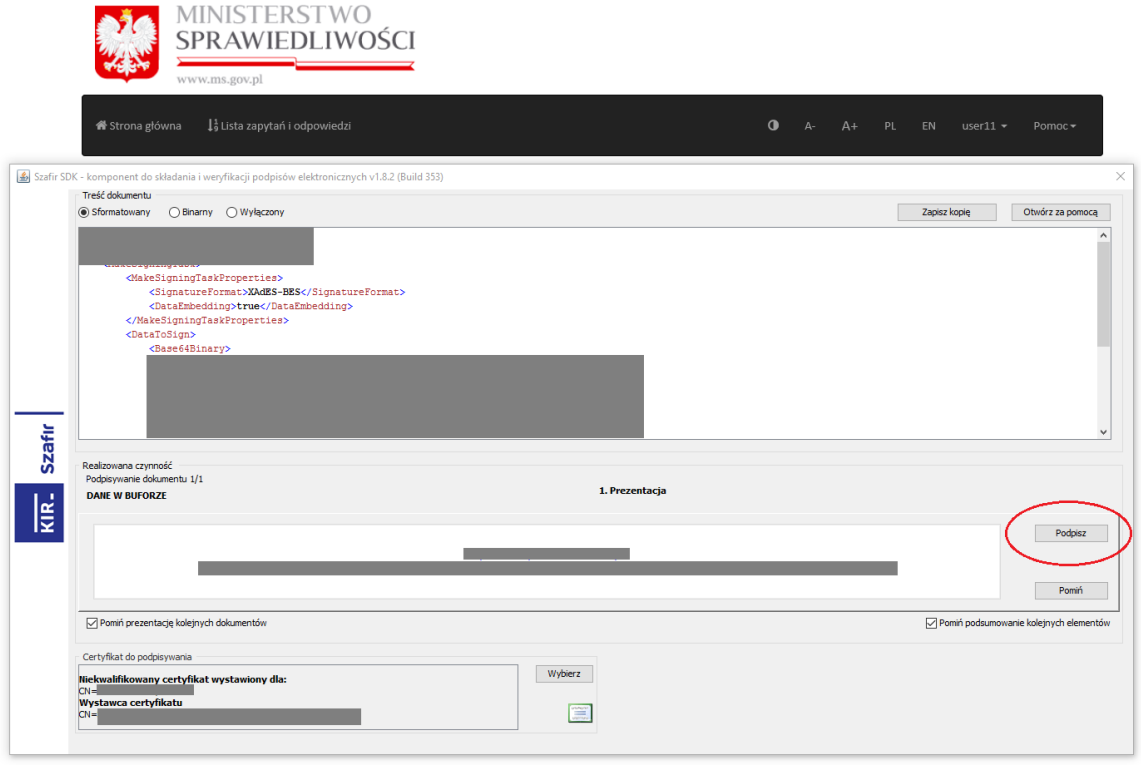

**Rysunek 46 Zapytanie: kwalifikowany podpis elektroniczny – widok apletu do podpisywania**

Następnie należy autoryzować operację poprzez wprowadzenie numeru PIN dla własnego podpisu i wybranie przycisku *Akceptuj*.

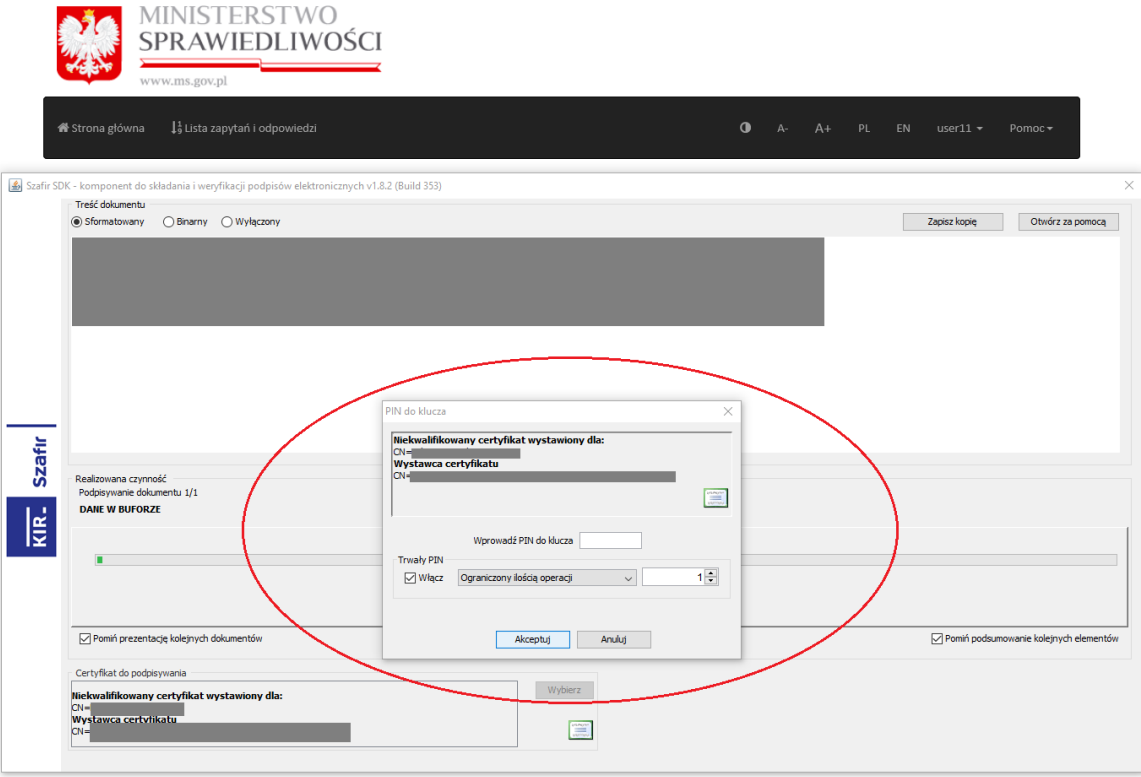

**Rysunek 47 Zapytanie: kwalifikowany podpis elektroniczny – wpisywanie PINu**

Po weryfikacji numeru PIN następuje złożenie podpisu pod zapytaniem. Po zakończeniu operacji należy kliknąć przycisk *Zakończ.*

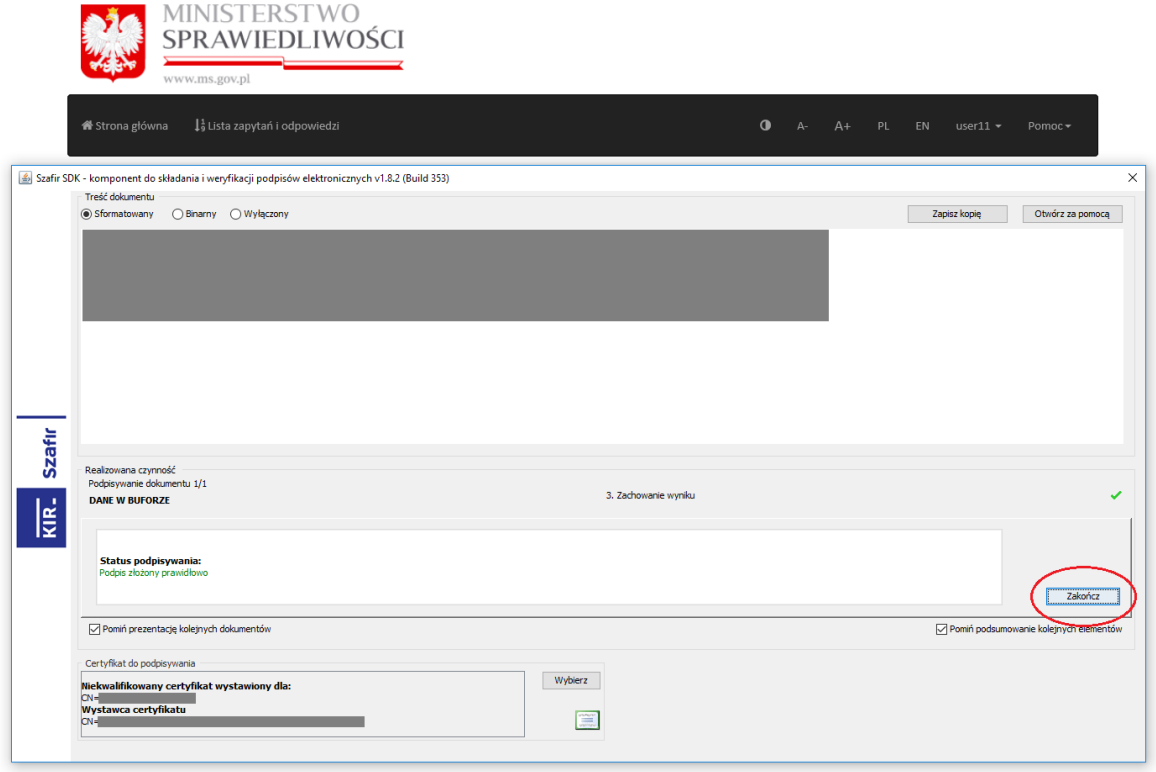

**Rysunek 48 Zapytanie: kwalifikowany podpis elektroniczny – po złożeniu podpisu**

### Jeśli wybrano Profil zaufany :

Użytkownikowi wyświetli się ekran logowania do portalu Profilu Zaufanego. Należy zalogować się na własne konto przy pomocy danych logowania oraz przycisku *Zaloguj mnie.* 

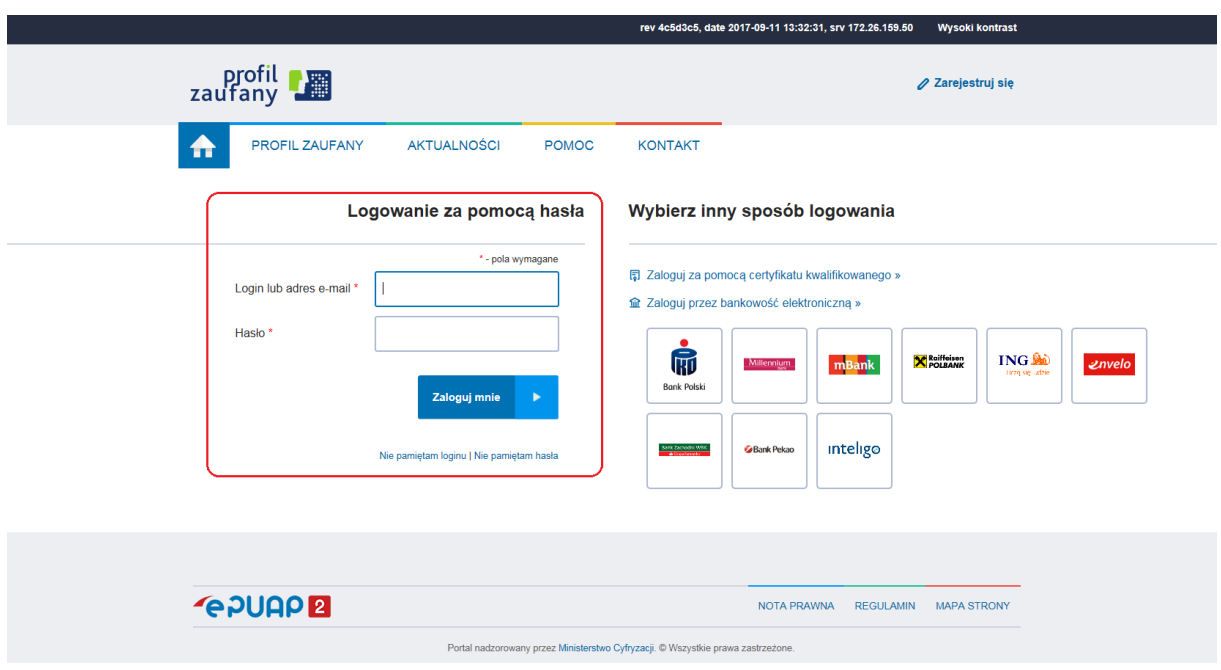

**Rysunek 49 Zapytanie: Profil zaufany - logowanie**

Następnie wyświetli się ekran podpisywania zapytania podpisem zaufanym. W tym widoku użytkownik powinien pobrać i sprawdzić treść podpisywanego zapytania przy pomocy przycisku *Pobierz dokument* **(a - odnośnik do rysunku nr 50)** oraz rozpocząć podpisywanie po kliknięciu przycisku *Podpisz podpisem zaufanym* **(b - odnośnik do rysunku nr 50).**

Rysunek 51 przedstawia przykładowe zapytanie do Systemu pobrane przy pomocy przycisku *Pobierz dokument.*

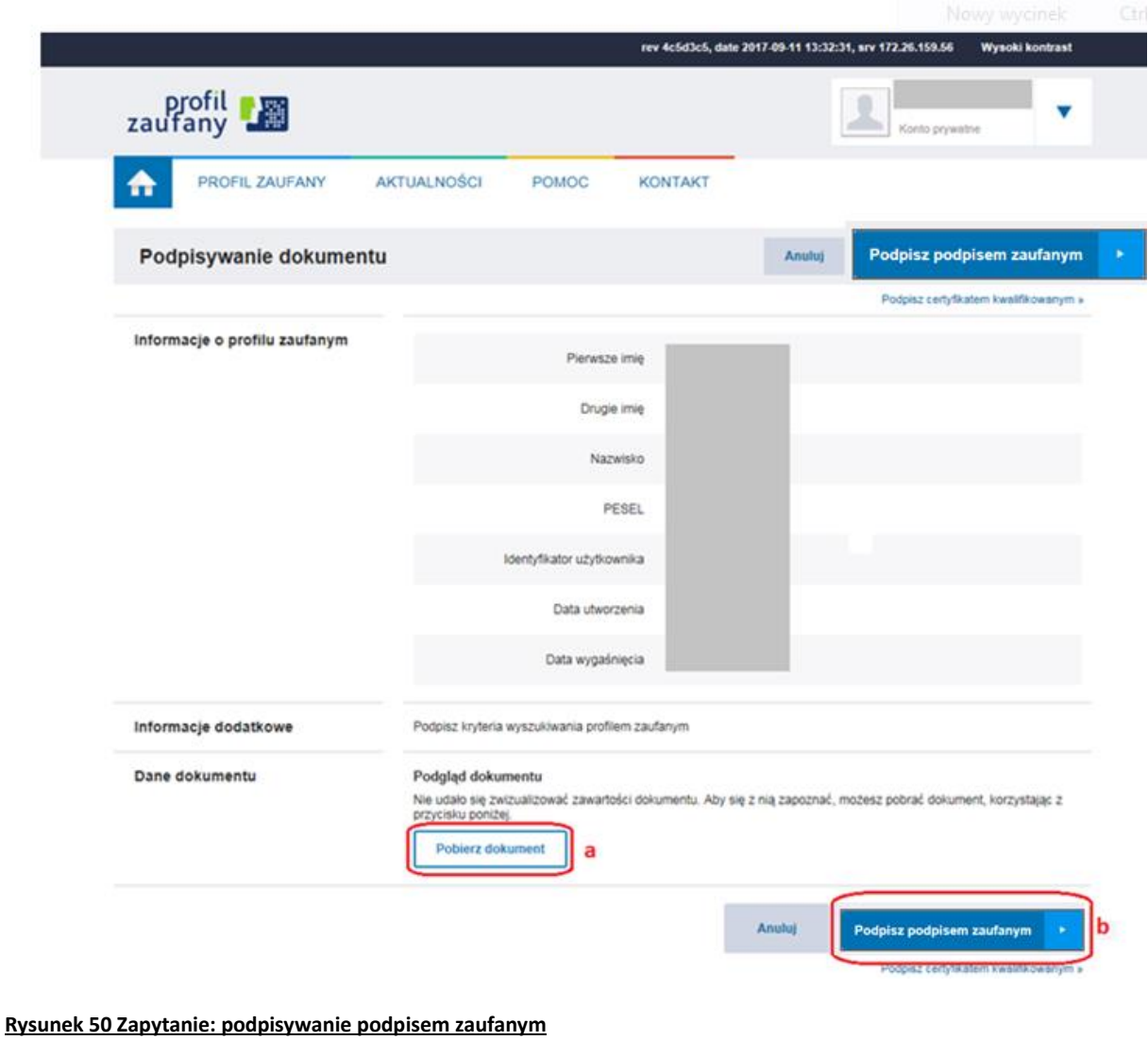

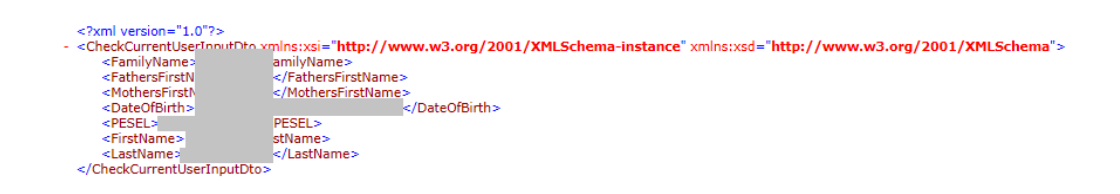

**Rysunek 51 Zapytanie: przykładowe zapytanie**

Po kliknięciu *Podpisz podpisem zaufanym* wyświetli się okno autoryzacji. Należy w nim podać jednorazowy kod sms uwierzytelniający operację podpisania zapytania podpisem zaufanym a następnie wybrać przycisk *Autoryzuj i podpisz dokument*. Jeśli podany kod jest prawidłowy, zapytanie zostaje podpisane, zaś użytkownikowi wyświetla się z powrotem ekran umożliwiający wysłanie podpisanego zapytania do Systemu RSPTS.

# Autoryzacja podpisania dokumentu podpisem zaufanym

Do podpisania dokumentu podpisem zaufanym wymagana jest autoryzacja.

Na Twój kanał autoryzacji wysłaliśmy wiadomość z kodem autoryzacyjnym. Przepisz poniżej otrzymany kod.

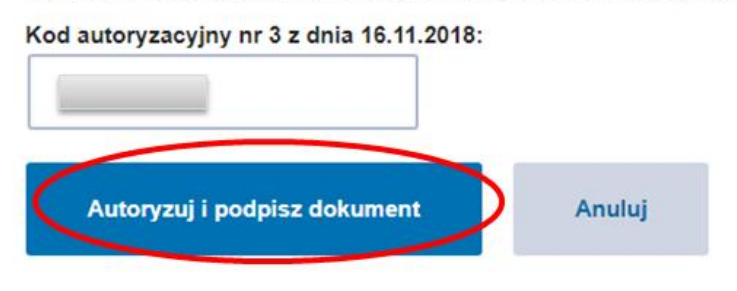

**Rysunek 52 Zapytanie: autoryzacja podpisywania dokumentu podpisem zaufanym**

Po złożeniu podpisu – niezależnie od wybranej metody, uaktywnia się przycisk *Wyślij*  zapytanie. Kliknięcie go spowoduje wysłanie zapytania do Systemu RSPTS i wyświetlenie użytkownikowi informacji z Rejestru.

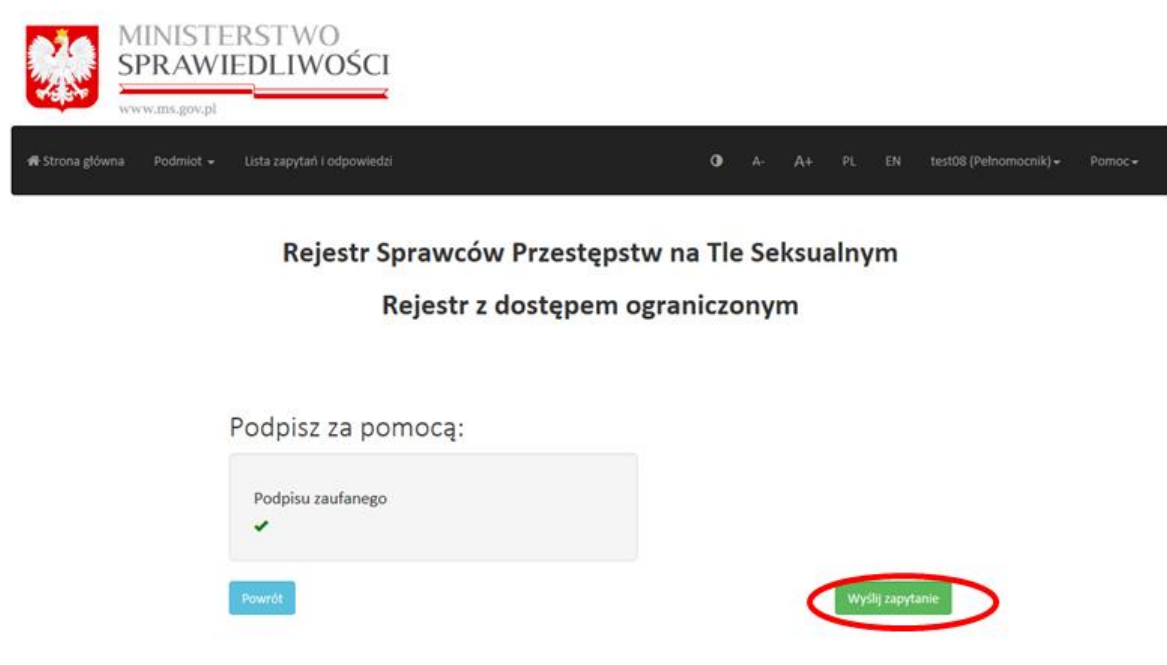

#### **Rysunek 53 Zapytanie: wysyłka**

*Uwaga! Czas oczekiwania na wyświetlenie użytkownikowi informacji z Rejestru jest uzależniony od bieżącego obciążenia Systemu RSPTS.*

**Uwaga!** Jeżeli po wybraniu przycisku "Wyślij zapytanie" pojawił się komunikat o treści: "Dane *właściciela podpisu nie są zgodne z danymi konta użytkownika", należy sprawdzić, czy dane osobowe podane w koncie osoby podpisującej zapytanie są dokładnie takie, jak dane* 

*w użytym podpisie elektronicznym (powinna być zachowana ta sama sekwencja imion, nazwisko, numer PESEL – jeśli został nadany).*

Po przetworzeniu zapytania przez System RSPTS na ekranie użytkownika pojawi się informacja uzyskana z Rejestru.

Dostępne dla użytkownika opcje to przycisk *Powrót* z którego skorzystanie jest użyteczne w przypadku, gdy popełniono błąd przy wypełnianiu formularza zapytania. Wybranie tego przycisku przekierowuje do formularza zapytania.

Ponadto dostępny jest przycisk *Pobierz wydruk PDF*. Po jego kliknięciu Aplikacja e-usług wygeneruje plik pdf. Treść wydruku PDF jest tożsama z udzieloną z Rejestru informacją.

Uzyskana na ekranie użytkownika odpowiedź oraz wydruk pdf zawsze zawiera powtórzenie warunków zawartych w zapytaniu (dane, które weszły w treść zapytania). Ponadto na informację składa się komunikat o jednej z trzech możliwych treści:

- "FIGURUJE" oznacza to, że w Rejestrze Sprawców Przestępstw na Tle Seksualnym zgromadzone zostały dane osoby wskazanej w zapytaniu
- "W Rejestrze nie ma informacji o osobach, dla których są spełnione warunki zawarte w zapytaniu" – oznacza to, że w Rejestrze Sprawców Przestępstw na Tle Seksualnym nie zostały zgromadzone dane osoby wskazanej w zapytaniu
- "Trwa postępowanie w celu ustalenia prawidłowych danych. Uzyskanie informacji będzie możliwe po jego zakończeniu" – oznacza to, że dla wskazanych w zapytaniu danych prowadzone jest postępowanie wyjaśniające i udzielenie informacji nie będzie możliwe do czasu zakończenia postępowania. W przypadku uzyskania takiej odpowiedzi zaleca się użytkownikowi ponowne wysłanie zapytania do Systemu RSPTS pośrednictwem Aplikacji e-usług w późniejszym terminie. Jeżeli sprawa uzyskania informacji z Rejestru jest pilna, albo w przypadku kilkukrotnego uzyskania tej samej odpowiedzi w dłuższym odstępie czasu, należy nawiązać pisemny kontakt z Biurem Informacyjnym Krajowego Rejestru Karnego. W piśmie należy wskazać dane, według których nastąpiło przeszukanie Rejestru lub załączyć do niego kopię uzyskanego wydruku PDF informacji z Rejestru.

W przypadku wysyłki pisma, należy je kierować na adres: *Biuro Informacyjne Krajowego Rejestru Karnego ul. Czerniakowska 100 00-454 Warszawa.*

Wydruk PDF jest dodatkowo opatrzony unikalnym identyfikatorem wydruku, który umożliwia weryfikację jego autentyczności.

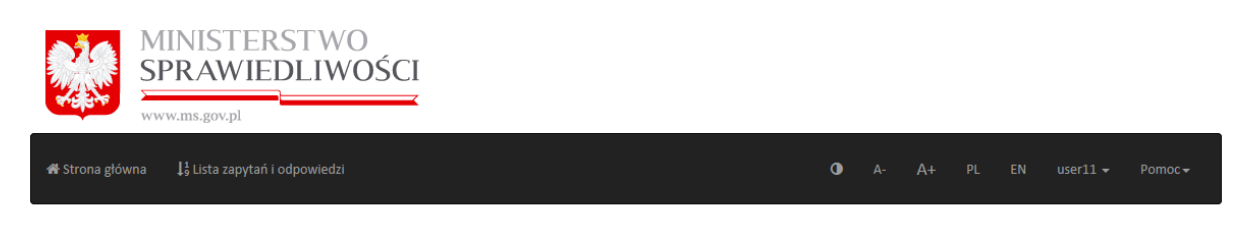

Rejestr Sprawców Przestępstw na Tle Seksualnym – Rejestr z dostępem ograniczonym

# W Rejestrze nie ma informacji o osobach, dla których są spełnione warunki zawarte w zapytaniu

ú.

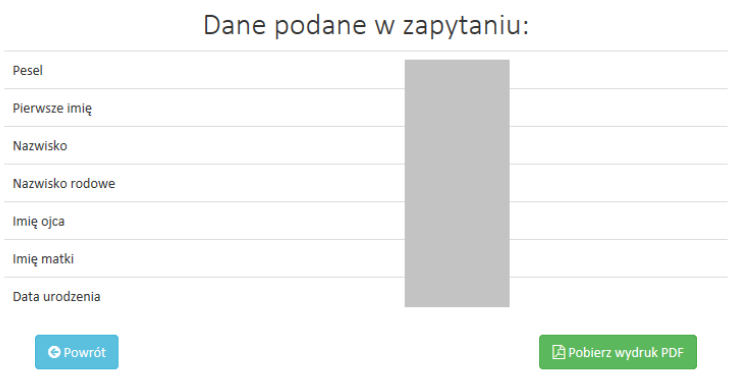

**Rysunek 54 Informacja zwrotna z Rejestru – ekran odpowiedzi**

## **4.3 Podpisywanie zapytań – reprezentacja wieloosobowa**

Jeżeli reprezentacja danego podmiotu jest wieloosobowa (patrz pkt 3.1.2) uzyskanie informacji z Rejestru będzie możliwe tylko po opatrzeniu pytania odpowiednią ilością podpisów Reprezentantów.

W tym przypadku podpisywanie zapytań będzie dokonywało się na tych samych zasadach co w pkt. 4.2, ale jeżeli według ustalonego przez administratora sposobu reprezentacji (pkt 3.1.2) do udzielenia informacji brakuje podpisu pozostałych osób System wyświetli następujący komunikat:

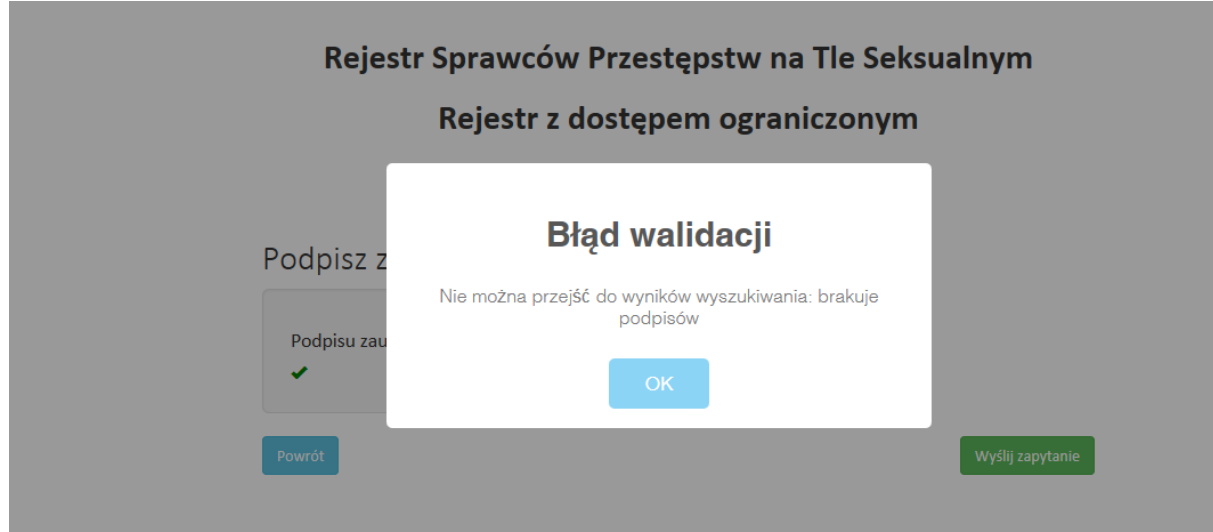

#### **Rysunek 55 Błąd walidacji – brak podpisów**

Wyświetlenie takiego komunikatu świadczy o konieczności złożenia dodatkowego podpisu przez innego Reprezentanta. W tym celu kolejny Reprezentant loguje się na swoje konto i w zakładce **Lista zapytań i odpowiedzi** wybiera przycisk **Podpisz (a - odnośnik do rysunku nr 56).**

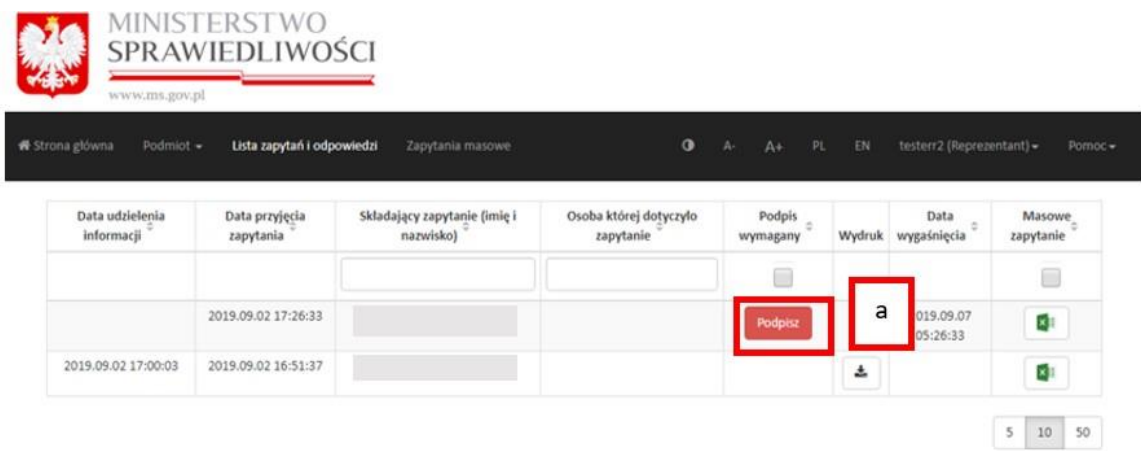

### **Rysunek 56 Lista zapytań i odpowiedzi – funkcja złożenia kolejnego podpisu**

Po wybraniu przycisku **Podpisz** następuje ponowne wyświetlenie formularza zapytania, ale bez możliwości edycji. Po podpisaniu zapytania przez wystarczającą ilość Reprezentantów i wysłaniu go, System wyświetla informację z Rejestru (tylko w przypadku zapytania pojedynczego). Dodatkowo w **Liście zapytań i odpowiedzi** można w każdej chwili pobrać informację w formacie PDF dla zapytania pojedynczego **(a - odnośnik do rysunku nr 57 )**. Dla zapytania masowego informacja z Rejestru jest zapisana w formacie pliku ZIP, w którym znajdują się spakowane odpowiedzi na zapytania masowe w formacie PDF **(b – odnośnik do rysunku nr 57)**.

*Uwaga! Pełnomocnik może zawsze samodzielnie podpisywać zapytania do Systemu.*

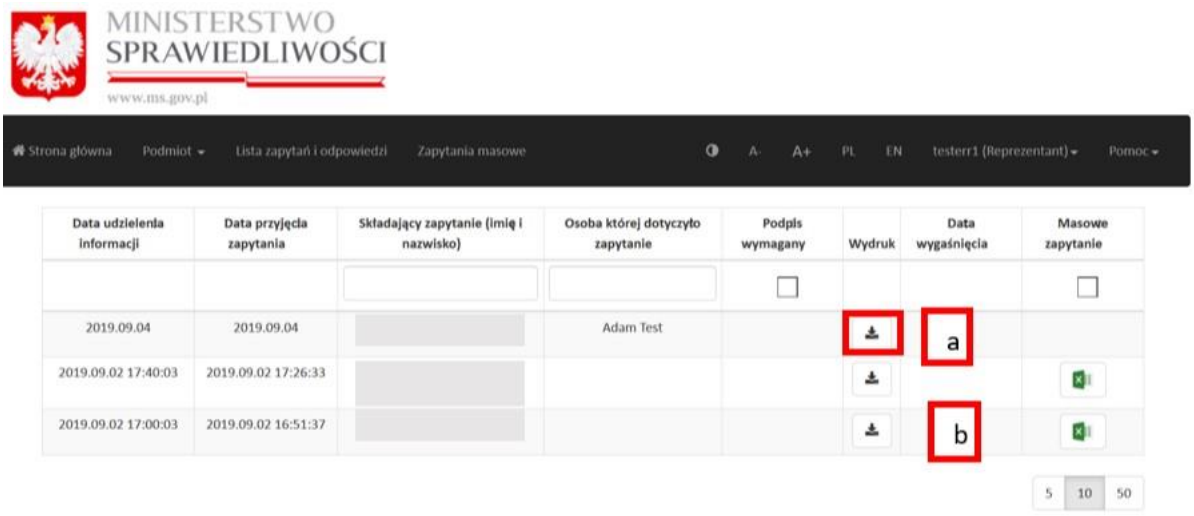

**Rysunek 57 Lista zapytań i odpowiedzi – pobranie odpowiedzi**

# **4.4 Uzyskiwanie informacji - funkcja Zapytania masowe**

Funkcja **Zapytania masowe** umożliwia wysłanie pytania do systemu o więcej niż jedną osobę (od dwóch do pięciuset osób jednocześnie) za pomocą wzorcowego pliku xlsx. W odróżnieniu od zapytań pojedynczych informacja z Rejestru nie jest udzielana w czasie rzeczywistym. Użytkownik jest informowany pocztą elektroniczną o możliwości pobrania gotowych odpowiedzi.

Informację z Rejestru za pośrednictwem funkcji **Zapytania masowe** uzyskują osoby uprawnione do działania, tj. Reprezentanci i Pełnomocnicy, w ramach danego konta użytkownika instytucjonalnego. W tym celu konieczne jest posiadanie przez te osoby kwalifikowanego podpisu elektronicznego lub podpisu zaufanego lub podpisu osobistego.

# **4.4.1 Uzyskiwanie informacji**

W celu uzyskania informacji z Rejestru Reprezentant lub Pełnomocnik po zalogowaniu się na swoje konto wybiera polecenie **Zapytania masowe**.

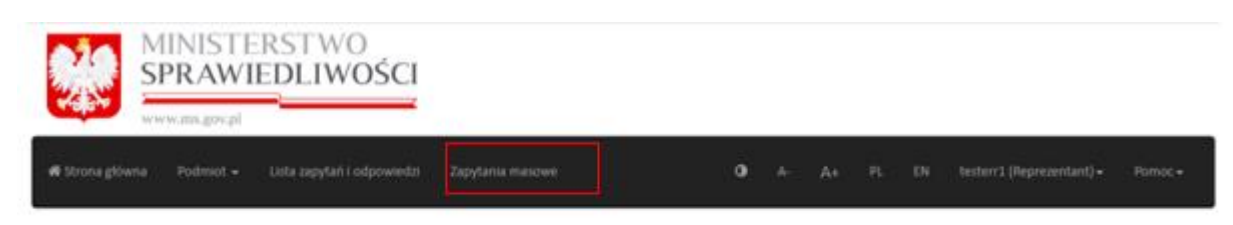

### Rejestr Sprawców Przestępstw na Tle Seksualnym

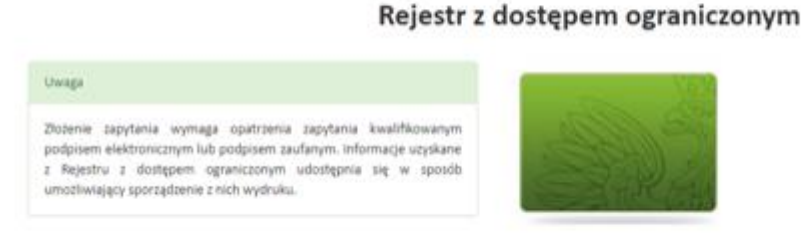

Sprawdż, czy osoba figuruje w Rejestrze z dostępem ograniczonym

D Nastigony krok - dane csot

**Rysunek 58 Strona główna Rejestru z dostępem ograniczonym, dostęp do funkcji Zapytania masowe**

Następnie System wyświetla stronę zawierającą podstawowe informacje dotyczące funkcji **Zapytania masowe**.

#### Zapytanie masowe o udzielenie informacji o osobie z Rejestru z dostępem ograniczonym

Zadanie lub postepowanie, w związku z którym zachodzi konieczność uzyskania informacji o osobach (Wymagane)

Wskazane zadanie lub postępowanie musi odnosić się do wszystkich osób, których dane wskazane są w arkuszu zapytania masowego

Plik arkusza zapytania masowego (Wymagane)

**N** Wybierz plik

Szablon arkusza zapytania masowego: x ≢

W celu skorzystania z formularza zapytania masowego konieczne jest: 1. Wskazanie zadania lub postepowania, w związku z którym zachodzi konieczność uzyskania informacji o osobie. Wskazane zadanie lub postępowanie musi odnosić się do wszystkich osób, których dane są wskazane w arkuszu zapytania masowego. 2. Wypełnienie arkusza danymi osobowymi w kolejnych wierszach do tego przeznaczonych (arkusz przyjmuje PESEL i dane osobowe lub dane osobowe). Arkusz musi zawierać co najmniej dwie pozycje wypełnione danymi osobowymi. Arkusz przyjmuje dane maksymalnie pięciuset osób. Rozmiar pliku nie może przekroczyć wartości 100 KB.

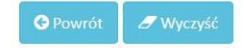

**Rysunek 59** *Strona z formularzem zapytania masowego*

Objaśnienia do pól:

 **Zadanie lub postępowanie, w związku z którym zachodzi konieczność uzyskania informacji o osobach (Wymagane)** – pole zawsze wymagane, należy wypełnić zgodnie ze stanem faktycznym,

**Uwaga!** Wskazane zadanie lub postępowanie musi odnosić się do wszystkich osób, których dane są wskazane w arkuszu zapytania masowego.

- **Plik, arkusza zapytania masowego (Wymagane)** po kliknięciu "Wybierz plik" należy wczytać plik xlsx,
- **Szablon arkusza zapytania masowego** (ikona arkusza Excel)– ustandaryzowany wzorcowy plik w formacie xlsx, który zawiera formularz zapytania masowego.

**Uwaga!** Formularz wymaga podania numeru PESEL i danych osobowych lub danych osobowych (w przypadku, gdy numeru PESEL nie został nadany osobie, której dotyczy zapytanie). Arkusz musi zawierać co najmniej dwie pozycje wypełnione danymi osobowymi. Arkusz przyjmuje dane maksymalnie pięciuset osób. Rozmiar pliku nie może przekroczyć wartości 100 KB.

Po wypełnieniu pola **Zadanie lub postępowanie, w związku z którym zachodzi konieczność uzyskania informacji o osobach**, należy pobrać szablon arkusza zapytania masowego (klikając w ikonę arkusza Excel). Pobrany plik należy zapisać na dysku lokalnym.

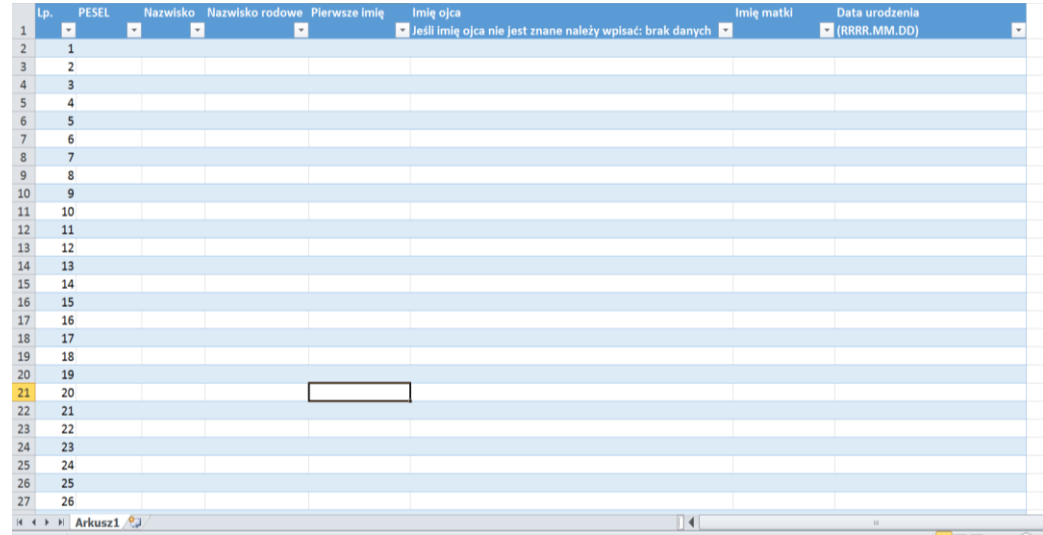

#### **Rysunek 60 Formularz zapytania masowego**

*W*zorcowy plik xlsx zawiera tabelę, która posiada następujące kolumny:

- a) **Lp.** (liczba porządkowa);
- b) **PESEL,** jeśli został nadany należy wypełnić zgodnie ze stanem faktycznym,
- c) **Nazwisko**  należy wypełnić zgodnie ze stanem faktycznym,
- d) **Nazwisko rodowe** należy wypełnić zgodnie ze stanem faktycznym,
- e) **Pierwsze imię** należy wypełnić zgodnie ze stanem faktycznym,
- f) **Imię ojca** należy wypełnić zgodnie ze stanem faktycznym,
- g) **Imię matki** należy wypełnić zgodnie ze stanem faktycznym,
- h) **Data urodzenia** (format daty: RRRR.MM.DD); należy wypełnić zgodnie ze stanem faktycznym.

Przy kolumnie "Imię ojca" zawarty jest komunikat dla użytkownika - *"Jeśli imię ojca nie jest znane należy wpisać: brak danych"*.

Kolumny od "B" do "H" wskazują wartości po jakich odpytywany jest System RSPTS konieczne jest podanie wartości dla wszystkich wierszy zgodnie ze stanem faktycznym wynikającym z dokumentu tożsamości osoby, której dotyczy zapytanie.

Po wypełnieniu formularza, należy zapisać plik i zaimportować go do Systemu RSPTS – klikając w pole **Wybierz plik**.

Po wczytaniu pliku do Systemu należy wybrać przycisk **Następny krok - sprawdź plik i podpisz**.

W tym czasie plik zostaje podany weryfikacji – badana jest poprawność wypełnionych wierszy zgodnie z wymaganiami dla formularza.

Po weryfikacji pliku przez System użytkownik otrzymuje komunikat o treści:

a) "**Plik jest poprawny**" (w przypadku prawidłowej weryfikacji) – użytkownik może przejść do podpisania zapytania masowego jedną z metod złożenia podpisu wybierając przycisk Następny krok - podpis (pkt 4.2 Podpisywanie zapytań);

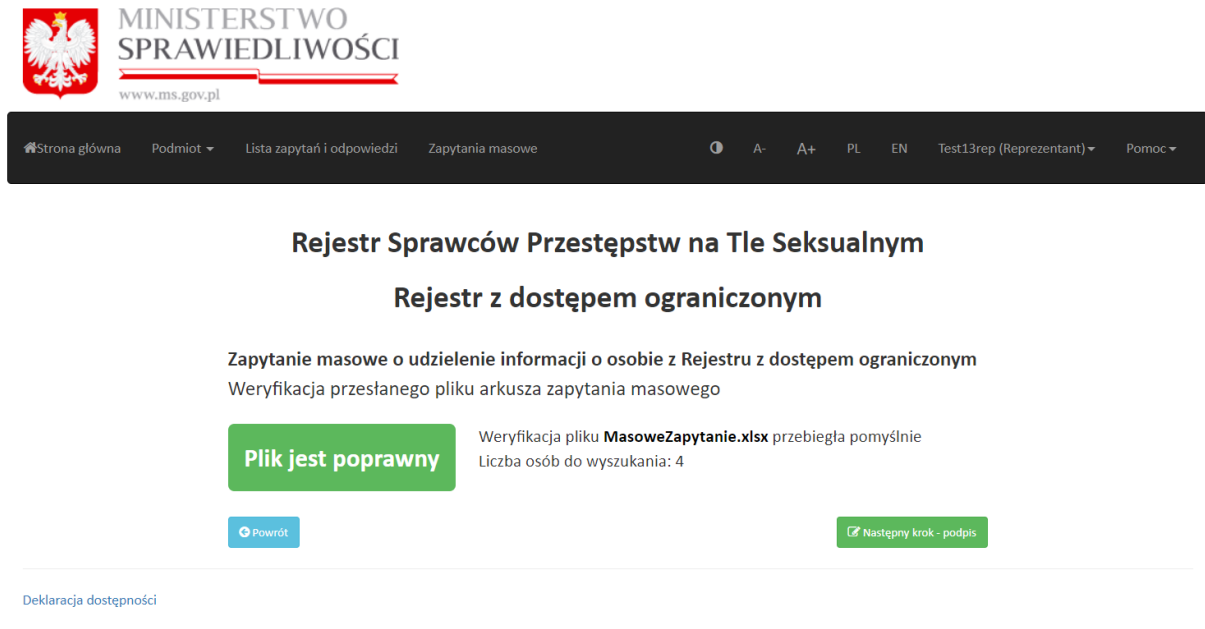

**Rysunek 61 Wynik pozytywnej weryfikacji pliku**

b) "**Plik jest błędny**" (w przypadku negatywnej weryfikacji) – użytkownik może zapoznać się z raportem błędów (klikając w link **Raport błędów**), który zawiera wykaz nieprawidłowo wypełnionych wierszy. Po kliknięciu przycisku **Powrót** użytkownik wraca do strony z formularzem zapytania masowego, na której może ponownie zaimportować poprawiony plik xlsx.

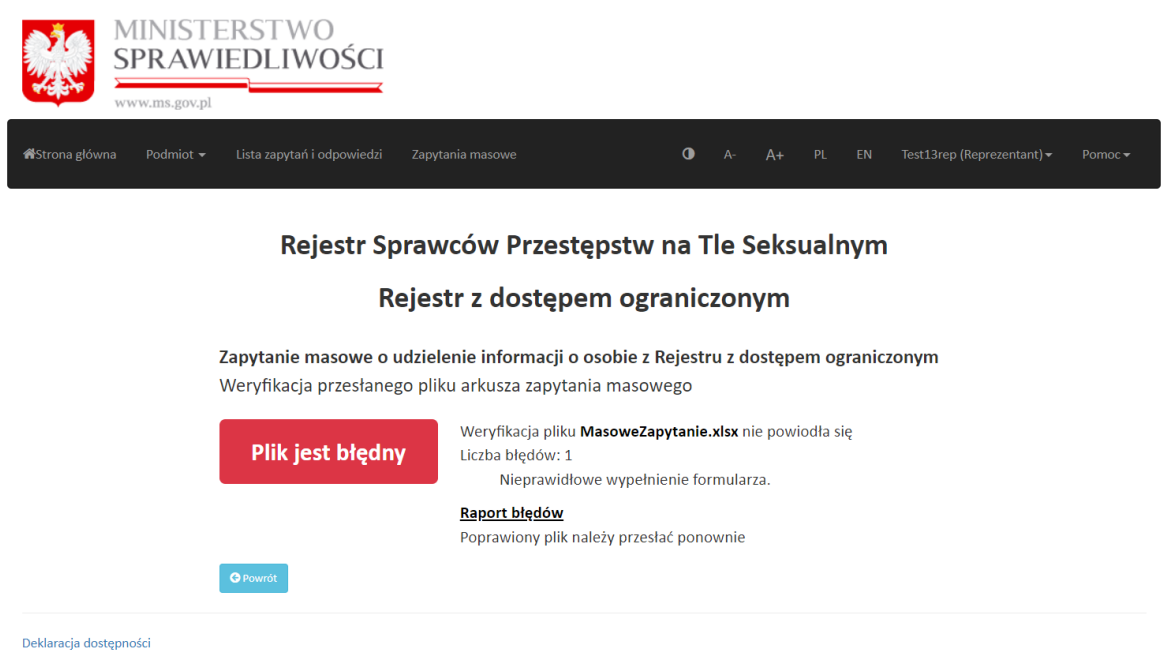

**Rysunek 62** *Wynik negatywnej weryfikacji pliku*

Przekazanie zapytania masowego do podpisu jest możliwe tylko w przypadku pozytywnej weryfikacji pliku przez System.

Po złożeniu podpisu dostępny jest aktywny przycisk **Następny krok - przekaż do wyszukania**.

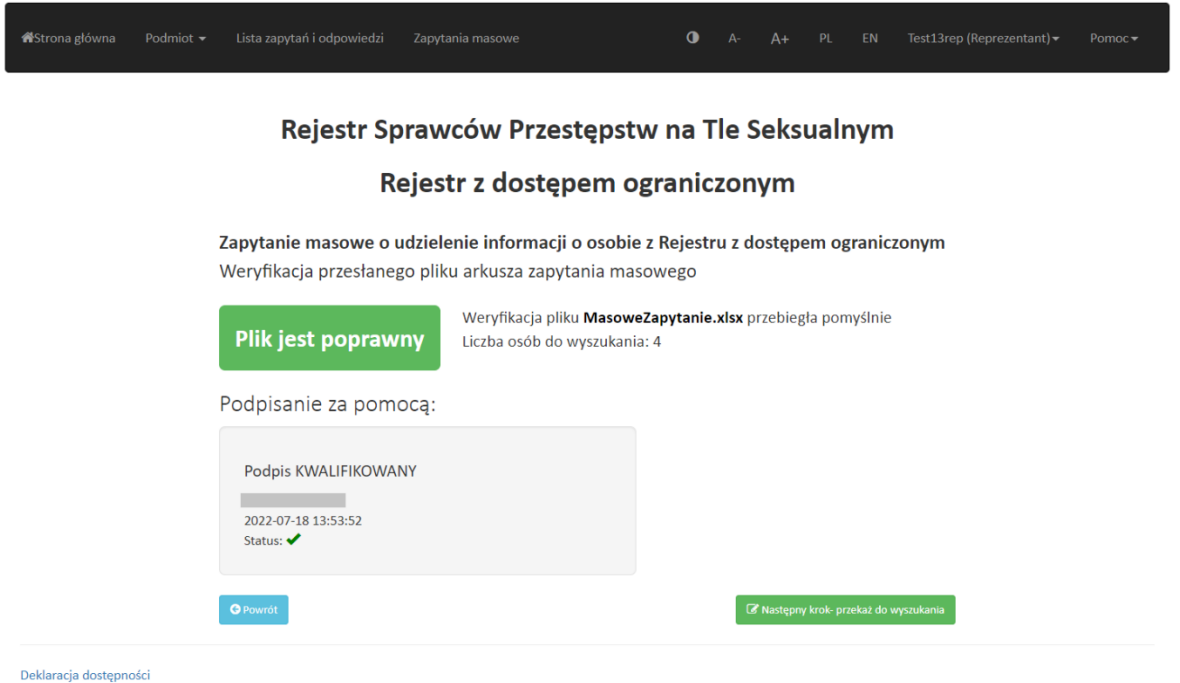

**Rysunek 63** *Plik prawidłowo podpisany - gotowy do przekazania do Systemu*

Po wybraniu przycisku **Następny krok - przekaż do wyszukania** wyświetlona zostaje strona z komunikatem "Plik został przekazany do przetworzenia".

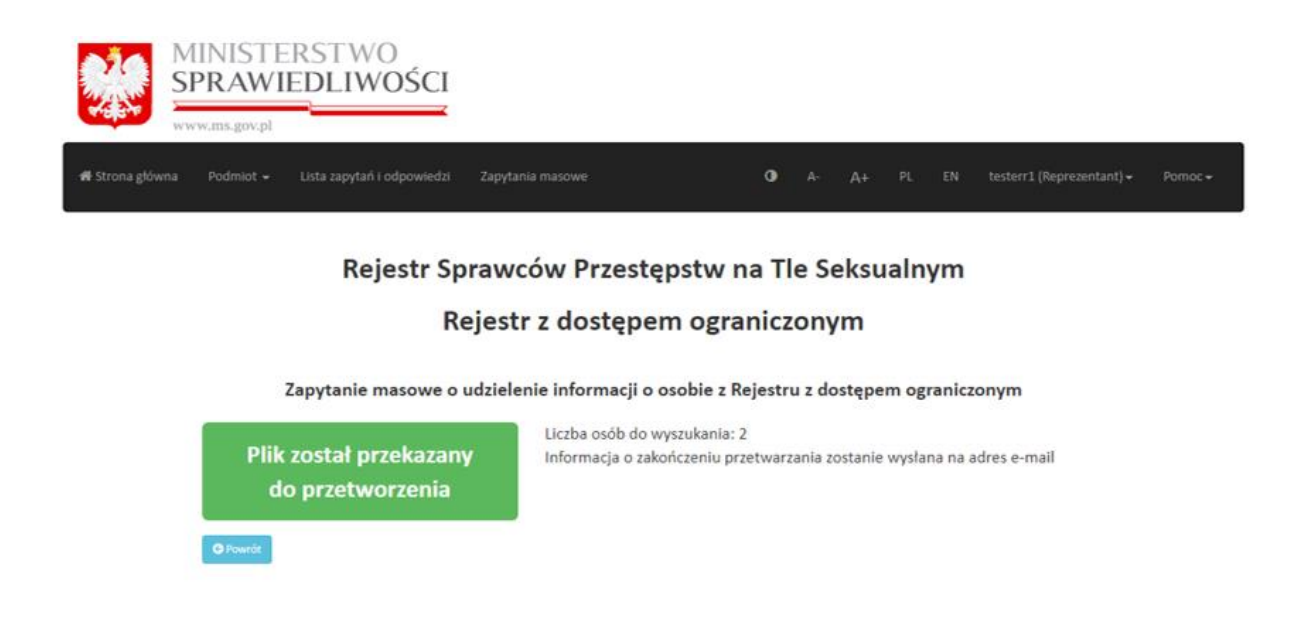

#### **Rysunek 64** *Komunikat o przekazaniu pliku do przetworzenia*

W przypadku zapytań masowych informacja z Rejestru nie jest dostępna w czasie rzeczywistym. O dostępie do odpowiedzi użytkownik jest informowany poprzez pocztę elektroniczną – System wysyła na adres wskazany przy rejestracji konta e-mail o treści: "*Odpowiedź dla twojego zapytania jest gotowa. Po zalogowaniu się do aplikacji będziesz mógł pobrać odpowiedź w zakładce "Lista zapytań i odpowiedzi*".

Jeżeli w zakładce **Lista zapytań i odpowiedzi** w kolumnie **Wydruk** jest widoczna ikona klepsydry, oznacza to, że odpowiedź nie jest jeszcze gotowa do pobrania, trwa przetwarzanie zapytania masowego przez System RSPTS.

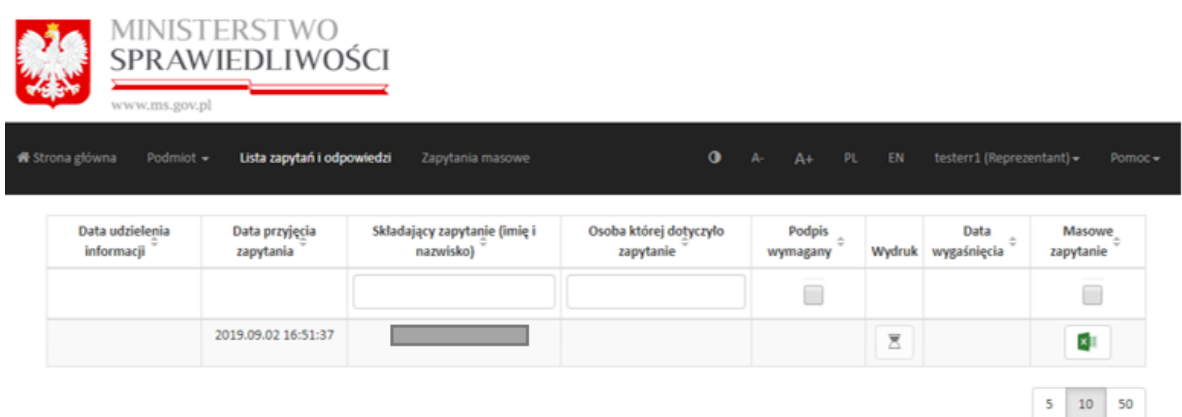

**Rysunek 65** *Lista zapytań i odpowiedzi, oczekiwanie na odpowiedź*

Jeżeli w zakładce **Lista zapytań i odpowiedzi** w kolumnie Wydruk jest widoczna ikona pobierania danych oznacza to, że odpowiedź jest gotowa do pobrania przez użytkownika.

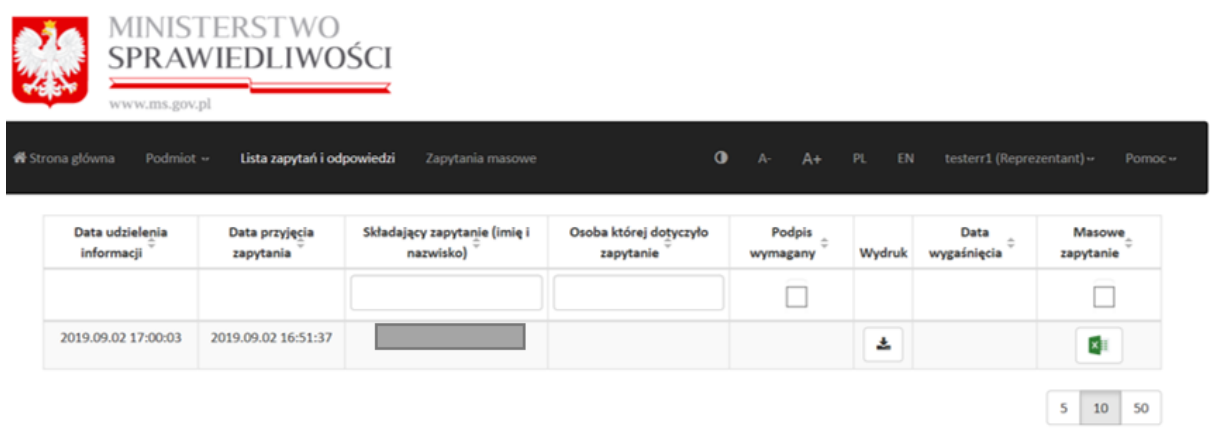

**Rysunek 66 Lista zapytań i odpowiedzi - odpowiedź gotowa do pobrania**

Odpowiedź dla zapytań masowych jest dostępna w formacie pliku ZIP, który zawiera skompresowane pliki PDF.

| Wyodrębnij wszystkie pliki<br>Organizuj -                 |                        |                                     |  |          |         |                  | 註 · 图<br>$\bullet$ |
|-----------------------------------------------------------|------------------------|-------------------------------------|--|----------|---------|------------------|--------------------|
| Nazwa                                                     | Typ                    | Rozmiar po skompr Chronione Rozmiar |  |          | Stopien | Data modyfikacji |                    |
| 26dcd97c-0f74-4745-983e-9d54cf4                           | Adobe Acrobat Document | 40 KB Nie                           |  | 42 KB 5% |         | 2019-09-02 17:36 |                    |
| [A] cea5ccb5-9b96-44e2-9b75-c4b1dc Adobe Acrobat Document |                        | 38 KB Nie                           |  | 40 KB 5% |         | 2019-09-02 17:36 |                    |
|                                                           |                        |                                     |  |          |         |                  |                    |
|                                                           |                        |                                     |  |          |         |                  |                    |
|                                                           |                        |                                     |  |          |         |                  |                    |
|                                                           |                        |                                     |  |          |         |                  |                    |
|                                                           |                        |                                     |  |          |         |                  |                    |
| Elementów: 2                                              |                        |                                     |  |          |         |                  |                    |

**Rysunek 67** *Pliki odpowiedzi na zapytanie masowe*

Wydruk pdf zawsze zawiera powtórzenie warunków zawartych w zapytaniu (dane, które weszły w treść zapytania). Ponadto na informację składa się komunikat o jednej z trzech możliwych treści:

- "FIGURUJE" oznacza to, że w Rejestrze Sprawców Przestępstw na Tle Seksualnym zgromadzone zostały dane osoby wskazanej w zapytaniu;
- "W Rejestrze nie ma informacji o osobach, dla których są spełnione warunki zawarte w zapytaniu" – oznacza to, że w Rejestrze Sprawców Przestępstw na Tle Seksualnym nie zostały zgromadzone dane osoby wskazanej w zapytaniu;
- "Trwa postępowanie w celu ustalenia prawidłowych danych. Uzyskanie informacji będzie możliwe po jego zakończeniu" – oznacza to, że dla wskazanych w zapytaniu danych prowadzone jest postępowanie wyjaśniające i udzielenie informacji nie będzie możliwe do czasu zakończenia postępowania. W przypadku uzyskania takiej odpowiedzi zaleca się użytkownikowi ponowne wysłanie zapytania do Systemu RSPTS pośrednictwem Aplikacji e-usług w późniejszym terminie. Jeżeli sprawa uzyskania informacji z Rejestru jest pilna, albo w przypadku kilkukrotnego uzyskania tej samej odpowiedzi w dłuższym odstępie czasu, należy nawiązać pisemny kontakt z Biurem Informacyjnym Krajowego Rejestru Karnego. W piśmie należy wskazać dane, według których nastąpiło przeszukanie Rejestru lub załączyć do niego kopię uzyskanego wydruku PDF informacji z Rejestru.

W przypadku wysyłki pisma, należy je kierować na adres:

*Biuro Informacyjne Krajowego Rejestru Karnego*

- *ul. Czerniakowska 100*
- *00-454 Warszawa.*

Wydruk PDF jest dodatkowo opatrzony unikalnym identyfikatorem wydruku, który umożliwia weryfikację jego autentyczności (pkt 5).

# **4.5 Lista zapytań i odpowiedzi**

Każdy z użytkowników Konta użytkownika instytucjonalnego może przejrzeć listę złożonych zapytań i odpowiedzi w ramach danego konta. W tym celu należy wybrać polecenie **Lista zapytań i odpowiedzi** na górnej belce widocznej na koncie po zalogowaniu.

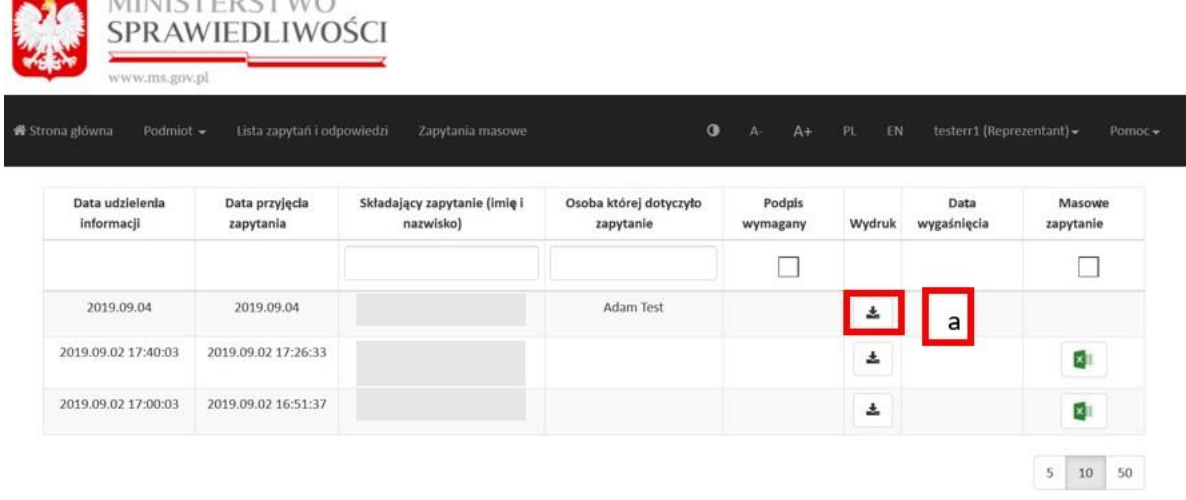

#### **Rysunek 68 Lista zapytań i odpowiedzi**

MINITETTO CTM/O

*Lista zapytań i odpowiedzi* składa się z następujących danych: *Data udzielenia informacji, Data przyjęcia zapytania, Składający zapytanie (imię i nazwisko), Osoba której dotyczyło zapytanie, Podpis wymagany, Wydruk, Data wygaśnięcia* (podana jest data wygaśnięcia podpisu)*, Masowe zapytanie*.

Ponadto Reprezentanci i Pełnomocnicy posiadają dodatkową możliwość pobrania i wydrukowania udzielonej informacji z Rejestru – w przypadku odpowiedzi na zapytania pojedyncze. W tym celu na *Liście zapytań i odpowiedzi* należy wybrać ikonkę pobrania danych **(a – odnośnik do rysunku nr 68 )**.

W przypadku odpowiedzi na zapytania masowe pod ikoną pobrania danych dostępny jest plik ZIP, który zawiera skompresowane pliki PDF.

## **5. Weryfikacja autentyczności wydruku**

Każdy pobrany przez użytkownika wydruk PDF informacji z Rejestru jest opatrzony specjalnym identyfikatorem, który umożliwia zweryfikowanie autentyczności wydruku.

Funkcjonalność ta może się okazać pomocna, gdy konieczne okaże się zweryfikowanie, czy posiadany wydruk faktycznie przedstawia informacje pochodzące z Rejestru – na przykład w sytuacji przeprowadzania kontroli w danym podmiocie.

Identyfikator wydruku: e233e488-a991-4510-9fe4-cd65fe2df199

Biuro Informacyjne Krajowego Rejestru Karnego

Nazwa podmiotu: Daniel-Mann

#### Rejestr Sprawców Przestępstw na Tle Seksualnym

Stan na dzień 08.09.2017 godz. 16:15:25

Informacja o osobie z Rejestru z dostępem ograniczonym pobrana na podstawie § 20 ust. 1 rozporządzenia Ministra Sprawiedliwości z dnia 31 lipca 2017r. w sprawie trybu, sposobu i zakresu uzyskiwania i udostępniania informacji z Rejestru z dostępem ograniczonym oraz sposobu zakładania konta użytkownika

#### W Rejestrze nie ma informacji o osobach, dla których są spełnione warunki zawarte w zapytaniu

**Rysunek 69 Identyfikator wydruku**

Sprawdzenie autentyczności wydruku nie wymaga uprzedniego logowania na konto użytkownika instytucjonalnego.

Aby zweryfikować wydruk należy wybrać polecenie *Sprawdź autentyczność wydruku*  dostępne na stronie głównej Aplikacji e-usług.

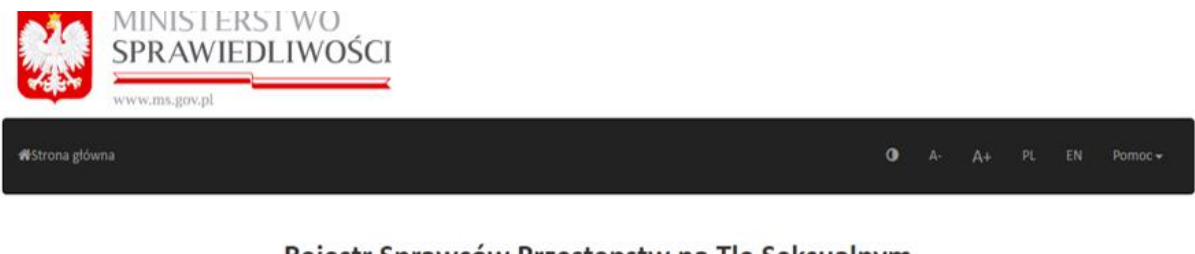

#### Rejestr Sprawców Przestępstw na Tle Seksualnym

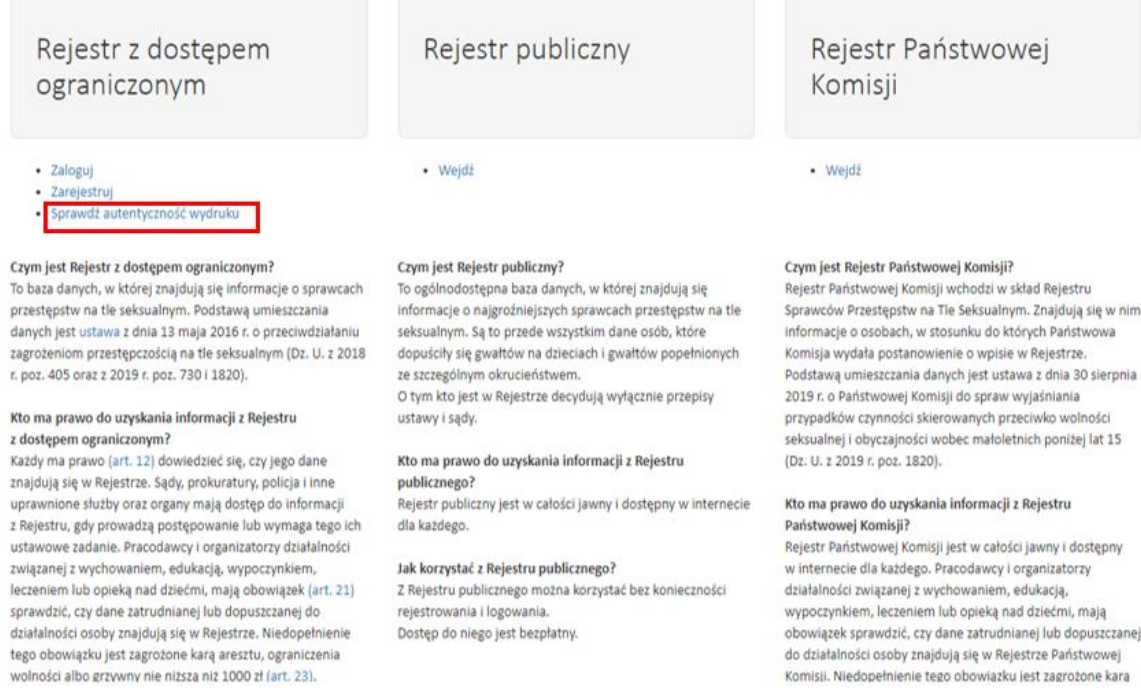

#### **Rysunek 70 Sprawdź autentyczność wydruku – strona główna**

Następnie użytkownik może wprowadzić posiadany identyfikator wydruku w przeznaczone do tego celu pole tekstowe i kliknąć przycisk *Sprawdź.*

Jeśli zostanie podany prawidłowy identyfikator wydruku, Aplikacja e-usług zaprezentuje użytkownikowi dany wydruk umożliwiając porównanie go z wydrukiem posiadanym przez użytkownika.

Jeśli zostanie podany nieprawidłowy identyfikator wydruku, Aplikacja e-usług wyświetli komunikat "Weryfikacja nie powiodła się!".

Jeśli natomiast zostanie wpisany ciąg znaków, który nie odpowiada prawidłowemu ciągowi znaków dla identyfikatorów wydruku, sprawdzenie autentyczności nie będzie możliwe (przycisk *Sprawdź* pozostanie zablokowany).

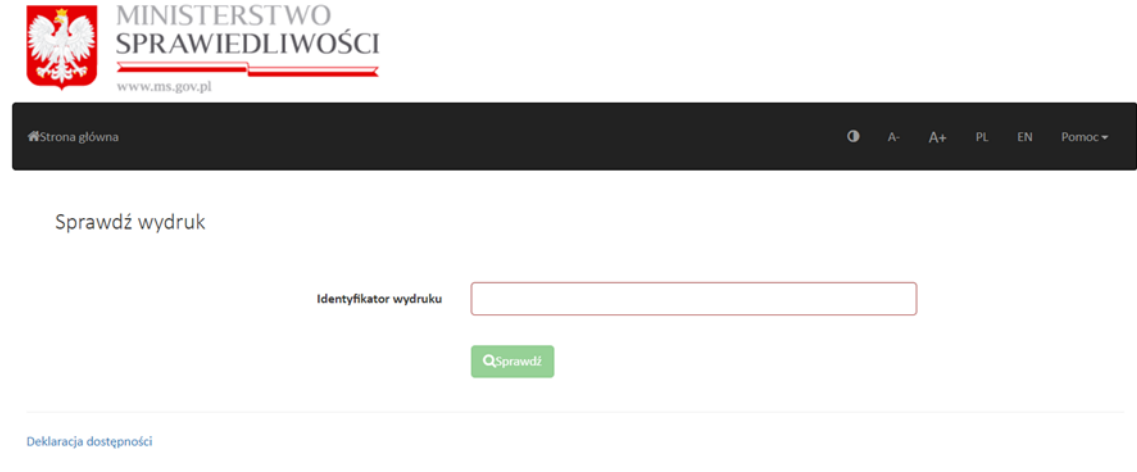

**Rysunek 71 Sprawdź autentyczność wydruku – wprowadzanie identyfikatora i sprawdzenie**

# **II. Spis rysunków**

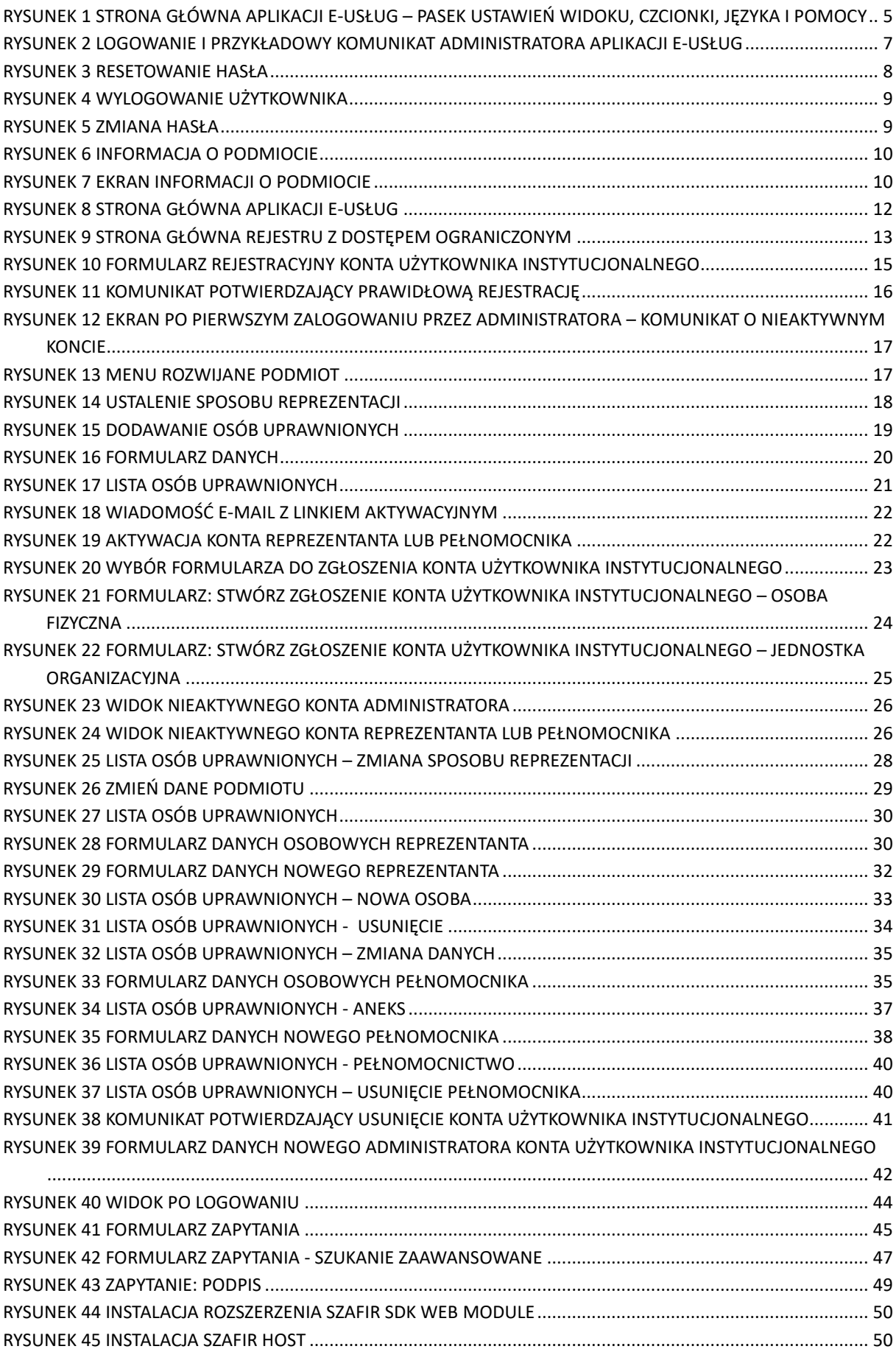
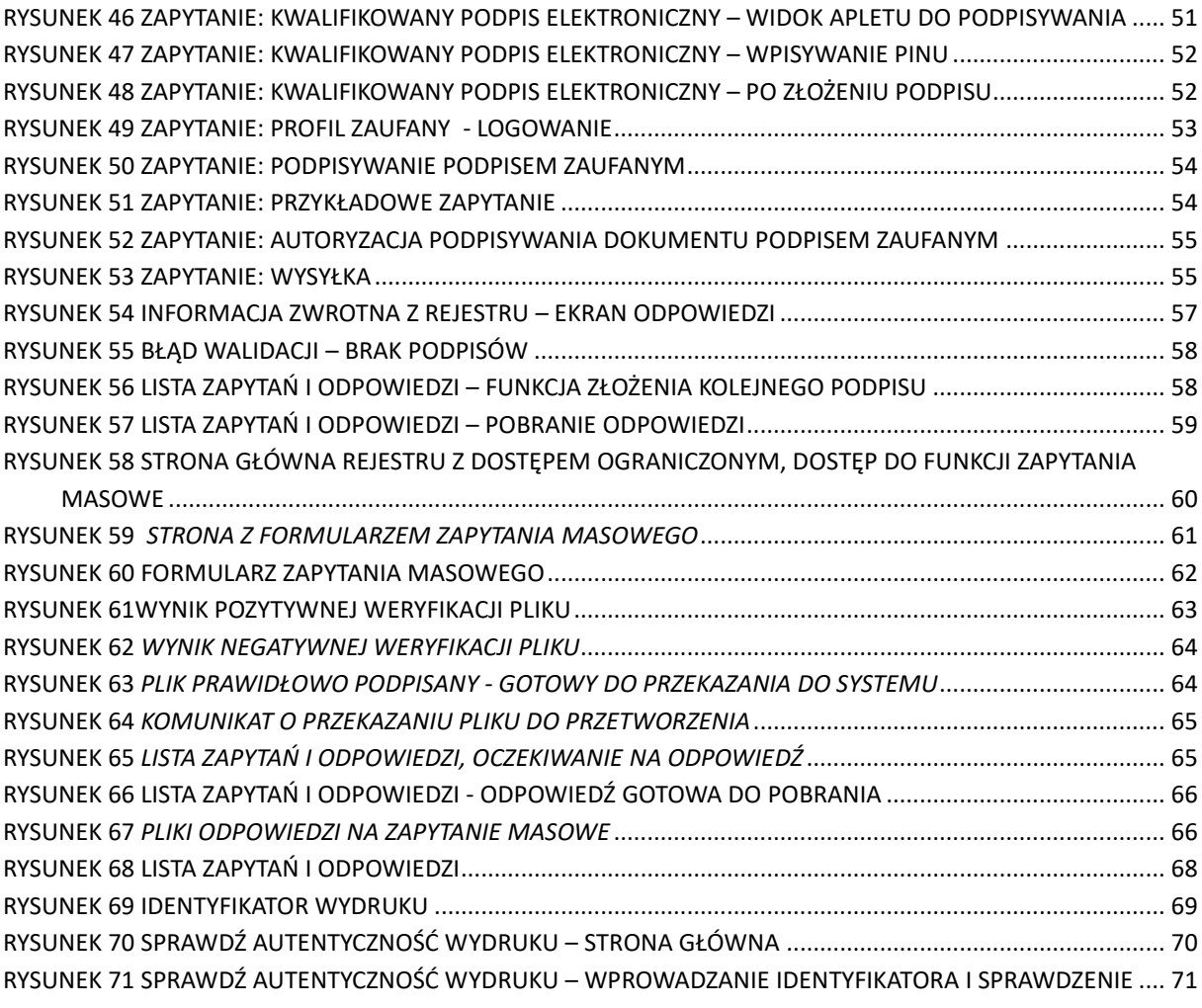